# My NCBI Help

Last Updated: October 31, 2023

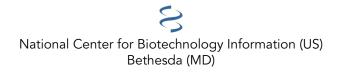

National Center for Biotechnology Information (US), Bethesda (MD)

This book contains information on how to use My NCBI, a tool developed by the National Center for Biotechnology Information (NCBI).

# **Table of Contents**

| My NCBI Help                                                                   |    |
|--------------------------------------------------------------------------------|----|
| What Is My NCBI?                                                               |    |
| Accessing My NCBI                                                              |    |
| Signing in to My NCBI                                                          |    |
| Adding a Partner Organization as Sign in option to an Existing My NCBI account |    |
| If You Forget Your My NCBI Username or Password                                |    |
| Saving and Managing Searches                                                   |    |
| Saving a Search in My NCBI                                                     | 5  |
| Setting up Automatic E-mail Updates                                            |    |
| Changing the E-mail Schedule of Your Updates                                   |    |
| Running Saved Searches and Checking for New Results                            |    |
| Sorting Searches                                                               |    |
| Modifying a Search Query                                                       | 11 |
| Deleting a Search                                                              |    |
| Collections                                                                    |    |
| Creating Collections and Adding to an Existing Collection                      |    |
| Adding Records to Favorites                                                    | 17 |
| Viewing and Sorting Collections                                                |    |
| Editing Collections                                                            |    |
| Merging Collections                                                            |    |
| Sharing Collections                                                            |    |
| Deleting Collections                                                           |    |
| My Bibliography                                                                |    |
| Creating a Bibliography                                                        |    |
| Viewing Citations and Making Citations Private                                 |    |
| Downloading Citations and Copying Citations to Collections                     |    |
| Sorting, Filtering, and Searching Citations                                    |    |
| Deleting Citations                                                             |    |
| Managing Compliance to the NIH Public Access Policy                            |    |
| Sharing My Bibliography                                                        |    |
| Adding Delegates in My Bibliography                                            |    |

| Confirming a My Bibliography Connection for Delegates |  |
|-------------------------------------------------------|--|
| SciENcv                                               |  |
| Accessing SciENcv                                     |  |
| Creating SciENcv Documents                            |  |
| Using the NIH Biographical Sketch                     |  |
| Using the NIH Fellowship Biographical Sketch          |  |
| Using the NSF Biographical Sketch                     |  |
| Using the NSF Current & Pending (Other) Support       |  |
| Using the IES Biographical Sketch                     |  |
| Editing and Deleting SciENcv Biosketches              |  |
| Sharing SciENcv                                       |  |
| Downloading SciENcv                                   |  |
| Adding Delegates to SciENcv                           |  |
| Working with Filters                                  |  |
| The Filter Display                                    |  |
| Using Preferences                                     |  |
| Customizing the My NCBI Homepage                      |  |
| Account Settings                                      |  |
| Common Preferences                                    |  |
| PubMed Preferences                                    |  |
| PMC Preferences                                       |  |
| Gene Preferences                                      |  |
| GTR Preferences                                       |  |
| Nucleotide Preferences                                |  |
| Protein Preferences                                   |  |
| GSS Preferences                                       |  |
| EST Preferences                                       |  |
| ClinVar Preferences                                   |  |
| MedGen Preferences                                    |  |
| Books Preferences                                     |  |
| Recent Activity                                       |  |
| Turning Off Recent Activity                           |  |
| Clearing Recent Activity                              |  |
|                                                       |  |

| Sorting Recent Activity                       | .125 |
|-----------------------------------------------|------|
| Deleting Items in Recent Activity             | .126 |
| Creating Saved Searches in Recent Activity    | .127 |
| Moving Recent Activity Records to Collections | .127 |

#### 1

### **My NCBI Help**

Created: December 13, 2010; Revised: June 28, 2021.

My NCBI saves searches and results from multiple NCBI databases and it features an option to automatically update and e-mail search results from your saved searches. My NCBI includes other features that help you save PubMed citations to your articles and manage peer review article compliance with the NIH Public Access Policy (My Bibliography), create online professional profiles (SciENcv), highlight search terms, and set up Outside Tool preferences for PubMed.

### What Is My NCBI?

My NCBI is a tool that retains user information and database preferences to provide customized services for many NCBI databases. It allows you to save searches, select display formats, filtering options, and set up automatic searches that are sent by e-mail. My NCBI includes other features that help you save your citations and manage peer reviewed article compliance with the NIH Public Access Policy (My Bibliography), create online professional profiles (SciENcv), highlight search terms, and set up Outside Tool preferences for PubMed.

To use My NCBI, your Web browser must accept cookies and allow pop-ups from NCBI Web pages.

#### Section Contents

- Accessing My NCBI
- Signing in to My NCBI
- Adding a Partner Sign in option to an Existing My NCBI account
- If You Forget Your My NCBI Username or Password

### **Accessing My NCBI**

Use the NCBI link to sign in to My NCBI. This link can be accessed from any NCBI database and it appears at the top right of the screen (**A**). The URL to the login page is https://www.ncbi.nlm.nih.gov/account/

| S NCBI Resources 🖸                                        | How To ⊙ A Sign in t | to NCBI |
|-----------------------------------------------------------|----------------------|---------|
| SNCBI<br>National Center for<br>Biotechnology Information | All Databases 🔻      | Search  |

# Signing in to My NCBI

There are multiple options to sign in to a My NCBI account: using a username and password associated with an eRA account or an NIH account, or using a username and password associated with a partner organization. Partner organizations include research organizations and commercial Web sites using either an InCommon or OpenID standard to authenticate users. To see a list of all participating partner organizations, click "See more 3<sup>rd</sup> party sign in options."

NCBI started the transition to use only federated account credentials for NCBI account login on June 1st, 2021. The deadline for transitioning all NCBI accounts to 3rd-party only login is June 2022. Please read the below FAQs and write to info@ncbi.nlm.nih.gov if you have any questions.

https://ncbiinsights.ncbi.nlm.nih.gov/ncbi-login-retirement-faqs

Journal publishers who use My NCBI login for PMDM should write to publisher@ncbi.nlm.nih.gov for feedback on login or access to PMDM.

- Signing in using an eRA or NIH username and password
- Signing in using a partner organization username and password

| Sign in to NCBI                                                                                         |
|----------------------------------------------------------------------------------------------------|
| Sign in with<br>Soogle NH Login Commons                                                                 |
| See more 3rd party sign in options                                                                      |
| Sign in directly to NCBI NCBI Username Password                                                         |
| Keep me signed in      Sign in      Forgot NCBI username or password?      Register for an NCBI account |
|                                                                                                    |

#### Signing in using an eRA or NIH username and password

Start at the NCBI login page https://www.ncbi.nlm.nih.gov/account/

- 1. Enter your eRA or NIH username and password.
- Check the Keep me signed in box to automatically activate My NCBI each time you use any NCBI database. You should not check the box when using a public computer, because your account will remain active for anyone who later uses the same computer. You can sign out at any time by clicking on Sign Out on the upper right corner of the page.

#### Signing in using a partner organization username and password

Start at the NCBI login page https://www.ncbi.nlm.nih.gov/account/

- 1. Select an organization from the 3<sup>rd</sup> party options. My NCBI will link to the partner organization login page.
- 2. Enter the username and password registered with the partner organization.
- 3. Link to your existing My NCBI account or create a new My NCBI account.

After the accounts are linked, you should be able to access your My NCBI account while signed into your partner organization account, and you will be able to download data to create a SciENcv profile.

To **remove** a linked account, click on your username on the NCBI header to access the Account Settings page. Click the Change button under "Linked Accounts," and then click the  $\bowtie$  next to the account that you wish to remove.

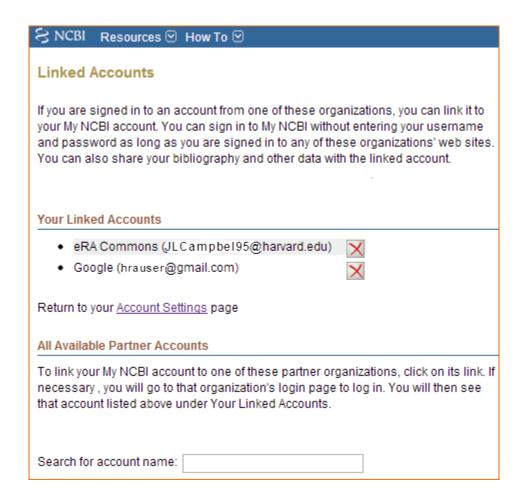

#### Note:

- A checked **Keep me signed** in box saves your My NCBI preferences on your computer in a persistent cookie file. It will also retain your password so that you do not need to sign in again. When using a public computer do not check this option
- If the Keep me signed in box is not checked, you will be automatically signed out when you close your Web browser
- Using NCBI databases without signing in to My NCBI means that after eight (8) hours of inactivity, all history and preferences will be lost

#### Adding a Partner Organization as Sign in option to an Existing My NCBI account

- 1. Start at the NCBI login page. Enter your My NCBI username and password.
- 2. Click on your username on the NCBI header to access the Account Settings page.

| SNCBI Resources 🖸 | How To 🕑        |        | theorsmith | My NCBI | Sign Out |
|-------------------|-----------------|--------|------------|---------|----------|
| SNCBI             | All Databases 🗸 | Search |            |         |          |

3. Click the Change button under "Linked Accounts."

| Linked accounts | You can sign in via these 3rd-parties. | Contact the 3rd party for sign-in related issues. |
|-----------------|----------------------------------------|---------------------------------------------------|
|                 | None                                   | Change                                            |

4. Under "All available partner accounts," search for the partner organization you wish to link to your NCBI account.

5. Click on the partner organization link presented to you. NCBI will link to the partner organization login page.

6. Enter the username and password registered with the partner organization. Accept the **NIH login request for permission**.

7. You will be redirected to My NCBI where the added partner organization will appear under "Your Linked Accounts."

After the accounts are linked, you should be able to access your My NCBI account while signed into your partner organization account. Your NCBI account can be linked to multiple partner organizations (see example in image above). To **remove** a linked account, click the 🕅 next to the account that you wish to delete.

#### Note:

- If your institution is not included in the partner organization list, ask your identity system administrators contact nihfederationrequest@mail.nih.gov.
- If you have multiple NCBI accounts and you wish to merge all your data in to one account, write to info@ncbi.nlm.nih.gov and provide the following information: NCBI usernames, eRA Commons username, and the e-mail addresses associated with the accounts.

# If You Forget Your My NCBI Username or Password

NCBI will transition to use only federated account credentials for NCBI account login starting June 1st, 2021. Please read the below announcement and write to info@ncbi.nlm.nih.gov if you have any questions.

https://ncbiinsights.ncbi.nlm.nih.gov/2021/01/05/important-changes-ncbi-accounts-2021/

In case you forget your username or password:

- 1. Click Forgot username or password on the NCBI Sign In page.
- 2. Enter your e-mail address or username.
- 3. Click **Password**.
- 4. An e-mail will be sent to the e-mail address you provided with your username information and a link to reset your password.

# **Saving and Managing Searches**

Created: December 13, 2010; Revised: April 4, 2023.

The Saved Searches feature facilitates saving search queries for NCBI databases, and provides automatic e-mail updates for saved searches, which can be set up on a daily, weekly, or monthly basis.

NCBI started the transition to use only federated account credentials for NCBI account login on June 1st, 2021. The deadline for transitioning all NCBI accounts to 3rd-party only login is June 2022. Please read the below FAQs and write to info@ncbi.nlm.nih.gov if you have any questions.

https://ncbiinsights.ncbi.nlm.nih.gov/ncbi-login-retirement-faqs

#### **Section Contents**

- Saving a Search in My NCBI
- Setting Up Automatic E-mail Updates
- Changing the E-mail Schedule of Your Updates
- Running Saved Searches and Checking for New Results
- Sorting Searches
- Modifying a Search Query
- Deleting a Search

# Saving a Search in My NCBI

- 1. On any database page, run a search-make sure you are signed in to NCBI (B in image below).
- 2. In PubMed, click on **Create alert**, located below the search box. (A). If you are using other NCBI databases, click **Save search**.

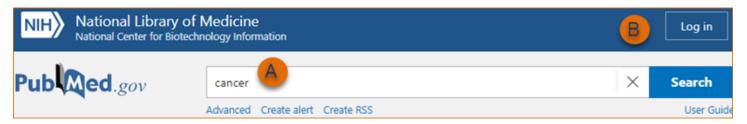

3. You will be guided to your My NCBI Saved searches page where you may edit the name of the search; up to 100 characters are allowed. The name of the saved search will be included in the Subject line of the automatic e-mail update messages.

4. If the database you searched supports e-mail updates, you will be prompted to set up automated e-mail preferences at this time. Or, if you prefer, this can be set up at a later time. Click **Save**. (C in image below.)

| Your saved search        |                                 |          |
|--------------------------|---------------------------------|----------|
| Name of saved search:    | cancer                          |          |
| Search terms:            | cancer                          |          |
|                          | Test sear                       | ch terms |
| Would you like email upd | ates of new search results?     |          |
| Yes                      |                                 |          |
| ◯ No                     |                                 |          |
|                          |                                 |          |
| Email: scriptora@no      | <b>bi.nlm.nih.gov (</b> change) |          |
|                          |                                 |          |
| Frequency:               | Monthly                         | ÷        |
| Which day?               | The first Sunday                | ¢        |
| Report format:           | Summary                         | ¢        |
| Send at most:            | 5 items                         | \$       |
| Send even when the       | re aren't any new results       |          |
| Optional text in email:  |                                 |          |
| С                        |                                 | //       |
| Save                     | Cancel                          |          |

#### Note:

- Your saved searches will be listed in the "Saved Searches" section of My NCBI. Searches are grouped per database and listed by the date they were saved for the first time
- Dates and date ranges are not advisable for saved searches
- Links to Related Citations cannot be saved in My NCBI
- Accounts that do not have any activity in two years will be deleted

### **Setting up Automatic E-mail Updates**

In most NCBI databases\*, when you click on **Create alert** you are asked if you would like to receive e-mail updates of new search results automatically. Automatic e-mail updates of search results are then sent according to the frequency you selected when saving your search in My NCBI (monthly, weekly, or daily). You can also choose a format (Summary, Abstract, Summary text, Abstract text, PubMed), optional text (up to 200 characters), and change the number of items to be sent (1, 5, 10, 20, 50, 100 or 200 items).

The text, which appears in the body of your e-mail updates, can be used to create a title for your search or any specific information you want. You may enter up to 100 characters for the search title. The name of the saved alert will be included in the Subject of your automated e-mail update messages. If you have trouble remembering your original search word or phrase(s), hover over the search name with your mouse in My NCBI - Saved Searches. It will display the original search word or phrase(s).

Automatic e-mail updates can only be sent to e-mail addresses that have been confirmed.

In the rare case of technical problems, updates may miss some citations. Users receiving automatic updates should use the option to link to view complete results to minimize the risk.

\*NCBI databases that support e-mail updates are:

CDD, GEO DataSets, Genome, NLM Catalog, Nucleotide, PopSet, PubChem BioAssay, PubChem Compound, PubChem Substance, PubMed, PubMed Central, Protein, SNP, SRA, Structure, Taxonomy.

#### Note:

- If an e-mail update cannot be delivered three times, the e-mail address will be changed to invalid
- Each My NCBI account can only have one e-mail address
- In the event an update is not sent out on schedule or is incomplete, the next scheduled update will include the omitted items, if any
- E-mail updates may be affected by e-mail filtering SPAM software. Consider adding nih.gov domain to your e-mail "safe list." If your settings do not allow you to add e-mail addresses to a safe list, consult the help section of your e-mail program, or contact your e-mail/Internet provider's customer support to research your configuration options.

### **Changing the E-mail Schedule of Your Updates**

To change or create a schedule for a saved alert, go to the **Saved Searches** portlet, click the gear icon <sup>•</sup> next to the search you wish to edit, it will lead you to the same page where you initially saved a search and set up an e-mail schedule. You can then change the e-mail schedule or any other settings you would like.

To see the e-mail schedule for all your saved searches at once, click "Manage Saved Searches."

| Search Name           |   | What's New | Last Searched |
|-----------------------|---|------------|---------------|
| Genome Searches       |   |            |               |
| cancer                | 0 | <u>0</u>   | 5 days ago    |
| lucleotide Searches   |   |            |               |
| bird flu              | 0 | <u>0</u>   | 5 days ago    |
| OMIA Searches         |   |            |               |
| welsh corgi           | • | N/A        | 5 days ago    |
| Protein Searches      |   |            |               |
| <u>σογ</u>            | 0 | <u>6</u>   | 5 days ago    |
| oncogenes             | • | <u>209</u> | 5 days ago    |
| PubMed Searches       |   |            |               |
| swimmers ear          | • | <u>0</u>   | 5 days ago    |
|                       | 0 | <u>0</u>   | 5 days ago    |
| lyme disease AND dogs |   |            | 10 days ago   |
| lyme disease AND dogs | 0 | <u>17</u>  |               |

If you have set up an e-mail schedule to receive search updates, this information is displayed in the **Schedule** column. For searches that you have not set up a schedule or which were run in databases that do not offer this feature, you will see **none** displayed in the **Schedule** column.

| 8 | My NCBI — Saved Se                        | arches                  |               |              |
|---|-------------------------------------------|-------------------------|---------------|--------------|
| s | ielect: <u>All, None</u> 0 items selected | Delete selected item(s) | What's new    |              |
|   | Name                                      | Database 0              | Last Searched | Schedule     |
|   | cancer 🗘                                  | Genome                  | 5 days ago    | none         |
|   | swimmers ear                              | PubMed                  | 5 days ago    | <u>daily</u> |
|   | welsh corgi                               | OMIA                    | 5 days ago    | none         |
|   | soy                                       | Protein                 | 5 days ago    | none         |
|   | oncogenes ¢                               | Protein                 | 5 days ago    | none         |
|   | bird flu                                  | Nucleotide              | 5 days ago    | monthly      |
|   | lyme disease AND dogs                     | PubMed                  | 5 days ago    | weekly       |
|   | Iyme disease                              | PubMed                  | 10 days ago   | monthly      |
|   | dogs AND allergies                        | PubMed                  | 3 years ago   | none         |

# **Running Saved Searches and Checking for New Results**

Sign in to My NCBI. Go to the **Saved Searches** portlet, where all searches are listed by database. Click on the search name to run the saved search in its respective database. This will not change the date displayed in the Last Searched column (A in the image below). To see the exact date when a search was last run on a database, place your mouse over the date shown under "Last Searched."

To check for new results, click on the hyperlinked number next to your saved search and under the **What's New** column (B). The hyperlinked number indicates how many new items were found since the last time the search was run. This action will change the date in the **Last Searched** column.

| Saved Searches        |   | в          |               |
|-----------------------|---|------------|---------------|
| Search Name           |   | What's New | Last Searched |
| Protein Searches      |   |            |               |
| soy                   | 0 | <u>10</u>  | 10 days ago   |
| oncogenes             | ¢ | 292        | 10 days ago   |
| PubMed Searches       | I |            |               |
| swimmers ear          | 0 | <u>0</u>   | 10 days ago   |
| Iyme disease AND dogs | 0 | Q          | 10 days ago   |
| lyme disease          | 0 | 22         | 15 days ago   |
| dogs AND allergies    | 0 | 227        | 3 years ago   |

Not all NCBI databases support automatic updates. In those cases, the option What's New will not be available.

The below strategy is applied to searches with untagged terms and searches that do not use filters.

#### (search AND T1:T2[MHDA]) NOT (search[TIAB] AND 0001:T1[EDAT])

#### Where:

Search=saved search

T1=the date and time the search was last updated

T2=today's date and time

0001=the date that will include all citations

[MHDA]=the search tag for the MeSH date. This field reflects the date MeSH terms were added to the citation. Note: until MeSH terms are added, the MHDA value is the same as the EDAT

[EDAT]=the search tag for the date the citation was added to PubMed

[TIAB]=the search tag for words in the Title and Abstract fields

Example: The saved search is heart attack. The search was last updated on May 7, 2022 at 11:00 a.m. and today's update date and time is May 13, 2022 at 9:59 a.m.

("myocardial infarction"[MeSH Terms] OR ("myocardial"[All Fields] AND "infarction"[All Fields]) OR "myocardial infarction"[All Fields] OR ("heart"[All Fields] AND "attack"[All Fields]) OR "heart attack"[All Fields] AND "2022/05/07 11:00"[MHDA]: "2022/05/13 09:59"[MHDA]) NOT (heart attack[TIAB] OR ("myocardial"[TIAB] AND "infarction"[TIAB]) OR "myocardial infarction"[TIAB] OR ("heart"[TIAB] AND "attack"[TIAB]) AND "0001"[EDAT]: "2022/05/07 11:00"[EDAT])

#### Note (for PubMed):

- My NCBI "remembers" the date and time new items were last retrieved for your Saved Searches. For strategies without search tags, it also considers whether citations that were in-process (not yet indexed) the last time you updated have since had MeSH terms applied, and are now retrieved by your strategy
- My NCBI saved searches that include search field tags or selections from the filters sidebar use an abbreviated "What's New" search to ensure that all citations are retrieved
- Searches that include PubMed search field tags FAU, IR, 1AU, LASTAU, CN, AU, PS, IP, TA, LA, PG, TI, TIAB, LID, JID, TT or VI, use the strategy: Search AND T1 : T2 [EDAT]
- Searches that include search field tags other than the ones listed above, use the strategy: Search AND T1:T2 [MHDA]
- The My NCBI **"What's New**" feature will not retrieve citations for articles that were published more than one year ago
- To retrieve all new citations regardless of publication date, do not use either the "e-mail updates" or "What's New" options for My NCBI Saved Searches. Rather, run the saved search and combine it with a Create Date range. Use the format yyyy/mm/dd: yyyy/mm/dd [crdt]. For example: "lyme disease" [MeSH Terms] 2020/01/01:2020/06/18[crdt]. For further information on searching by date see Searching by Date.

# **Sorting Searches**

To sort Saved Searches, click the "Manage Saved Searches" link.

| Search Name           |   | What's New | Last Searched |
|-----------------------|---|------------|---------------|
| ubMed Searches        |   |            |               |
| lyme disease AND dogs | • | <u>0</u>   | yesterday     |
| lyme disease          | • | <u>9</u>   | 2 days ago    |
| cancer                | 0 | 2093       | 2 days ago    |
| dogs AND allergies    | 0 | 220        | 3 years ago   |

Click on a column name, and then on the small black arrow to change the ascending or descending order. Searches can be sorted:

- alphabetically by name
- by database
- by date last searched
- by schedule

# **Modifying a Search Query**

To modify a saved search query:

- 1. Sign in to My NCBI.
- 2. In the Saved Searches module; click the gear icon 🔹 next to the search you wish to edit; it will lead you to the same page where you initially saved a search.

| Your saved search        | l      |                           |         |
|--------------------------|--------|---------------------------|---------|
| Name of saved search:    | cai    | ncer                      |         |
| Search terms:            | car    | ncer                      | //      |
|                          |        | Test search               | n terms |
| Would you like email upd | lates  | of new search results?    |         |
| Yes                      |        |                           |         |
| Email: scriptora@nc      | bi.nl  | <b>m.nih.gov</b> (change) |         |
| Frequency:               | Мо     | nthly                     | ¢       |
| Which day?               | The    | e first Sunday            | ÷       |
| Report format:           | Sur    | nmary                     | ¢       |
| Send at most:            | 5 it   | ems                       | ÷       |
| Send even when the       | re are | en't any new results      |         |
| Optional text in email:  |        |                           | 1       |
|                          |        |                           |         |
| Save                     |        | Cancel                    |         |

- 3. You can then edit the search terms or any other settings available in this page.
- 4. Be sure to click **Save** to keep the amended search query.

### **Deleting a Search**

- 1. Go to the Saved Searches page, click the "Manage Saved Searches" link.
- 2. Check the box next to the name of the search you want to delete.
- 3. Click the button **Delete selected item(s)**. A confirmation window will appear, click OK.

|   | My NCBI — Saved Searches                                             |                    |          |               |            |  |  |  |  |  |
|---|----------------------------------------------------------------------|--------------------|----------|---------------|------------|--|--|--|--|--|
|   | Select: All, None 1 item selected Delete selected item(s) What's new |                    |          |               |            |  |  |  |  |  |
| Γ |                                                                      |                    |          |               |            |  |  |  |  |  |
|   |                                                                      | Name               | Database | Last Searched | Schedule 0 |  |  |  |  |  |
|   |                                                                      | lyme disease       | PubMed   | yesterday     | none       |  |  |  |  |  |
|   |                                                                      | cancer Ø           | PubMed   | yesterday     | none       |  |  |  |  |  |
|   |                                                                      | dogs AND allergies | PubMed   | 3 years ago   | none       |  |  |  |  |  |

My NCBI Help

# Collections

Created: December 13, 2010; Revised: October 19, 2021.

Search results from many NCBI databases can be saved in My NCBI using the **Collections** feature. Citations to articles published by other authors can be stored in a collection. There is no limit to the number of collections you may store in My NCBI. In addition, collections can be made public to share with others.

NCBI started the transition to use only federated account credentials for NCBI account login on June 1st, 2021. The deadline for transitioning all NCBI accounts to 3rd-party only login is June 2022. Please read the below FAQs and write to info@ncbi.nlm.nih.gov if you have any questions.

https://ncbiinsights.ncbi.nlm.nih.gov/ncbi-login-retirement-faqs

#### Section Contents

- Creating Collections and Adding to an existing collection
- Adding Records to Favorites
- Viewing and Sorting Collections
- Editing Collections
- Merging Collections
- Sharing Collections
- Deleting Collections

# **Creating Collections and Adding to an Existing Collection**

To save search results to a new collection:

- 1. Sign in to My NCBI. Run a search.
- 2. From the search results page, click the check box next to **items you want to save.** If you do not select any items all results up to 1,000 items will be sent to collections.
- 3. After selecting the items you wish to save, select **Collections** from the **Send to** pull-down menu (as shown in the image below).

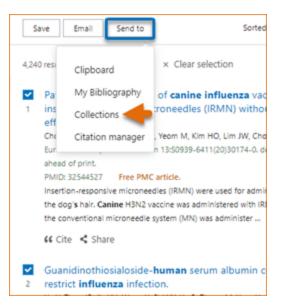

My NCBI- Add to Collections will display. Select Create new collection (A in the image below).

4. Name your collection using a short, yet meaningful title. The collection name must be unique and contain fewer than 100 characters. Click "Add" to finish.

| Add to Collection                         | ns            |    |
|-------------------------------------------|---------------|----|
| Selection:                                | Selection (2) | \$ |
| Create a new collect                      |               |    |
| <ul> <li>Add to an existing of</li> </ul> | ollection     |    |
| Name your collection:                     |               | *  |
| Add                                       | Cancel        |    |

As you continue to build data collections, you may want to add new items to an existing collection. To add search results to an existing collection:

1 Follow steps 1 – 3 under Creating Collections

My NCBI- Add to Collections will display. Add to an existing collection will be selected by default.

2. Choose the collection into which you want to save your new items. Click Add to finish.

| Add to Collections                                                                 |                  |  |  |  |  |  |
|------------------------------------------------------------------------------------|------------------|--|--|--|--|--|
| Selection:                                                                         | Selection (2)    |  |  |  |  |  |
| <ul> <li>Create a new collection</li> <li>Add to an existing collection</li> </ul> |                  |  |  |  |  |  |
| Choose a collection:                                                               | Canine Influenza |  |  |  |  |  |
| Add                                                                                | Cancel           |  |  |  |  |  |

In addition, you may add data items from multiple NCBI databases to an existing collection. This type of collection is called "Mixed" because it has data items from multiple NCBI databases.

| Collections                         |           |       |                  |                |          |
|-------------------------------------|-----------|-------|------------------|----------------|----------|
| Other citations are now in My Bibli | ography 🕇 | 4     |                  |                |          |
| Collection Name                     |           | Items | Settings/Sharing | Туре           |          |
| Favorites                           | edit      | 5     | Private          | Standard       | ~        |
| NP_001190.1procdb                   | edit      | 1     | Private          | Protein        |          |
| DNA Nanotechnology                  | edit      | 54    | Private          | PubMed         |          |
| Bird flu                            | edit      | 7     | Private          | Nucleotide     |          |
| Swine Flu                           | edit      | 10    | Private          | Nucleotide     |          |
| Swimmer's ear                       | edit      | 11    | Public           | PubMed         |          |
| systematic brain injury             | edit      | 98    | Private          | PubMed         |          |
| homo sapiens                        | edit      | 5     | O Private        | Mixed          |          |
| Canine Influenza                    | edit      | 28    | Private          | PubMed         |          |
| Dogs                                | edit      | 6     | O Private        | Mixed          | <u> </u> |
| Historical                          | edit      | 1     | A Drivata        | DubMed         | Ť        |
|                                     |           |       | Mar              | nage Collectio | ns »     |

In the above image note that "Other Citations" is no longer included in Collections. The "Other Citations" collection is now included in My Bibliography and records that are included in this collection display the label "Other Citations." The **Other Citations** collection is no longer supported in My Bibliography 3.0 and these citations do not display in users' My Bibliography public page.

 Dygai AM, Zhdanov VV, Miroshnichenko LA, Udut EV, Zyuz'kov GN, Simanina EV, Chaikovskii AV, Stavrova LA, Trofimova ES, Burmina YV. Participation of signaling cascades in the regulation of erythropoiesis under conditions of cytostatic treatment. Bull Exp Biol Med. 2015 Jan;158(3):304-7. doi: 10.1007/s10517-015-2747-6. Epub 2015 Jan 13. PubMed PMID: 25578863.

# **Adding Records to Favorites**

The Favorites collection is a feature of My NCBI which helps you keep a list of your preferred NCBI database records. This feature is active only while signed in to My NCBI and is currently active for PubMed.

- 1. Log in to My NCBI. Run a search and select the abstract display.
- 2. In the single Abstract display you will see the Favorite button.
- 3. Click on the Favorite button and the star will turn white. A white star signals that the record has been saved in My NCBI Favorites

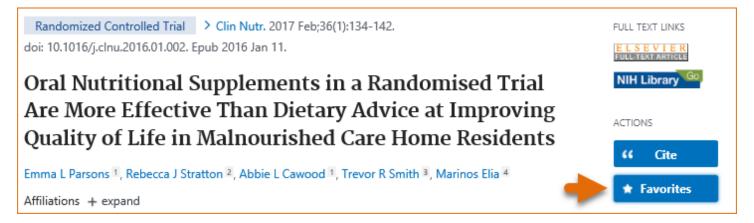

To remove a favorite record, click the Favorites star a second time, as the star turns blue, the record will be removed from your Favorites. Records in My NCBI **Favorites** can be deleted in the same manner as records in any other collection - see Deleting Collections.

# **Viewing and Sorting Collections**

Sign in to My NCBI and go to **Collections**. The **Collections** window lists all your saved collections, the number of items stored per collection, the collection privacy status and the collection database record type. Click "Manage Collections" to sort your collections, view collections details, merge collections or delete collections.

| Collections                          |             |       |                  |                 |             |  |  |  |
|--------------------------------------|-------------|-------|------------------|-----------------|-------------|--|--|--|
| Other citations are now in My Biblio | graphy      |       |                  |                 |             |  |  |  |
| Collection Name                      |             | Items | Settings/Sharing | Туре            |             |  |  |  |
| Favorites                            | edit        | 5     | Private          | Standard        | ~           |  |  |  |
| NP_001190.1procdb                    | edit        | 1     | Private          | Protein         |             |  |  |  |
| DNA Nanotechnology                   | edit        | 54    | Private          | PubMed          |             |  |  |  |
| Bird flu                             | <u>edit</u> | 7     | Private          | Nucleotide      |             |  |  |  |
| Swine Flu                            | edit        | 10    | Private          | Nucleotide      |             |  |  |  |
| Swimmer's ear                        | edit        | 11    | Public           | PubMed          |             |  |  |  |
| systematic brain injury              | edit        | 98    | Private          | PubMed          |             |  |  |  |
| homo sapiens                         | <u>edit</u> | 5     | Private          | Mixed           |             |  |  |  |
| Canine Influenza                     | edit        | 28    | Private          | PubMed          |             |  |  |  |
| Dogs                                 | edit        | 6     | Private          | Mixed           | ~           |  |  |  |
| Historical                           | tiha        | 1     | A Drivate        | DubMed          | Ţ           |  |  |  |
|                                      |             |       | Mar              | nage Collection | <u>15 »</u> |  |  |  |

To view items stored in a collection, click the "Edit" link next to the Collection Name you would like to view. The resulting page displays all the items found in that collection.

Collection items are sorted by Date, however, they can also be sorted by Author or Title using the "Display Settings" drop-down menu.

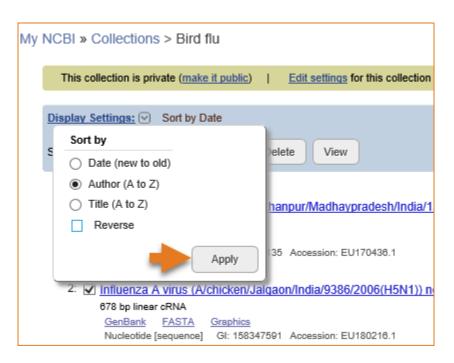

To sort **Collections** in your My NCBI account, click the link "Manage Collections" and then click the descending or ascending arrow next to the column headings. A black arrow indicates the currently selected sort option.

| My NCB | I » Collections                       |       |                |                  |               | Collections help |
|--------|---------------------------------------|-------|----------------|------------------|---------------|------------------|
| Selec  | ct: <u>All. None</u> 0 items selected | Merge | Delete         | _                |               |                  |
| Other  | citations are now in My Bibliography  |       | sort ascending | 9                |               |                  |
|        | Name                                  |       | Items ÷        | Settings/Sharing | Last Modified | Туре             |
|        | systematic brain injury               | edit  | 98             | Private          | 8 years ago   | PubMed           |
|        | DNA Nanotechnology                    | edit  | 54             | Private          | 8 years ago   | PubMed           |
|        | Canine Influenza                      | edit  | 28             | Private          | 7 years ago   | PubMed           |
|        | Swimmer's ear                         | edit  | 11             | Public           | 7 years ago   | PubMed           |
|        | Swine Flu                             | edit  | 10             | Private          | today         | Nucleotide       |
|        | Bird flu                              | edit  | 7              | Private          | today         | Nucleotide       |
|        | Dogs                                  | edit  | 6              | Private          | 7 years ago   | Mixed            |
| ?      | Favorites                             | edit  | 5              | Private          | yesterday     | Standard         |
|        | homo sapiens                          | edit  | 5              | Private          | 5 years ago   | Mixed            |
|        | Language evolution                    | edit  | 3              | Private          | 3 years ago   | PubMed           |

Collections can be sorted:

- alphabetically by name
- by number of items in the collection
- by privacy status
- by date last modified
- by database

# **Editing Collections**

**Collections** can be renamed, made public to share with others, saved to a plain text or CSV file (to download to MS Excel or other programs), and individual items in a collection can be deleted. To delete entire collections, see Deleting Collections.

To change the name of a collection and/or to make a collection public:

- 1. Sign in to My NCBI and go to **Collections**. Click the gear icon next to the Collection Name you would like to rename.
- 2. On the resulting screen, you may also click on the link "Edit Settings for this collection" (**A** in the image below). The option to save a collection to a text file (**C**) or CSV (**D**) file is also available on this page.

| My | NCBI » Collections > Bird                                                                                                    |     | A                                 |               |                                |                | See all collections                  |
|----|----------------------------------------------------------------------------------------------------|-----|-----------------------------------|---------------|--------------------------------|----------------|--------------------------------------|
|    | This collection is public (make it private)                                                                                     | 1   | Edit settings for this collection | 1             | Save collection to a text file | Т              | Save collection to a <u>csv file</u> |
|    | Display Settings: 🕤 Sort by Date                                                                                                |     |                                   |               | <u>c</u>                       |                | •                                    |
|    | Select: All, None 0 items selected                                                                                              | Del | lete                              |               |                                |                | Page 1 of 1                          |
|    | 1: Influenza A virus (A/chicken/Bu<br>1,497 bp linear cRNA<br><u>GenBank FASTA Graphics</u><br>Nucleotide [sequence] Gl: 157841 |     |                                   | <u> 16/20</u> | 06(H5N1)) nucleoprotein (NP    | ' <u>) g</u> e | ene, complete cds                    |

3. Enter a new name for the collection in the Collection Name text box. You may also change the collection status from private to public in this page and obtain a URL to send to others or HTML to create a link to the collection in a Web page or blog.

| My NCBI » Collections                                                                                              |
|----------------------------------------------------------------------------------------------------|
| Collections: Bird flu (Private)                                                                                    |
| Collection Name:                                                                                                   |
| Bird flu                                                                                                    |
| Collection Sharing:                                                                                                |
| Private      Public                                                                                                |
| Only you can view your Private collections. Others can see your Public collections if you send them the URL below. |
| Direct URL:                                                                                                    |
| None, your collection is private.                                                                                  |
| HTML for Web Pages and Blogs:                                                                                      |
| None, your collection is private.                                                                                  |
| Save                                                                                                    |

To delete items from a collection:

- 1. Sign in to My NCBI and go to **Collections**. Click the "Edit" link next to the Collection Name you wish to modify.
- 2. Click the checkbox next to items you wish to delete and click the Delete button. A pop-up message will ask you to confirm your action.

| Display Settings: Sort by Date                                                                                                    |                                                          |                        |
|----------------------------------------------------------------------------------------------------|----------------------------------------------------------|------------------------|
| Select: All, None 2 items selected                                                                                                    | Delete View                                              | Page 1 of 1            |
| 1: 🗹 Influenza A virus (A/chicken/                                                                                                    | Message from webpage                                     | × ) gene, complete cds |
| 1,497 bp linear cRNA<br><u>GenBank</u> <u>FASTA</u> <u>Graphics</u><br>Nucleotide [sequence] GI: 157<br>2: ☑ Influenza A virus (A/chicken/ | Are you sure you want to delete the 2 selected item(s) ? | implete cds            |
| 678 bp linear cRNA<br><u>GenBank FASTA Graphics</u><br>Nucleotide [sequence] GI: 158-                                                      | OK Cancel                                                |                        |

# **Merging Collections**

In the Collections portlet, click the link "Manage Collections."

1 Select the collections you wish to merge into a new collection and click "Merge."

| My N | 1y NCBI » Collections Collections               |                         |             |       |   |                  |               |            |  |
|------|-------------------------------------------------|-------------------------|-------------|-------|---|------------------|---------------|------------|--|
|      | Select: All, None 2 items selected Merge Delete |                         |             |       |   |                  |               |            |  |
| o    | Other citations are now in My Bibliography      |                         |             |       |   |                  |               |            |  |
|      |                                                 | Name                    |             | Items | ÷ | Settings/Sharing | Last Modified | Туре       |  |
|      |                                                 | systematic brain injury | <u>edit</u> | 98    |   | Private          | 8 years ago   | PubMed     |  |
|      |                                                 | DNA Nanotechnology      | edit        | 54    |   | Private          | 8 years ago   | PubMed     |  |
|      | ✓                                               | Canine Influenza        | <u>edit</u> | 28    |   | Private          | 7 years ago   | PubMed     |  |
|      |                                                 | Swimmer's ear           | edit        | 11    |   | O Public         | 7 years ago   | PubMed     |  |
|      |                                                 | Swine Flu               | edit        | 10    |   | Private          | today         | Nucleotide |  |
|      |                                                 | Bird flu                | <u>edit</u> | 7     |   | Private          | today         | Nucleotide |  |
|      | ✓                                               | Dogs                    | edit        | 6     |   | Private          | 7 years ago   | Mixed      |  |

2. A confirmation message notifies you of the collections to be merged and requires you to provide a name for the merged collection. Click "Merge Collections."

| Merge | Collections                                             | × |
|-------|---------------------------------------------------------|---|
| Me    | rge these 2 collections:                                |   |
|       | Canine Influenza                                        |   |
|       | Dogs                                                    |   |
| Inte  | o a new collection called:                              |   |
|       | Influenza Infections Dogs                               |   |
|       | A Note: This action cannot be undone. Merge Collections | ] |

3. Back to Collections, you will notice that only the merged collection is listed.

# **Sharing Collections**

My NCBI collections are set as Private by default. However, a collection can be set as Public to be shared with others. To change a collection from Private to Public:

- 1. Sign In to My NCBI and go to **Collections**.
- 2. Under the "Settings/Sharing" column, click the Private link for the collection you wish to share.

| Collections                           |             |       |                  |                 | <b>× ×</b> |
|---------------------------------------|-------------|-------|------------------|-----------------|------------|
| Other citations are now in My Bibliog | raphy       |       |                  |                 |            |
| Collection Name                       |             | Items | Settings/Sharing | Туре            |            |
| Favorites                             | edit        | 5     | Private          | Standard        | ~          |
| NP_001190.1procdb                     | <u>edit</u> | 1     | Private          | Protein         |            |
| DNA Nanotechnology                    | edit        | 54    | Private          | PubMed          |            |
| Bird flu                              | edit        | 7     | O Private        | Nucleotide      |            |
| Swine Flu                             | edit        | 10    | Private          | Nucleotide      |            |
| Swimmer's ear                         | edit        | 11    | Public           | PubMed          |            |
| systematic brain injury               | edit        | 98    | Private          | PubMed          |            |
| homo sapiens                          | edit        | 5     | Private          | Mixed           |            |
| Canine Influenza                      | edit        | 28    | Private          | PubMed          |            |
| Dogs                                  | edit        | 6     | Private          | Mixed           | 0          |
| Historical                            | edit        | 1     | A Drivate        | DubMed          | Ť          |
|                                       |             |       | Mai              | nage Collection | ns »       |

3. Click the radio button for Public. A URL and HTML code will be provided. You can use the URL to share with others and the HTML code to post onto a web page. Click Save.

| My NCBI » Collections                                                                                              |
|----------------------------------------------------------------------------------------------------|
| Collections: Bird flu (Private)                                                                                    |
| Collection Name:                                                                                                   |
| Bird flu                                                                                                    |
| Collection Sharing:                                                                                                |
| Private      Public                                                                                                |
| Only you can view your Private collections. Others can see your Public collections if you send them the URL below. |
| Direct URL:                                                                                                    |
| None, your collection is private.                                                                                  |
| HTML for Web Pages and Blogs:                                                                                      |
| None, your collection is private.                                                                                  |
| Save Cancel                                                                                                    |

#### Note:

- Any time someone uses the public collection URL/HTML to see a collection; the retrieval will include all the items currently included in the collection. Adding or deleting items in the collection does not require an update to the public URL or HTML
- If a collection is changed back to Private, the collection URL/HTML will no longer work

### **Deleting Collections**

To delete a collection, start by clicking the "Manage Collections" link. To delete specific items within a collection, see "Editing Collections."

1 Use the check boxes to select collections to delete and then click Delete.

| My | NCBI    | » Collections                             |             |            |                  |               | Collections help |
|----|---------|-------------------------------------------|-------------|------------|------------------|---------------|------------------|
|    | Selec   | t: <u>All, None</u> 1 item selected       | м           | lerge Dele | te               |               |                  |
|    | Other o | citations are now in <u>My Bibliograp</u> | hy          |            |                  |               |                  |
|    |         | Name                                      |             | Items 🔶    | Settings/Sharing | Last Modified | Туре             |
|    | ✓       | systematic brain injury                   | edit        | 98         | Private          | 8 years ago   | PubMed           |
|    |         | DNA Nanotechnology                        | <u>edit</u> | 54         | Private          | 8 years ago   | PubMed           |

2. A pop-up message will confirm the collections to be deleted. Click "Delete Collections." Once a collection is deleted, this action cannot be undone.

| Delete | Collections                                              | X |
|--------|----------------------------------------------------------|---|
| De     | lete these 1 collections:                                |   |
|        | systematic brain injury                                  |   |
|        | A Note: This action cannot be undone. Delete Collections |   |

# **My Bibliography**

Created: December 13, 2010; Revised: July 26, 2023.

My Bibliography is a reference tool that helps you save your citations from PubMed or, if not found there, to manually upload a citations file, or to enter citation information using My Bibliography templates. My Bibliography provides a centralized place for your publications where citations are easily accessed, exported as a file, and made public to share with others.

When linked to an eRA account, My Bibliography includes more features which allow eRA Commons users to see whether their publications comply with the NIH Public Access Policy, to start the compliance process for their publications, and to associate their publications to awards. In addition, HRA grantees can associate their publications to their HRA awards in My Bibliography.

NCBI started the transition to use only federated account credentials for NCBI account login on June 1st, 2021. The deadline for transitioning all NCBI accounts to 3rd-party only login is June 2022. Please read the below FAQs and write to info@ncbi.nlm.nih.gov if you have any questions.

#### https://ncbiinsights.ncbi.nlm.nih.gov/ncbi-login-retirement-faqs

#### Section Contents

- Creating a Bibliography
- Viewing Citations and Making Citations Private
- Downloading Citations and Copying Citations to Collections
- Sorting, Filtering, and Searching Citations
- Deleting Citations
- Managing Compliance with the NIH Public Access Policy
- Sharing My Bibliography
- Adding Delegates in My Bibliography
- Confirming a My Bibliography Connection for Delegates

# **Creating a Bibliography**

There are four options to populate a My Bibliography collection with author-specific citations: directly from PubMed, using a search tool in My Bibliography to add PubMed citations, uploading citations from a file, or using a template for publications not found in PubMed. Citations to articles published by other authors can be stored in a My NCBI collection.

- Adding Citations directly from PubMed
- Adding PubMed Citations in My Bibliography
- Adding Citations from a File
- Adding Citations Manually

### Adding Citations Directly from PubMed

1. Sign in to My NCBI.

2. Run an author search.

3. Select the citations you want to add to My Bibliography, and then click the "Send to" button to expand the drop-down menu

4. Select "My Bibliography"

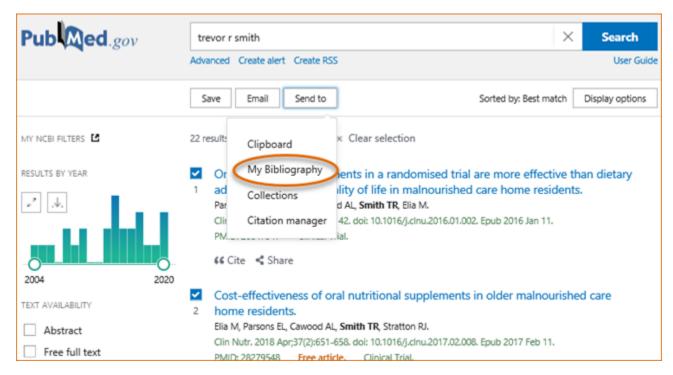

5. In the "Add to My Bibliography" page, click Add to save the selected citations to your My Bibliography collection.

| Add to My Bibliography |               |  |
|------------------------|---------------|--|
| Selection:             | Selection (2) |  |
| My Bibliography        |               |  |
| Add                    | Cancel        |  |

### Adding PubMed Citations in My Bibliography

Use the My Bibliography search tool to add PubMed citations:

1. Sign in to My NCBI and go to My Bibliography. Click "Manage My Bibliography."

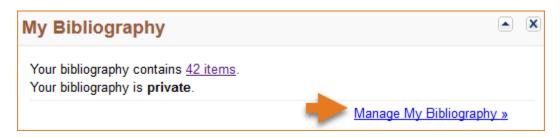

2. Click on '+Add citations' and select 'From PubMed.'

| 🌣 Manage citations 🗸                         | + Add citations $\scriptstyle{	imes}$ | ▼ Filter citations ∨                |
|----------------------------------------------|---------------------------------------|-------------------------------------|
|                                              | From PubMed 🔶                         |                                     |
|                                              | From a file                           |                                     |
| Parsons EL, Stratton<br>a randomised trial a | Manually                              | M. Oral nutritio<br>advice at impro |

3. Enter an author full name, or last name and initials in the search box, and click "Search PubMed."

| Add Pub | Med Citations to My Bibliography                                                                                                    |                         | ×      |
|---------|----------------------------------------------------------------------------------------------------|-------------------------|--------|
|         | trevor r smith                                                                                                    | Search PubMed           |        |
|         | tool will help you to quickly find and add PubMed items to your My Bibliography collection. I<br>y box, above and click on the "Search" button to execute the search. | Enter your search terms | in the |

4. Select the citations you wish to add to your My Bibliography collection and click "Add to My Bibliography." Close the window and the newly added citations will immediately display in My Bibliography.

| Add P | ubMed Citations to My Bibliography                                                                                                    |                          | × |
|-------|----------------------------------------------------------------------------------------------------|--------------------------|---|
|       | trevor r smith                                                                                                    | Search PubMed            | ^ |
|       | Searc                                                                                                    | ch Results 21 items      |   |
|       | DMAb inoculation of synthetic cross reactive antibodies protects aga<br>and B infections.<br>Elliott STC, et al. NPJ Vaccines. 2017                                  | ainst lethal influenza A |   |
| ✓     | <u>An engineered bispecific DNA-encoded IgG antibody protects agains aeruginosa in a pneumonia challenge model.</u><br>Patel A, et al. Nat Commun. 2017              | <u>t Pseudomonas</u>     |   |
|       | <u>Nucleic acid-based vaccines targeting respiratory syncytial virus: De</u><br>Smith TRF, et al. Hum Vaccin Immunother. 2017                                        | livering the goods.      |   |
|       | <u>Development of an intradermal DNA vaccine delivery strategy to ach</u><br><u>immunity against respiratory syncytial virus.</u><br>Smith TRF, et al. Vaccine. 2017 | <u>iieve single-dose</u> |   |
|       | <u>Cost-effectiveness of oral nutritional supplements in older malnouri</u><br><u>residents.</u><br>Elia M, et al. Clin Nutr. 2018                                   | <u>shed care home</u>    |   |
|       | <u>Characterization of guinea pig T cell responses elicited after EP-assis</u><br><u>vaccines to the skin.</u><br>Schultheis K, et al. Vaccine. 2017                 | sted delivery of DNA     | ~ |
| 2 ite | m(s) selected                                                                                                    | dd To My Bibliography    |   |

### **Adding Citations from a File**

Use a file that has your article citations in either the MEDLINE or RIS format to add citations to your My Bibliography collection.

1 Sign in to My NCBI and go to My Bibliography. Click "Manage My Bibliography."

1. Click on '+Add citations' and select 'From a file.'

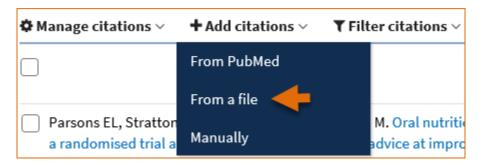

2 Upload a file with citations in either MEDLINE or RIS format. A confirmation message indicates the number of citations added to your My Bibliography collection.

| Processing uploaded file           |
|------------------------------------|
| Your file has been processed. As a |
| result,                            |
| Created: 5                         |
| Updated: 0                         |
| Done                               |

3 In the cases where a file has citations in a format other than MEDLINE or RIS, a message will indicate that the format is not supported.

### **Adding Citations Manually**

Use My Bibliography templates to create citations for publications not found in PubMed:

1. Sign in to My NCBI and go to My Bibliography. Click "Manage My Bibliography."

| My Bibliography                                                                       |                          |
|---------------------------------------------------------------------------------------|--------------------------|
| Your bibliography contains <u>42 items</u> .<br>Your bibliography is <b>private</b> . | Manage My Bibliography » |

2 Click on '+Add citations' and select 'Manually.'

| 🌣 Manage citations 🗸                         | + Add citations $\vee$ | $igstyle {Filter}$ citations $\sim$ |
|----------------------------------------------|------------------------|-------------------------------------|
|                                              | From PubMed            |                                     |
|                                              | From a file            |                                     |
| Parsons EL, Stratton<br>a randomised trial a |                        | M. Oral nutritio<br>advice at impro |

3. Select the type of publication to be entered manually: journal articles, books/chapters, meeting abstracts, presentations, patents, dataset/database, software, preprint articles and non-standard citations. Enter the publication information in the fields provided. All required fields are denoted with a red asterisk.

| Add citation manually                                              | y 🗶                                                                                                    |
|--------------------------------------------------------------------|----------------------------------------------------------------------------------------------------|
|                                                                    | Choose the type of citation to create:                                                                                                    |
| * Required field<br>Properties<br>Pa<br>Da<br>T<br>So<br>Pro<br>Ot | urnal article that does not appear in PubMed         boks and chapters         eeting abstracts         esentations         itents         ataset or database         oftware         eprint         her(non - standard citation) |
| Author                                                             | First Name MI Last Name                                                                                                    |
| Journal                                                            | Add Another Author                                                                                                    |
| Publication Date                                                   | DD YYYY *                                                                                                    |
|                                                                    | Forthcoming                                                                                                    |
| Volume                                                             | Issue Page                                                                                                    |
| URL                                                                |                                                                                                    |
| Unique ID                                                          | Type PMID \$                                                                                                    |
|                                                                    | Add Citation Cancel                                                                                                    |

My Bibliography has multiple templates with fields pertinent to each type of publication (see list in the image above). For example, to enter information for preprint articles:

1 Click on '+Add citations' and select 'Manually.'

- 1. Select the option "Preprint." All required fields are denoted with a red asterisk.
- 2. Enter the research manuscript title and author(s) name(s).
- 3. Enter the manuscript posted date. Enter revision date (if available).
- 4. Enter the preprint server or repository name where the manuscript is stored.

5. Enter the work assigned DOI. Note that NIH preference is to include DOI information. For further information on requirements, see the NIH Grants FAQ for Interim Research Products.

| Add citation manually   | ×                                                       |
|-------------------------|---------------------------------------------------------|
|                         | Choose the type of citation to create:                  |
| Pre                     | eprint 🗢                                                |
|                         |                                                         |
| * Required field        | Clear all fields                                        |
| Title of work           | Performance characteristics of a rapid SARS-CoV-2 antig |
| Author                  | Genay MI Pilarowsky                                     |
|                         | Add Another Author                                      |
| Posted Date             | November <b>\$</b> 2 2020                               |
| Revision/Update<br>Date | November <b>\$</b> 12 2020                              |
| Repository              | medRxiv                                                 |
| Unique ID               | 10.1101/2020.11.02.21 Type DOI \$                       |
| URL                     | ww.medrxiv.org/content/10.1101/2020.11.02.20223891v2    |
| Archive ID              |                                                         |
| Version                 | 2                                                       |
| Extent                  | 12 pages.                                               |
|                         | Add Citation Cancel                                     |

## **Viewing Citations and Making Citations Private**

Sign in to My NCBI. To view all citations available in your bibliography, click "Manage My Bibliography" or the items number link.

| My Bibliography                                                                       |                          | × |
|---------------------------------------------------------------------------------------|--------------------------|---|
| Your bibliography contains <u>42 items</u> .<br>Your bibliography is <b>private</b> . |                          |   |
|                                                                                       | Manage My Bibliography » |   |

My Bibliography displays citations that are included in PubMed, not published in PubMed and uploaded using a file, or created manually using My Bibliography templates. **Citations included in PubMed have hyperlinked article titles**. Click on each article title to view all information related to a citation that is found in the corresponding PubMed record.

| Manage citations ~ | Add citations ∨                                                                        |
|--------------------|----------------------------------------------------------------------------------------|
|                    |                                                                                        |
|                    |                                                                                        |
|                    | A. <u>Enviromics: understanding aging.</u> Aging (Albany NY). 2018 Dec<br>.18632/aging |

When a My Bibliography collection is set as public to share with others, a URL is provided to a public view of your bibliography. The public view page displays all the citations stored in your My Bibliography collection. Using the **Set to private** option in Manage citations you can select citations to label as private which will not be displayed in My Bibliography's public view page.

To **label citations as private**, select the citations to omit from your bibliography public view page and click the option **Set to private** under Manage citations.

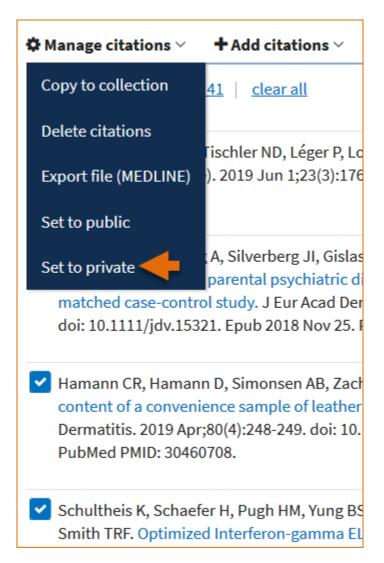

In your My Bibliography collection page the selected citations will be labeled "private," as shown below. These citations will not display in your bibliography public page.

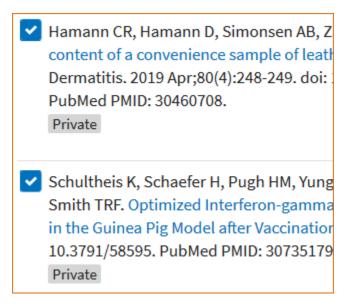

Note:

• When adding citations manually to My Bibliography, there will be no hyperlink for the citation title unless the citation exists in PubMed. Manually entered citations display a pencil icon Manually entered which allows for further editing at any time

## **Downloading Citations and Copying Citations to Collections**

Citations stored in My Bibliography can be downloaded in MEDLINE (text) format by checking the boxes next to the citations that you wish to include in an export file and selecting the option "Export file (MEDLINE)" in **\*** Manage citations.

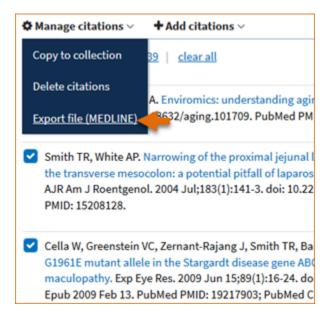

**Manage citations.** also includes an option to **copy citations** to a new collection, or to an existing collection, by checking the boxes next to the citations to be copied and selecting the option "Copy to collection." This option can be used to copy citations labeled "Other Citations" to an existing collection or a new collection. The **Other Citations** collection is no longer supported in My Bibliography 3.0 and these citations do not display in users' My Bibliography public page.

#### Note:

• The Manage citations feature includes two options for eRA Commons users: Manage awards and Compliance report PDF. These options are explained in detail in Managing Compliance with the NIH Public Access Policy

## Sorting, Filtering, and Searching Citations

In My Bibliography citations can be sorted by author name (either in ascending or descending order), by publication date (newest to oldest or oldest to newest), or by recently updated citations.

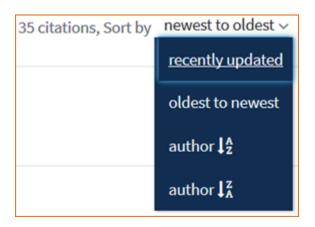

Use **filter citations** to limit results by citation status either public or private. Citations labeled "private" do not display in your My Bibliography public view page.

| Manage citations ~ + Add citations ~                                                                                                    | $igstyle 	extsf{Filter}$ Filter citations $	imes$ |       |  |
|----------------------------------------------------------------------------------------------------|---------------------------------------------------|-------|--|
| Filtered by: Private × Clear filte                                                                                                    | BY CITATION STATUS                                |       |  |
|                                                                                                    | O Public                                          |       |  |
|                                                                                                    | 🔵 Private                                         | +     |  |
| <ul> <li>Schultheis K, Schaefer H, Pugh HM, Yung BS,<br/>Interferon-gamma ELISpot Assay to Measure<br/>Exp. 2019 Jan 20;(143). doi: 10.3791/58595. P<br/>Private</li> </ul>                                                                                                    | Reset                                             | Apply |  |
| Ogawa M, Uchida K, Yamato O, Mizukami K, Chambers JK, Nakayama H. Expression of Autop<br>Proteins in the Spinal Cord of Pembroke Welsh Corgi Dogs With Canine Degenerative Myelop<br>2015 Nov;52(6):1099-107. doi: 10.1177/0300985815570070. Epub 2015 Mar 2. PubMed PMID:<br>Private |                                                   |       |  |

Locating citations in My Bibliography can be accomplished with ease by entering in the search box: article PMCID, citation PMID, article title words, author name, DOI, or journal title.

|               | tions ~ + Add citations                                  |                                                                                                    | G1961E mutant allele        | Search    |
|---------------|----------------------------------------------------------|----------------------------------------------------------------------------------------------------|-----------------------------|-----------|
| 🌣 Manage cita |                                                          | *                                                                                                    |                             |           |
| Filtered by:  | G1961E mutant allele 🗙                                   | <u>Clear filters</u>                                                                                          |                             |           |
|               |                                                          | 1                                                                                                    | citations, Sort by recently | updated ~ |
| Tsang SH.     | G1961E mutant allele in the                              | ; J, Smith TR, Barile G, Allikmets R,<br>Stargardt disease gene ABCA4<br>e Res. 2009 Jun 15;89(1):16-24. doi: |                             |           |
|               | exer.2009.02.001. Epub 2009<br>entral PMCID: PMC2742677. | Feb 13. PubMed PMID: 19217903;                                                                                |                             |           |

#### Note:

- The default setting for the Sort option is to group citations by newest to oldest. Citations are sorted by the date an article was published and not the Entrez date
- When sorting by author name, citations are sorted by the first listed authors in alphabetical order

• Meeting abstracts have two different dates: conference date and publication date. The publication date will be used to determine the sort date

• When a publication has both a print date and an Epub date, the print date will be used to sort citations

## **Deleting Citations**

To delete citations, use the check boxes to select citations to delete, and in the \*Manage citations drop-down menu select "Delete citations." A pop-up message will ask to confirm your action.

| Manage citations ~ +                                                                                                    | Add citations $\vee$ <b>T</b> Filter citations $\vee$                                                                                                    |  |
|----------------------------------------------------------------------------------------------------|----------------------------------------------------------------------------------------------------|--|
| Manage awards                                                                                                    | <u>clear all</u>                                                                                                    |  |
| Copy to collection                                                                                                    |                                                                                                    |  |
| Delete citations                                                                                                    | s TA, Miksad R, Bullock AJ, Allen JN, Yurgelun MB, Clark JW,<br>nsky A, Knowles M, Galway A, Afflitto AJ, Dinicola CF, Regan<br>Shigeta K, Jain RK, Duda DG, Zhu AX. A Phase II and Biomarker |  |
| Export file (MEDLINE)                                                                                                    | pined with Modified FOLFOX in Patients with Advanced                                                                                                    |  |
| Compliance report (PDF)                                                                                                    | na. Clin Cancer Res. 2019 Jan 1;25(1):80-89. doi: 10.1158/1078-<br>2018 Sep 6. PubMed PMID: 30190369; PubMed Central                                                                          |  |
| T MCD. T MC0320204.                                                                                                    |                                                                                                    |  |
| M, Alali A, Mamdani M, Tu J, Saposnik G, Salata K, Nathens A, de Mestral C,<br>Bhatt D, Verma S, Al-Omran M. Risk of intracranial hemorrhage after carotid artery<br>stenting versus. J Neurosurg. 2018 December; 129(6):1522-1529. doi:<br>10.3171/2017.8.JNS171142. |                                                                                                    |  |

#### Note:

• Deleted citations can only be re-stated by loading citations from PubMed, uploading citations from a file, or entering citations manually using My Bibliography templates.

## **Managing Compliance to the NIH Public Access Policy**

In **My Bibliography** eRA Commons users, who have awarded grants in their portfolio, are able to see whether their publications are compliant with the NIH Public Access Policy, to start the compliance process, and to associate their publications to NIH extramural awards.

- Checking your Publications Compliance Status
- Initiating the Compliance Process
- Associating Funding to your Publications
- Filtering your Publications by Awards and by Citation Status
- Viewing New Citations Linked to your Awards

• Creating a Compliance Report PDF for your Bibliography

### **Checking your Publications Compliance Status**

Select the "eRA Commons" signing option in the NCBI login page, log in using your eRA Commons credentials, and proceed to link your eRA account to an existing NCBI account, or register for a new NCBI account.

In the NCBI homepage go to the **My Bibliography** widget and click "Manage My Bibliography." The icon <sup>The integrace</sup> werifies that an eRA account has been linked to an NCBI account.

In the My Bibliography banner, check the **citation compliance status bar** for immediate feedback on the number of your publications that are non-compliant, not defined, in process, or complete. In the example below, Theodore Smith has two articles which are non-compliant, 29 not defined, two in process, and 190 articles compliant to the NIH Public Access Policy.

| U.S. National Library of Me<br>National Center for Biotechnology Info | dicine                                     |             |
|-----------------------------------------------------------------------|--------------------------------------------|-------------|
| My Bibliography                                                       | Theodore Smith's Bibliography 21 O 29 O 20 | 2 0 190 0   |
| MyNCBI        Inked account                                           |                                            | Page 1 of 5 |

The **publication compliance status bar** has filtering functionality as well. It can help you quickly find the article citations associated to each compliance group. For example, clicking on the second icon in the status bar **20** would result in My Bibliography displaying only the two non-compliant citations found in Theodore's bibliography.

The **color coding** in the publication compliance status bar corresponds to the color coding in the article citations list. Article citations that are compliant with the NIH Public Access Policy have the Public Access Compliance information color coded in **green** and they have a PubMed Central article ID (PMCID) associated with the article citation. In the example below, four awards are found to be associated to the article. Additionally, users

have the option to enter link information for their research datasets by clicking the <u>S Link dataset</u> button and entering dataset identifiers such as repository ID, for example Dryad ID, or dataset DOI. Dataset links are included in PMC in the corresponding article full text page.

| Shigeta K, Datta M, Hato T, Kitahara S, Chen IX, Matsui A, Kikuchi H, Mamessier E,<br>Aoki S, Ramjiawan RR, Ochiai H, Bardeesy N, Huang P, Cobbold M, Zhu AX, Jain RK,<br>Duda DG. Dual Programmed Death Receptor-1 and Vascular Endothelial Growth | Public Access Compliance<br>Complete. PMCID: <u>PMC7000304</u> |                |
|----------------------------------------------------------------------------------------------------|----------------------------------------------------------------|----------------|
| Factor Receptor-2 Blockade Promotes Vascular Normalization and Enhances<br>Antitumor Immune Responses in Hepatocellular Carcinoma. Hepatology. 2020                                                                                                 | <u>4 Awards</u>                                                | % Link dataset |
| Apr;71(4):1247-1261. doi: 10.1002/hep.30889. Epub 2019 Oct 14. PubMed PMID: 31378984; PubMed Central PMCID: PMC7000304.                                                                                                    |                                                                |                |

Citations that have the Public Access Compliance information color coded in **red** are either non-compliant or not defined. Non-compliant article citations have awards associated to them, but the research article manuscripts have not been submitted to the NIH Manuscript Submission (NIHMS) system. Non-compliant article citations do not display a PMCID. The compliance process can be started by clicking "Edit Status."

 Karunarathna MHJS, Hatten ZR, Bailey KM, Lewis ET, Morris AL, Kolk AR, Laib JC,
 Public Access Compliance
 O

 Tembo N, Williams RA 3rd, Phillips BT, Ash BL, Midden WR, Ostrowski AD. Reclaiming
 Non-compliant. Citation not in
 NIHMS or PMC. [Edit Status]

 Phosphate from Waste Solutions with Fe(III)-Polysaccharide Hydrogel Beads for Photo Non-compliant. Citation not in
 NIHMS or PMC. [Edit Status]

 10.1021/acs.jafc.9b02860. Epub 2019 Aug 29. PubMed PMID: 31415171.
 1 Award

Not defined citations do not have awards associated to them and they do not display a PMCID. Citations that are not defined need to be identified as publications supported by NIH grants; click "Edit Status" to confirm that an article was partly or wholly supported by NIH grants. NIH funding information can be added to not defined citations by clicking the "Add award" button.

| Piñero JC, Souder SK, Smith TR, Fox AJ, Vargas RI.              | Public Access ?           |
|-----------------------------------------------------------------|---------------------------|
| Ammonium Acetate Enhances the Attractiveness of a Variety       | Compliance                |
| of Protein-Based Baits to Female Ceratitis capitata (Diptera:   | Not defined [ <u>Edit</u> |
| Tephritidae). J Econ Entomol. 2015 Apr;108(2):694-700. doi:     | <u>Status</u> ]           |
| 10.1093/jee/tov046. Epub 2015 Mar 18. PubMed PMID:<br>26470180. | + Add Award               |

Publications or products newly submitted to the NIHMS are considered in process and display the Public Access Compliance information color coded in **blue**. Note that the citation below has been assigned an NIHMS article ID number.

| Nia HT, Munn LL, Jain RK. Mapping Physical Tumor<br>Microenvironment and Drug Delivery. Clin Cancer Res. 2019<br>Jan 10;. doi: 10.1158/1078-0432.CCR-18-3724. [Epub ahead of<br>print] PubMed PMID: 30630829; NIHMSID:NIHMS1518172. | Public Access<br>Compliance<br>In process at NIHMS.<br>NIHMS ID:<br><u>NIHMS1518172 [Edit</u><br><u>Status]</u> | 9 |
|----------------------------------------------------------------------------------------------------|----------------------------------------------------------------------------------------------------|---|
|                                                                                                    | 49 Awards                                                                                                    |   |

Publications or products that are not funded by NIH grants, or were accepted for publication prior to April 7, 2008 (not covered by the NIH Public Access Policy), are marked as "Not Applicable-Exempted."

| Samdani A, Jallo GI. Intraoperative MRI: technology, systems,<br>and application to pediatric brain tumors. Surg Technol Int.<br>2007;16:236-43. Review. PubMed PMID: 17429795. | Public Access<br>Compliance<br>Not applicable-<br>Exempted. [Edit Status] |
|----------------------------------------------------------------------------------------------------|---------------------------------------------------------------------------|
|                                                                                                    | + Add Award                                                               |

The Sort by filter has an option to help you organize your citations by Public Access Compliance.

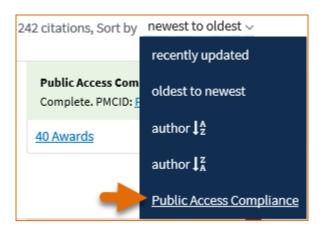

When selecting to **sort** article citations by **public access compliance**, the group of not defined citations will move to the top, followed by non-compliant citations, compliance in process, compliance complete, and last, not applicable-exempted article citations.

### **Initiating Public Access Compliance**

Initiate the compliance process in My Bibliography, for not defined or non-compliant citations, by clicking "Edit Status" to activate the pop-up wizard.

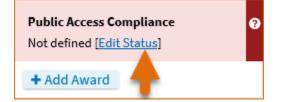

Citations that are not defined (citations that do not have grant associations) need to be identified as publications of research activities supported by NIH grants.

| Edit Public Access Compliance Status                    |      | ×      |
|---------------------------------------------------------|------|--------|
| Did the NIH support this citation, in whole or in part? |      |        |
| ⊖ Yes                                                   |      |        |
| ○ No                                                    |      |        |
|                                                         | Save | Cancel |

Citations that are non-compliant (citations that have NIH grant associations) will be directed to a compliance status pop-up form where you will be able to begin an article submission to the NIH Manuscript Submission program (NIHMS), provide the NIHMS ID for your publication to change article compliance status to in process, confirm that other arrangements have been made with journal publishers or PubMed Central, or determine if your articles are exempt from the NIH Public Access policy.

| Edit Public Access Compliance Status                                                                                                    | × |
|----------------------------------------------------------------------------------------------------|---|
| At least one NIH grant is associated with this citation.                                                                                                    |   |
| Access Policy requires scientists to submit final, peer-reviewed journal manuscripts that arise from NIH funds to the digital archive PubMed Central upon acceptance for publication. (See <u>Determine</u> <u>Applicability</u> for full details.) Please submit the final manuscript sent to your publisher or indicate that this publication is exempt from the policy. |   |
| We do not have a record of this citation in NIH Manuscript Submission system (NIHMS). Please choose from the following:                                                                                                    |   |
| O Begin submission in the NIHMS.                                                                                                    |   |
| O This citation has been submitted. NIHMS ID:                                                                                                    |   |
| Arrangements have been made for a <u>publisher on this list</u> to send the final published article directly to PubMed Central. ( <u>Method B</u> )                                                                                                    |   |
| O This citation does not need to be submitted under NIH Public Access because:                                                                                                    |   |
| Publication was not peer reviewed.                                                                                                    |   |
| Publication was accepted for publication before April 7, 2008.                                                                                                    |   |
| Publication was written in a script other than Latin (e.g., Russian, Japanese).                                                                                                    |   |
| Publication was not <u>directly supported by</u> NIH funds active in FY08 or beyond.                                                                                                    |   |
| Save Cancel                                                                                                    |   |

### **Associating Funding to your Publications**

Assign Awards is a My Bibliography feature that is used to associate NIH or HRA (Health Research Alliance) awards to article citations and to search for awards using a grant number, award title, or grantee name. To associate multiple article citations with awards at once, select the citations you wish to associate to awards, click

\*Manage citations and select "Manage awards."

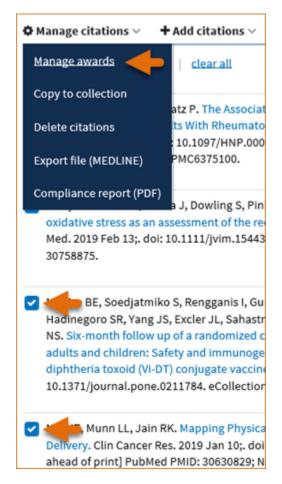

Select the appropriate funding institution tab and choose the pertinent award ID(s) from the award list presented to you in either "My awards" or "Other awards." Your selections will be saved automatically. To remove awards from your citations, uncheck the checkbox next to an award. Your citations will be updated immediately.

| Assign Awards                                                             |       |  |  |
|---------------------------------------------------------------------------|-------|--|--|
| Use the checkboxes to assign awards to the selected citations:            |       |  |  |
| NIH Awards HRA Awards Search/Add other awards                             |       |  |  |
| My awards:                                                                |       |  |  |
| R01 CA115767 - Role of BMDCs in Solid Tumor Growth and Relapse            |       |  |  |
| R01 CA115767 - Role of BMDCs in Solid Tumor Growth and Relapse            |       |  |  |
| R01 CA115767 - Role of BMDCs in Solid Tumor Growth and Relapse            |       |  |  |
| R01 CA115767 - Role of BMDCs in Solid Tumor Growth and Relapse            |       |  |  |
| R01 CA115767 - Role of BMDCs in Solid Tumor Growth and Relapse            | ~     |  |  |
| Other awards:                                                             |       |  |  |
| R01 HL070866 - Fi02 and Blood Vessel Formation in Adult Lung              | ^     |  |  |
| K01 EB010078 - Fast in vivo CLICK chemistries for PET imaging             |       |  |  |
| K05 AA014906 - AMINO ACID NEUROTRANSMITTER DYSREGULATION IN<br>ALCOHOLISM |       |  |  |
| K08 CA114176 - Imaging Lung Cancer in Mice To Improve Radiation Therapy   |       |  |  |
| K12 CANON254 - Training Program in Nervous System Tumors                  | ~     |  |  |
|                                                                           | Close |  |  |

The "My awards" section displays a list of awards associated with your personal profile. The "Other awards" section displays awards that are not associated directly with your personal profile but have been linked to citations found in your My Bibliography collection. In some cases, it is not possible to deselect awards in the Assign Awards tool. For example, if a grant association was created in the NIHMS system or if a grant was linked to one of your citations by the grant owner, in both cases the award checkboxes will be locked, shown by a padlock icon [2]. Mouse over the padlock icon to check whether to contact the NIH Public Access office or the NIHMS help desk for assistance in removing locked award associations for your citations.

It is also possible to **associate individual citations to awards** by clicking the **+**Add Award button and selecting the pertinent award ID(s) in "My awards" or "Other awards" lists. Your selections will be saved automatically.

Parsons EL, Stratton RJ, Cawood AL, Smith TR, Elia M. Oral nutritional supplements in a randomised trial are more effective than dietary advice at improving quality of life in malnourished care home residents. Clin Nutr. 2017 Feb;36(1):134-142. doi: 10.1016/j.clnu.2016.01.002. Epub 2016 Jan 11. PubMed PMID: 26847947. Public Access Compliance Not defined [Edit Status] + Add Award In the **"Search/Add other awards"** tab, you can search for awards using a grant number, award title, or grantee name. The search box includes an auto-complete feature, which provides a list of possible grant number or grantee name matches.

| IIH Awards Search/Add | other awards |   |  |  |
|-----------------------|--------------|---|--|--|
| Grant Number          |              |   |  |  |
| R01 HL                |              | × |  |  |
| R01 HL0 (7250)        |              |   |  |  |
| R01 HL10 (671)        |              |   |  |  |
| R01 HL11 (912)        |              |   |  |  |
| R01 HL12 (955)        |              |   |  |  |
| R01 HL13 (1308)       |              |   |  |  |
| R01 HL14 (491)        |              |   |  |  |
| Search Clear          |              |   |  |  |

A list of grantee names affiliated with the selected grant number will be provided. Check the award(s) you wish to associate to a citation in your bibliography and the selected award(s) will be automatically saved in the "Other Awards" section. Afterwards you will be able to associate the newly selected awards to other citations in your bibliography.

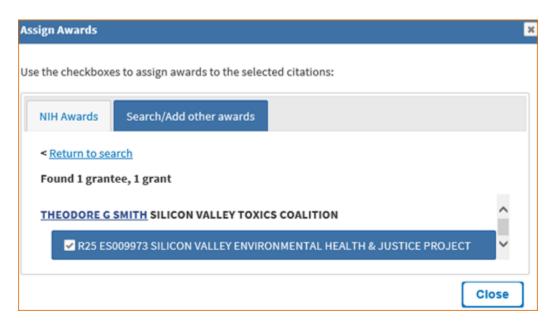

### Filtering your Publications by Awards and by Citation Status

**Filter citations** is a feature of My Bibliography that helps you limit citation results by awards associated to your publications. Filter citations lists all the grants associated with your citations that are stored in My Bibliography. Click "Filter citations" and select one or more awards by which to limit your citation results.

| Add citations V + Add citatio                                                                                                    | ▼ Filter citations ∨                                                                                                    | Search                 |
|----------------------------------------------------------------------------------------------------|----------------------------------------------------------------------------------------------------|------------------------|
|                                                                                                    | BY AWARD                                                                                                    | BY CITATION STATUS     |
| Shigeta K, Datta M, Hato T, Kitahara S, Che<br>S, Ramjiawan RR, Ochiai H, Bardeesy N, Hu<br>DG. Dual PD-1 and VEGFR-2 blockade prom<br>anti-tumor immune responses in HCC. Hep<br>10.1002/hep.30889. [Epub ahead of print] F<br>NIHMSID:NIHMS1044819.                                                                                                    | <ul> <li>P01 CA080124</li> <li>R01 CA085140</li> <li>R01 CA115767</li> <li>R01 CA126642</li> <li>R01 CA163815</li> </ul>                         | Public<br>Private<br>G |
| Murphy JE, Wo JY, Ryan DP, Clark JW, Jian<br>Blaszkowsky LS, Ferrone CR, Parikh AR, We<br>Corcoran RB, Ting DT, Faris JE, Zhu AX, Goy<br>Talele N, Jain RK, DeLaney TF, Duda DG, Bo<br>TS. Total Neoadjuvant Therapy With FOLFI<br>Followed by Chemoradiotherapy for Local<br>Clinical Trial. JAMA Oncol. 2019 Jul 1;5(7):1<br>10.1001/jamaoncol.2019.0892. PubMed PM<br>PMC6547247. | <ul> <li>R01 CA194535</li> <li>R01 CA208205</li> <li>✓ R01 DK103879</li> <li>R13 CA119852</li> <li>R24 CA085140</li> <li>R35 CA197743</li> </ul> | lic<br>pl<br>ar        |
| Datta M, Coussens LM, Nishikawa H, Hodi F<br>Microenvironment to Improve Immunothe<br>Combination Therapies. Am Soc Clin Oncol<br>10.1200/EDBK_237987. Epub 2019 May 17.<br>PMCID: PMC6596289.                                                                                                    | T32 CA073479                                                                                                    | Reset Apply            |

Use **filter citations** to limit results by citation status either public or private. Citations labeled "private" do not display in your My Bibliography public view page. See, Making Citations Private.

### **Viewing New Citations Linked to your Awards**

My Bibliography will notify award owners when citations have been associated to their awards and added to their My Bibliography collection. Once a citation is associated to a grant in My Bibliography or the association is made via the NIH Manuscript Submission system, the article-grant association will be included in the corresponding PubMed citation, and it will be linked to the grant in the NIH research activities database as well.

My Bibliography will automatically add PubMed citations to your bibliography based on new associations made to grants awarded to you. A message will be displayed, which will provide a link to review the newly linked citations. In the image below, 82 article citation-award associations were found. The alert message will remain until it is dismissed by clicking the X on the right.

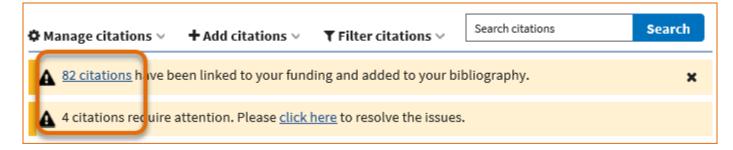

For citations created manually, My Bibliography will look for citations newly added to PubMed and it will alert you to the matches it found. In the image above, the second alert lists 4 citation matches found. A link is provided to view the citation matches and to either confirm or reject them. In the cases where manually created citations differ significantly from the article citation provided by the journal publisher to PubMed, it is possible that a match would not be found. In those cases, delete the manually created citations and use "+Add citations" to add citations directly from PubMed.

#### Note:

- Grant owners can remove article-grant associations made by other users.
- In the case of citations created manually in My Bibliography, only grant owners can associate their grants to these citations.

### **Creating an Award Compliance Report PDF for your Bibliography**

Citations stored in My Bibliography can be selected and compiled into a report in PDF format. Select the citations you wish to include in your report and choose the option "Compliance report (PDF)" in \*Manage citations.

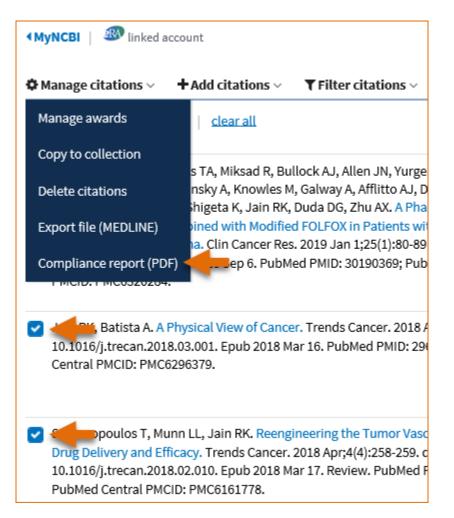

It is possible to sort citations by public access compliance before selecting citations to include a compliance report, select the option "Public Access Compliance" in the Sort by drop-down list.

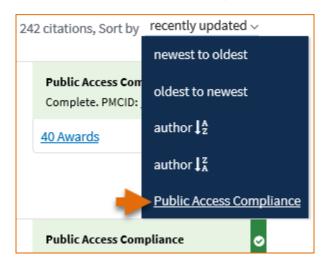

To select all citations included in your My Bibliography collection, check the box immediately below <sup>©</sup>Manage citations and click the "Select all xxxx" link.

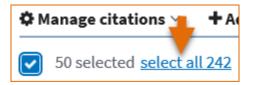

In the Export - PDF report pop-up, enter the First, Middle, and Last name to appear in the report and a starting page number. Do not enter a page number if you prefer to enter the page numbers directly on the report pages.

| Export - PDF report                                               | × |
|-------------------------------------------------------------------|---|
| PI's First Name:                                                  |   |
|                                                                   |   |
| PI's Middle Name:                                                 |   |
|                                                                   |   |
| PI's Last Name:                                                   |   |
|                                                                   |   |
| Starting Page Number:                                             |   |
|                                                                   |   |
| [Note: Please leave the page number empty if you want to fill the | m |
| out manually.]                                                    |   |
|                                                                   |   |
| Download PDF                                                      |   |

The resulting PDF will have the information entered in the First, Middle and Last Name fields on the upper right corner of all the pages included in the report. The compliance status will be shown in the first column and the corresponding citations will be listed in the second column. Pagination will be displayed at the bottom of the page.

## **Sharing My Bibliography**

Citations stored in My Bibliography can be shared with others using the personal public URL found in your My Bibliography collection. The My Bibliography public page displays all the citations currently stored in your My Bibliography collection that are not labeled as private (see Making Citations Private). Citations in this public page can be sorted by recently updated, newest to oldest, oldest to newest, author name in descending or ascending order.

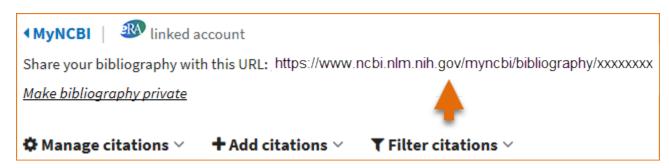

• Any time someone uses the My Bibliography public URL to see a My Bibliography collection; retrieval will include all the citations currently stored in My Bibliography except for citations labeled "private" or labeled "Other citations." The **Other Citations** collection is no longer supported in My Bibliography 3.0 and these citations do not display in users My Bibliography public page.

• Adding or deleting citations does not require an update to the My Bibliography public URL.

# Adding Delegates in My Bibliography

My Bibliography users can grant access to other persons (delegates) to view and manage their My Bibliography collection. The delegates will then be able to add or to remove citations in a collection and they will be able to associate citations to grants as well. Delegate invitations are initiated by NCBI account owners.

The option to **add a delegate** is available in the My NCBI account settings page. To add a delegate to manage your My Bibliography collection:

1. Log in to your NCBI account and click on your username (top right corner of page) to access the Account Settings page. The Account Settings page can also be accessed in My Bibliography by clicking on your username (top right corner) and selecting "Account Settings."

| ACCOUNT                        | × |
|--------------------------------|---|
| Logged in as:<br>theorsm       |   |
| Dashboard (My NCBI)            |   |
| Publications (My Bibliography) |   |
| Account settings               |   |
| Log out                        |   |

2. Go to the "Delegates" section and click "Add a Delegate."

|             | My Bibliography | SciENcv       | Remove        |
|-------------|-----------------|---------------|---------------|
| r@gmail.com | $\checkmark$    |               | ×             |
| a@gmail.com |                 |               | ×             |
|             | r@gmail.com     | r@gmail.com ✓ | r@gmail.com ☑ |

3. Enter the delegate's e-mail address and click OK.

4. Your delegate will receive an e-mail with a URL that leads to an access confirmation page. After a delegate confirms the connection to your account, access to the account will be enabled.

Note:

• The Delegates section of the Account Settings page displays a list of all the delegates granted access to your My Bibliography collection.

• In the Delegates section you may add or remove delegates as well as modify the access granted.

# Confirming a My Bibliography Connection for Delegates

Delegates are persons who are granted access by My Bibliography collection owners to view and manage their bibliographies. Delegates can add and remove citations in My Bibliography and check whether a publication is compliant with the NIH Public Access policy.

Delegate invitations are initiated by My Bibliography collection owners. The collection owners log in to their My NCBI accounts and select to add a delegate. A confirmation e-mail will be sent to the delegate(s) added to the NCBI account.

To confirm the connection:

- 1 Delegates must sign into their personal NCBI account **before** replying to the confirmation e-mail. To register for a NCBI account, go to https://www.ncbi.nlm.nih.gov/account/
- 1 Respond to the confirmation e-mail from NCBI by clicking on the URL provided.
- 1 Click on the "Confirm Connection" button. Under Collections you should see a link for the bibliography for which you are a delegate along with a link to your personal bibliography. Note that these are separate bibliographies.

| Delegate for Account Owner Username                                                                                                 |
|----------------------------------------------------------------------------------------------------|
| Delegation Confirmation for My Bibliography and SciENcv                                                                             |
| Owner<br>Username<br>added you as a delegate for their bibliography and SciENcv profile in My NCBL You will be able to view         |
| the bibliography, add citations, remove them, and perform other actions on it as if you w                                           |
| be able to view their SciENcv profile and add information, remove items, and perform other actions on it as if you<br>were Username |
| Confirm Connection Decline Connection                                                                                               |

My NCBI Help

## SciENcv

Created: August 12, 2013; Updated: October 31, 2023.

SciENcv is an application in My NCBI that helps you create and manage documents in support of grant applications with participating agencies. In SciENcv you can document your education, employment, research activities, publications, honors, research grants, and other professional contributions. My NCBI users can create multiple SciENcv profiles in official biographical sketch formats, for the National Institutes of Health (NIH), the National Science Foundation (NSF), and the Institute of Education Sciences (IES), which can be used for grant submissions. In addition, the SciENcv application can be used to create the official NSF Current and Pending (Other) Support document.

NIH eRA Commons, NSF, and ORCID account holders who have linked their accounts to NCBI can populate their SciENcv profiles with the information stored in their eRA, NSF, or ORCID accounts. The information transferred to SciENcv can be changed, hidden, augmented, or deleted. SciENcv users control the content displayed in their SciENcv profiles.

NCBI started the transition to use only federated account credentials for NCBI account login on June 1st, 2021. The deadline for transitioning all NCBI accounts to 3rd-party only login was June 2022. Please read the below FAQs and write to info@ncbi.nlm.nih.gov if you have any questions.

https://ncbiinsights.ncbi.nlm.nih.gov/ncbi-login-retirement-faqs

#### Section Contents

- Accessing SciENcv
- Creating SciENcv Documents
- Using the NIH Biographical Sketch
- Using the NIH Fellowship Sketch
- Using the NSF Biographical Sketch
- Using the NSF Current & Pending (Other) Support
- Using the IES Biographical Sketch
- Editing and Deleting SciENcv Biosketches
- Sharing SciENcv
- Downloading SciENcv
- Adding Delegates to SciENcv

## **Accessing SciENcv**

After signing in to NCBI, SciENcv can be accessed from the SciENcv portlet which is located in the My NCBI main page, or from about SciENcv.

The SciENcv portlet provides information at glance on all the existing SciENcv documents for a My NCBI account as well as their current sharing status. If no documents have been created, the SciENcv portlet provides a link to create a document.

## **Creating SciENcv Documents**

Sign in to NCBI. Go to the SciENCV portlet and click the hyperlink "Click here."

| SciENcv                        | × |
|--------------------------------|---|
| Click here to create a new CV. |   |

There are three ways to create a professional profile in SciENcv:

- Through manually entering your information into a SciENcv template
- Through making a duplicate of an existing document
- Through an automated data feed from an external source

#### Through manually entering your information into a SciENcv template

| Create a New Document |                                                                                                    |  |  |
|-----------------------|----------------------------------------------------------------------------------------------------|--|--|
| Document name         | Theo's NIH biosketch 1<br>Enter a name to help you to identify this document                                                                                                    |  |  |
| Format                | <ul> <li>NIH Biosketch</li> <li>NIH Fellowship Biosketch</li> <li>NSF Biographical Sketch</li> <li>NSF Current and Pending (Other) Support</li> <li>IES Biosketch</li> <li>Select a format for this document</li> </ul>                                                               |  |  |
| Choose data source    | <ul> <li>Start with a blank document</li> <li>Existing Document:</li> <li>External source:</li> <li>eRA Commons</li> <li>You must <u>link to an eRA Commons account</u> to use this option.<br/>Documentation on how to link an external account is available <u>here</u>.</li> </ul> |  |  |
| Sharing D             | Private Public You can change the shared settings at any time.                                                                                                    |  |  |
|                       | Create Cancel                                                                                                    |  |  |

- 1. Enter a name for your new document (see A above).
- 2. Select a document format (B).
- 3. Select "Start with a blank document" (C).
- 4. Choose to make your NIH, NIH Fellowship, or IES biosketch public or private (**D**) and click **Create.** You may change the sharing status for this profile at any time.

To start the process, enter your information in the personal information window. If you have publications stored in My Bibliography, those will be automatically uploaded to your **SciENcv** biographical sketches.

| Edit Personal Information | n                                      | ×              |
|---------------------------|----------------------------------------|----------------|
| Required Information      |                                        |                |
|                           | ×                                      | required field |
| First Name: *             |                                        |                |
| Last Name: *              |                                        |                |
| Optional Information      |                                        |                |
|                           | 3 add another address line             |                |
| City:                     |                                        |                |
| State:                    |                                        |                |
| Country:                  |                                        |                |
| Postal/zip code:          |                                        |                |
| Email:                    |                                        |                |
| eRA COMMONS ID:           | Click here to link eRA Commons account |                |
| ORCID iD:                 | Add your ORCID iD to this profile?     |                |
| Save Cancel               |                                        |                |

Under optional information (NIH biosketch documents), the link next to "eRA COMMONS ID" allows eRA users to link their SciENcv account to their eRA account. Once the accounts are linked, you will be able to populate SciENcv biosketches with your eRA information. Click "Add your ORCID iD to this profile?" to link to ORCID and add your ORCID iD to your SciENcv biosketch. At this point, your ORCID account will be linked to your NCBI account, and consequently, you will be able to use the biographical data in your ORCID record to populate SciENcv profiles (See Integrating with ORCID video).

National Science Foundation (NSF) biographical sketches include "Position Title" and "Name of Primary Organization" fields. A hyperlink to link your NSF biographical sketch to your ORCID iD is provided as well.

| Identifying Information, Organization and Location |                 |  |
|----------------------------------------------------|-----------------|--|
| ← Title *                                          |                 |  |
| NSF Biographical Sketch 2023                       |                 |  |
| - First Name*                                      | - Middle Name   |  |
| Theo                                               | М.              |  |
| _ Last Name*                                       |                 |  |
| Brower                                             |                 |  |
| Position Title *                                   |                 |  |
| Researcher                                         |                 |  |
| Name of Primary Organization *                     |                 |  |
| The Ohio State University                          |                 |  |
| + ADD A LEVEL (e.g. Department, if app             | licable)        |  |
| City*                                              |                 |  |
| Columbus                                           |                 |  |
| Country*                                           | State/Province* |  |
| United States 👻                                    | Ohio X 👻        |  |
| C Start Year*                                      | C End Year      |  |
| 2023                                               | 🖬 уууу          |  |
| Click here to link your ORCID iD                   |                 |  |
|                                                    | <u> </u>        |  |
|                                                    | CANCEL SAVE     |  |

#### Create a New Document Document name Theo's NIH biosketch 2 Enter a name to help you to identify this document Format NIH Biosketch O NIH Fellowship Biosketch NSF Biographical Sketch O NSF Current and Pending (Other) Support IES Biosketch Select a format for this document O Start with a blank document Choose data source Existing Document: ¥ NIH Fellowship 2019 • e NIH Biosketch 2023 O External source: You must link to an eRA Co NSF Bio 2023 Documentation on how to Theo's November 2023 re Sharing Private O Public You can change the shared settings at any time. Create Cancel

### Through making a duplicate of an existing document

- 1. Enter a name for your new document (see A above).
- 2. Select a biosketch format (**B**).
- 3. Select a previously created profile from the "Existing Biosketch" drop-down menu(C).
- 4. Choose to make your NIH, NIH Fellowship, or IES biosketch public or private (**D**). You may change the sharing status for this profile at any time.
- 5. Click Create. SciENcv will generate a duplicate of the selected existing document.

| Create a New Docume | nt                                                                                                    |
|---------------------|----------------------------------------------------------------------------------------------------|
| Document name       | Theo's NSF biographical sketch 2                                                                                                    |
| Format              | <ul> <li>NIH Biosketch</li> <li>NIH Fellowship Biosketch</li> <li>NSF Biographical Sketch</li> <li>NSF Current and Pending (Other) Support</li> <li>IES Biosketch</li> <li>Select a format for this document</li> </ul>                                                        |
| Choose data source  | <ul> <li>Start with a blank document</li> <li>Existing Document:</li> <li>External source:</li> <li>ORCID</li> <li>You must <u>link to an ORCID account</u> to use this option.</li> <li>Documentation on how to link an external account is available <u>here</u>.</li> </ul> |
|                     | Create Cancel                                                                                                    |

### Through an automated data feed from an external source

- 1. Enter a name for your new document (see A above).
- 2. Select a biosketch format (**B**).
- 3. Select a data provider from the External Source drop-down menu(**C**). Note that your SciENcv account has to be linked to the external data source account.
- 4. Click **Create.** SciENcv will automatically populate the new document with the information stored in your selected external data source.

## **Using the NIH Biographical Sketch**

NIH eRA Commons, NSF, and ORCID iD account holders who have linked their accounts to NCBI can populate their SciENcv biosketches with the information stored in their eRA, NFS, or ORCID iD accounts. Information on linking accounts to NCBI can be found in Using a Partner Organization username and password.

The NIH biographical sketch consists of the following sections:

- Education and Training
- Personal Statement
- Positions, Scientific Appointments, and Honors
- Contribution to Science

### **Education and Training**

Under the section titled **Education/Training**, click the link "add one." Add your academic degree(s) and training, from oldest to most recently acquired.

1 Select a radio button for either an academic degree or a training entry. Each selection provides a different set of choices.

| Add new degree  |                          | ×              | Add new training |                          | ×              |
|-----------------|--------------------------|----------------|------------------|--------------------------|----------------|
|                 |                          | required field |                  |                          | required field |
| This entry is   | Degree  Training         |                | This entry is    | O Degree   Training      |                |
| School: •       |                          |                | Organization: *  |                          |                |
| City:           |                          |                | City:            |                          |                |
| State/Province: |                          |                | State/Province:  |                          |                |
| Country:        |                          |                | Country:         |                          |                |
| Degree:         | BACHELOR OF SCIENCE      | ×              | Training:        | Resident                 |                |
| Field of Study: |                          |                | Description:     |                          |                |
| From:           | MM YYYY To: MM YYYY      |                | From:            | MM YYYY To: MM YYYY      |                |
| Save Save &     | add another entry Cancel |                | Save Save & a    | add another entry Cancel |                |

- 2. Click "Save." For multiple entries, click "Save & add another entry."
- 3. To edit or delete an entry, click "Edit entries" and click either "delete" or "edit" next to the selected degree or training entry. Once you have finished editing, adding, or deleting information, click "Done" to save your updates.

| EDUCATION,<br>(Begin with ba<br>training if appl | ccalaureate or other initial profes            | sional education, such as nursing, | include postd | octoral training and resid | ency                     |
|--------------------------------------------------|------------------------------------------------|------------------------------------|---------------|----------------------------|--------------------------|
| Show in this profile                             | INSTITUTION AND<br>LOCATION                    | DEGREE<br>(if applicable)          | MM/YYYY       | FIELD OF STUDY             |                          |
| $\checkmark$                                     | University of California,<br>Berkeley, CA, USA | BACHELOR OF SCIENCE                | 05 / 1993     | Physiology                 | <u>Delete</u> edit       |
| ✓                                                | University of California, Davis,<br>CA, USA    | DOCTOR OF VETERINARY<br>MEDICINE   | 06 / 1997     | Large animals - equine     | <u>Delete</u> <u>edi</u> |
|                                                  | University of California, Davis,<br>CA, USA    | Resident                           | 12 / 2000     | Equine surgery<br>emphasis | Delete edi               |
| O add anoth                                      | er degree/training                             |                                    |               |                            | Ϋ́_                      |

4 In SciENcv there is an option to hide entries. If you want to print or share your profile, but only want selective content to be displayed, uncheck the checkbox next to the entry you would like to hide and click "Done."

### **Personal Statement**

In the **Personal Statement** section, enter a brief personal statement and up to four publications that highlight your work experience and qualifications. To start, click "Edit Statement."

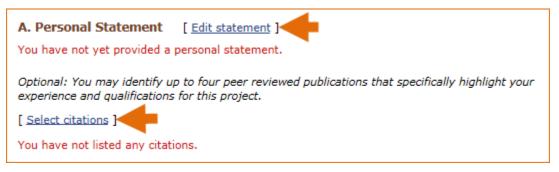

Enter your personal statement and click ✓ to save your narrative. SciENcv uses markdown syntax which allows you to add simple formatting to your personal statement – for formatting help click the ② icon

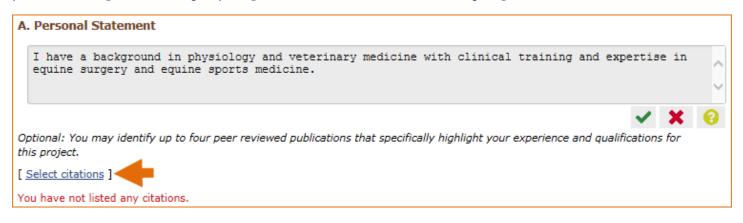

Citations stored in My Bibliography can be uploaded initially by clicking the link "Select citations." Select up to <u>four citations</u> to be displayed in this section.

In My Bibliography the default setting for the Sort by drop-down menu is to list citations by date (newest to oldest). Citations can also be sorted by publication date, update date, author (first listed authors in alphabetical order), or title (alphabetically). An ORCiD option is available, which you can use to retrieve citations stored in your ORCiD record (**C**).

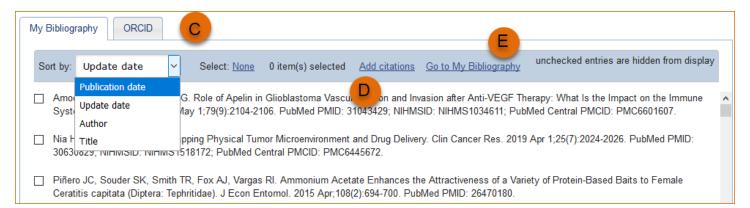

If you find that your My Bibliography collection is not up to date and new PubMed citations need to be added, click "Add citations" (see **B** above) and enter an author full name, or last name and initials in the search box.

| Add Pu | ibMed Citations to My Bibliography                                                                                                    |                           | ×     |
|--------|----------------------------------------------------------------------------------------------------|---------------------------|-------|
|        | Theodore r smith                                                                                                    | Search PubMed             |       |
|        | tool will help you to quickly find and add PubMed items to your My Bibliography collection<br>query box, above and click on the "Search" button to execute the search. | n. Enter your search tern | ns in |

Select the citations you wish to add from the list of retrieved citations and click "Add to My Bibliography." The newly added citations will immediately display in the My Bibliography tab. For publications that are not included in PubMed, use the options to add citations using a file, or to add citations manually using My Bibliography templates, click "Go to My Bibliography" (see C above).

- If you linked your eRA Commons, NSF, or ORCID account to My NCBI, your SciENcv biosketches will have the biographical information available in those accounts.
- If you linked your ORCID account to My NCBI, your SciENcv biosketches will have the publications listed in your ORCID record under the ORCID tab.
- Citations under the 'My Bibliography' tab can only be deleted in My Bibliography. See Deleting Citations
- Citations under the 'ORCID' tab can only be deleted if they are deleted in your ORCID record

### Positions, Scientific Appointments and Honors

The section titled **Positions, Scientific Appointments and Honors** consists of three parts: employment, scientific appointments, and honors. If you linked your eRA Commons, NSF, or ORCID account to My NCBI, the work experience section of SciENcv will be automatically populated for you.

1 Under the subtitle Position or Scientific Appointment, click "add one." Enter your past, present employment, and scientific appointments. For multiple entries, click "Save & add another entry."

| Add Position or Scientif | īc Appointment 🛛 🗙                                          |
|--------------------------|-------------------------------------------------------------|
|                          | * required field                                            |
| From: *                  | YYYY To: YYYY (leave blank for present positions)           |
| Position title: *        |                                                             |
| Organization: *          |                                                             |
|                          | 3 add a level                                               |
| City:                    | State:                                                      |
| Country:                 |                                                             |
|                          | Use this entry as the position title and current employment |
| Save Save & a            | dd another entry Cancel                                     |

2 Under the subtitle Honors, click "add one." Enter honor society memberships, honorary titles, and other honorary awards.

| Add honors         | ×                                         |
|--------------------|-------------------------------------------|
|                    | * required field                          |
| Honor: *           |                                           |
| By Organization: * |                                           |
| Year: *            | YYYY To: YYYY (optional, for date ranges) |
| Save Save & a      | dd another entry Cancel                   |

3 To edit or delete an entry, click "Edit entries" and click either "delete" or "edit" next to the selected position, scientific appointment or honor entry. Once you have finished editing, adding, or deleting information, click "Done" to save your updates.

| B. Pos       | B. Positions, Scientific Appointments and Honors |                                           |                                                                 |                                   |  |  |  |
|--------------|--------------------------------------------------|-------------------------------------------|-----------------------------------------------------------------|-----------------------------------|--|--|--|
| Positio      | ons and Scientifi                                | c Appointments                            | [ <u>Done</u> ]                                                 |                                   |  |  |  |
| Select:      | : <u>All None</u> 3 ite                          | m(s) selected                             | unchecked er                                                    | ntries are hidden from display    |  |  |  |
|              | 2007 - present                                   | Veterinary and Eq<br>California, Davis, ( | uine surgery specialist, Large Animal Clinic, Univer<br>CA, USA | sity of <u>Delete</u> edit        |  |  |  |
|              | 2007 - present                                   | Associate Profess<br>Davis, CA, USA       | or, University of California, School of Veterinary Me           | dicine, <u>Delete</u> <u>edit</u> |  |  |  |
| $\checkmark$ | 2001 - 2006                                      | Veterinarian, Larg                        | e Animal Clinic, University of California, Davis, CA, U         | USA <u>Delete</u> edit            |  |  |  |
| O add        | d another entry                                  |                                           |                                                                 |                                   |  |  |  |

4 In **SciENcv** there is an option to hide entries. If you want to print or share your profile, but only want selective content to be displayed, uncheck the checkbox next to the entry you would like to hide and click "Done."

#### **Contribution to Science**

The **Contribution to Science** section aims to give researchers a place where they can describe five of their most significant contributions to science. Each contribution entry has two parts: a description and relevant references of up to four peer-reviewed publications.

To enter a description, click "edit" (A). According to NIH guidelines, each description should include: the historical background that frames the scientific problem; the central findings; the influence of the findings on the progress of science or the application of those findings to health or technology; and your specific role.

To add relevant citations from My Bibliography for each contribution, click "Select citations" (**B**). Select up to <u>four citations</u> to be displayed.

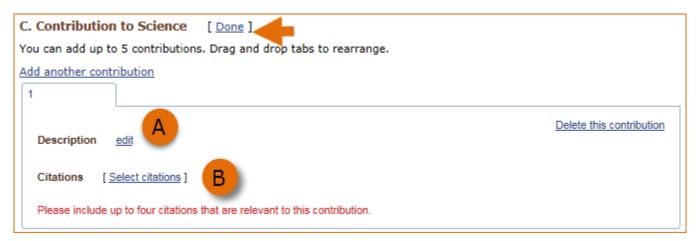

The default setting for the Sort by drop-down menu is to list citations by date (newest to oldest). Citations can also be sorted by publication date, update date, author (first listed authors in alphabetical order), or title (alphabetically). An ORCiD option is available, which you can use to retrieve citations stored in your ORCiD record (**C**).

| My Bi | ibliogr     | oRCID                                | C                                                                                                    |
|-------|-------------|--------------------------------------|----------------------------------------------------------------------------------------------------|
| Sor   | t by:       | Update date 🗸                        | Select: None 0 item(s) selected Add citations Go to My Bibliography unchecked entries are hidden from display                                                                                                    |
| _     |             | Publication date                     | G. Role of Apelin in Glioblastoma Vascue Don and Invasion after Anti-VEGF Therapy: What Is the Impact on the Immune                                                                                                    |
|       | Amo<br>Svst | Update date                          | G. Role of Apelin in Glioblastoma Vascul, Except and Invasion after Anti-VEGF. Therapy: What is the Impact on the Immune Alay 1;79(9):2104-2106. PubMed PMID: 31043429; NIHMSID: NIHMS1034611; PubMed Central PMCID: PMC6601607. |
|       |             | Author                               |                                                                                                    |
|       |             | Title<br>7029, IVINIVISID. IVINIVISI | pping Physical Tumor Microenvironment and Drug Delivery. Clin Cancer Res. 2019 Apr 1;25(7):2024-2026. PubMed PMID:<br>518172; PubMed Central PMCID: PMC6445672.                                                                  |
|       |             |                                      | TR, Fox AJ, Vargas RI. Ammonium Acetate Enhances the Attractiveness of a Variety of Protein-Based Baits to Female<br>phritidae). J Econ Entomol. 2015 Apr;108(2):694-700. PubMed PMID: 26470180.                                 |

If you find that your My Bibliography collection is not up to date and new PubMed citations need to be added, click "Add citations" (see **D** above) and enter an author full name, or last name and initials in the search box.

| Add PubMed Citations to My Bibliography                                                                                                    |                           | ×     |
|----------------------------------------------------------------------------------------------------|---------------------------|-------|
| Theodore r smith                                                                                                    | Search PubMed             |       |
| This tool will help you to quickly find and add PubMed items to your My Bibliography collection<br>the query box, above and click on the "Search" button to execute the search. | n. Enter your search term | ns in |

Select the citations you wish to add from the list of retrieved citations and click "Add to My Bibliography." The newly added citations will immediately display in the My Bibliography tab. For publications that are not included in PubMed, use the options to add citations using a file, or to add citations manually using My Bibliography templates, click "Go to My Bibliography" (see E above).

You can create up to five tabs by clicking "Add another contribution" (**F**), and the display order can be changed by dragging and dropping each tab. Contribution tabs can be removed by clicking "Delete this contribution." To save edits, click "Done."

| C. Contribution to Science [Done]                                                                                                    |
|----------------------------------------------------------------------------------------------------|
| You can add up to 5 contributions. Drag and drop tabs to rearrange.                                                                                                    |
| Add another contribution                                                                                                    |
| 1 2 3 4                                                                                                    |
| Description edit                                                                                                    |
| Citations [Select citations]                                                                                                    |
| <ul> <li>Minor KM, Patterson EE, Keating MK, Gross SD, Ekenstedt KJ, Taylor SM, Mickelson JR. Presence and impact of the<br/>exercise-induced collapse associated DNM1 mutation in Labrador retrievers and other breeds. Vet J. 2011 Aug;189<br/>(2):214-9. PubMed PMID: 21782486.</li> </ul> |
| b. Singh U, Levin L, Grinshpun SA, Schaffer C, Adhikari A, Reponen T. Influence of home characteristics on airborne and<br>dustborne endotoxin and β-D-glucan. J Environ Monit. 2011 Nov;13(11):3246-53. PubMed PMID: 22012201.                                                               |
| G ☑ Include link to complete list of published work in <u>My Bibliography</u> .<br>(Selecting this option will make the list public.)                                                                                                    |

There is also an option to include a URL to your My Bibliography collection of published research (G). Selecting this option would make your My Bibliography collection public.

Note:

- This section uses My Bibliography to manage citation data in SciENcv. Therefore, if you have publications stored in My Bibliography, those will be automatically uploaded to your SciENcv document.
- If you linked your ORCID iD account to My NCBI, your SciENcv profiles will have the publications listed in your ORCID iD record under the ORCID tab.
- Citations under the 'My Bibliography' tab can only be deleted in My Bibliography. See Deleting Citations
- Citations under the 'ORCID' tab can only be deleted if they are deleted in your ORCID iD record

# Using the NIH Fellowship Biographical Sketch

NIH eRA Commons, NSF, and ORCID iD account holders who have linked their accounts to NCBI can populate their SciENcv biosketches with the information stored in their eRA, NSF, or ORCID iD accounts. Information on linking accounts to NCBI can be found in Using a Partner Organization username and password.

The NIH Fellowship biographical sketch consists of the following sections:

- Education and Training
- Personal Statement
- Positions, Scientific Appointments, and Honors
- Contribution to Science
- Scholastic Performance

### **Education and Training**

Under the section titled **Education/Training**, click the link "add one." Add your academic degree(s) and training, from oldest to most recently acquired.

1 Select a radio button for either an academic degree or a training entry. Each selection provides a different set of choices.

| Add new degree  |                     | ×              | Add new training |                          | ×                |
|-----------------|---------------------|----------------|------------------|--------------------------|------------------|
|                 |                     | required field |                  |                          | * required field |
| This entry is   | Degree  Training    |                | This entry is    | Degree Straining         |                  |
| School: •       |                     |                | Organization: *  |                          |                  |
| City:           |                     |                | City:            |                          |                  |
| State/Province: |                     |                | State/Province:  |                          |                  |
| Country:        |                     |                | Country:         |                          |                  |
| Degree:         | BACHELOR OF SCIENCE |                | Training:        | Resident                 |                  |
| Field of Study: |                     |                | Description:     |                          |                  |
| From:           | MM YYYY To: MM YYYY |                | From:            | MM YYYY TO: MM YYYY      |                  |
| Save Save &     | add another entry   |                | Save Save & r    | add another entry Cancel |                  |

- 2. Click "Save." For multiple entries, click "Save & add another entry."
- 3. To edit or delete an entry, click "Edit entries" and click either "delete" or "edit" next to the selected degree or training entry. Once you have finished editing, adding, or deleting information, click "Done" to save your updates.

| EDUCATION/TRAINING [ Done ]<br>(Begin with baccalaureate or other initial professional education, such as nursing, include postdoctoral training and residency training if applicable.) |                                                |                           |           |                                      |                          |  |  |
|----------------------------------------------------------------------------------------------------|------------------------------------------------|---------------------------|-----------|--------------------------------------|--------------------------|--|--|
| Show in this profile                                                                                                    | INSTITUTION AND<br>LOCATION                    | DEGREE<br>(if applicable) | MM/YYYY   | FIELD OF STUDY                       |                          |  |  |
| V                                                                                                    | University of California,<br>Davis, CA, USA    | DOCTOR OF<br>PHILOSOPHY   | 05 / 2016 | Microbiology &<br>Molecular Genetics | <u>Delete</u> edi        |  |  |
| V                                                                                                    | University of California,<br>Berkeley, CA, USA | BACHELOR OF<br>SCIENCE    | 05 / 2013 | Microbiology                         | <u>Delete</u> <u>edi</u> |  |  |
|                                                                                                    | · · · · · · · · · · · · · · · · · · ·          |                           | 05 / 2013 | Microbiology                         | Delete                   |  |  |

4 In **SciENcv** there is an option to hide entries. If you want to print or share your profile, but only want selective content to be displayed, uncheck the checkbox next to the entry you would like to hide and click "Done."

### **Personal Statement**

In the **Personal Statement** section, enter a brief personal statement and up to four publications that highlight your work experience and qualifications. To start, click "Edit Statement."

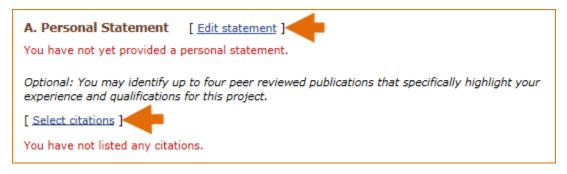

Enter your personal statement and click  $\checkmark$  to save your narrative. SciENcv uses markdown syntax which allows you to add simple formatting to your personal statement – for formatting help click the ② icon

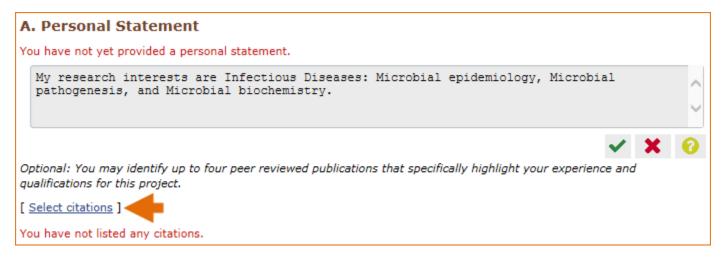

Citations stored in My Bibliography can be uploaded initially by clicking the link "Select citations." Select up to <u>four citations</u> to be displayed in this section.

In My Bibliography the default setting for the Sort by drop-down menu is to list citations by date (newest to oldest). Citations can also be sorted by publication date, update date, author (first listed authors in alphabetical order), or title (alphabetically). An ORCID option is available, which you can use to retrieve citations stored in your ORCID iD record (**C**).

| My E | Bibliogr    | ORCID                       | C                                                                                                    |
|------|-------------|-----------------------------|----------------------------------------------------------------------------------------------------|
| So   | rt by:      | Update date 🗸 🗸             | Select: None 0 item(s) selected Add citations Go to My Bibliography unchecked entries are hidden from display                                                                                                    |
|      |             | Publication date            | G. Role of Apelin in Glioblastoma Vascu, Don and Invasion after Anti-VEGF Therapy: What Is the Impact on the Immune                                                                                                    |
|      | Amo<br>Syst | Undato dato                 | G. Role of Apelin in Glioblastoma Vascul, Control on and Invasion after Anti-VEGF Therapy: What Is the Impact on the Immune<br>(lay 1;79(9):2104-2106. PubMed PMID: 31043429; NIHMSID: NIHMS1034611; PubMed Central PMCID: PMC6601607. |
|      | -           | Author                      |                                                                                                    |
|      |             | T TOTO                      | pping Physical Tumor Microenvironment and Drug Delivery. Clin Cancer Res. 2019 Apr 1;25(7):2024-2026. PubMed PMID:                                                                                                    |
|      | 3063t       | วง29, างเตเงเอเม. างเตเงเอา | 518172; PubMed Central PMCID: PMC6445672.                                                                                                    |
|      |             |                             | TR, Fox AJ, Vargas RI. Ammonium Acetate Enhances the Attractiveness of a Variety of Protein-Based Baits to Female<br>phritidae). J Econ Entomol. 2015 Apr;108(2):694-700. PubMed PMID: 26470180.                                       |

If you find that your My Bibliography collection is not up to date and new PubMed citations need to be added, click "Add citations" (see **B** above) and enter an author full name, or last name and initials in the search box.

| dd PubMed Citations to My Bibliography                                                                                                    |                          | 3     |
|----------------------------------------------------------------------------------------------------|--------------------------|-------|
| Pauline t smith                                                                                                    | Search PubMed            |       |
|                                                                                                    |                          |       |
| This tool will help you to quickly find and add PubMed items to your My Bibliography collection<br>the query box, above and click on the "Search" button to execute the search. | . Enter your search tern | ns in |

Select the citations you wish to add from the list of retrieved citations and click "Add to My Bibliography." The newly added citations will immediately display in the My Bibliography tab. For publications that are not included in PubMed, use the options to add citations using a file, or to add citations manually using My Bibliography templates, click "Go to My Bibliography" (see C above).

#### Note:

- If you linked your eRA Commons, NSF, or ORCID account to My NCBI, your SciENcv biosketches will have the biographical information available in those accounts.
- If you linked your ORCID iD account to My NCBI, your SciENcv biosketches will have the publications listed in your ORCID iD record under the ORCID tab.
- Citations under the 'My Bibliography' tab can only be deleted in My Bibliography. See Deleting Citations
- Citations under the 'ORCID' tab can only be deleted if they are deleted in your ORCID iD record

### Positions, Scientific Appointments and Honors

The section titled **Positions, Scientific Appointments and Honors** consists of three parts: employment, scientific appointments, and honors. If you linked your eRA Commons, NSF, or ORCID account to My NCBI, the work experience section of SciENcv will be automatically populated for you.

1 Under the subtitle Position or Scientific Appointment, click "add one." Enter your past, present employment, and scientific appointments. For multiple entries, click "Save & add another entry."

| Add Employment    | ×                                                           |
|-------------------|-------------------------------------------------------------|
|                   | * required field                                            |
| From: *           | YYYY To: YYYY (leave blank for present positions)           |
| Position title: * |                                                             |
| Organization: *   |                                                             |
|                   | add a level                                                 |
| City:             | State:                                                      |
| Country:          |                                                             |
|                   | Use this entry as the position title and current employment |
| Save              | & add another entry Cancel                                  |

2 Under the subtitle Honors, click "add one." Enter honor society memberships, honorary titles, and other honorary awards.

| Add honors         | ×                                         |
|--------------------|-------------------------------------------|
|                    | * required field                          |
| Honor: *           |                                           |
| By Organization: * |                                           |
| Year. *            | YYYY To: YYYY (optional, for date ranges) |
| Save Save & a      | Idd another entry Cancel                  |

3 To edit or delete an entry, click "Edit entries" and click either "delete" or "edit" next to the selected position, scientific appointment, or honor entry. Once you have finished editing, adding, or deleting information, click "Done" to save your updates.

| B. Positions, Scientific Appointments and Honors |                  |                                            |                                                                             |                           |
|--------------------------------------------------|------------------|--------------------------------------------|-----------------------------------------------------------------------------|---------------------------|
| Positions and                                    | Scientifi        | c Appointments                             | [ Done ]                                                                    |                           |
| Select: <u>All</u> <u>No</u>                     | <u>ne</u> 4 iter | m(s) selected                              | unchecked entries are h                                                     | idden from display        |
| 2013                                             | 2016             | Research Assistant<br>Davis, CA, USA       | , Center for Comparative Medicine, University of California,                | <u>Delete</u> <u>edit</u> |
| 2012                                             | 2014             | Teacher Assistant,<br>USA                  | Microbiology department, University of California, Davis, CA,               | <u>Delete</u> <u>edit</u> |
| 2010                                             | 2011             | Research assistant<br>California, Berkeley | r, Nutritional Science & Toxicology department, University of<br>ν, CA, USA | <u>Delete</u> <u>edit</u> |
| 2009                                             | 2010             | Lab intern, SPUR p                         | rogram, University of California, Berkeley, CA, USA                         | <u>Delete</u> <u>edit</u> |
| i add anoth                                      | er entry         |                                            |                                                                             |                           |

5 In **SciENcv** there is an option to hide entries. If you want to print or share your profile, but only want selective content to be displayed, uncheck the checkbox next to the entry you would like to hide and click "Done."

### **Contribution to Science**

The **Contribution to Science** section aims to give researchers a place where they can describe five of their most significant contributions to science. While all applicants may describe up to five contributions, graduate students and post doctorates may wish to consider highlighting two or three they consider most significant.

Each contribution entry has two parts: a description and relevant references of up to four peer-reviewed publications.

To enter a description, click "edit" (A). According to NIH guidelines, each description should include: the historical background that frames the scientific problem; the central findings; the influence of the findings on the progress of science or the application of those findings to health or technology; and your specific role.

To add relevant citations from My Bibliography for each contribution, click "Select citations" (**B**). Select up to <u>four citations</u> to be displayed.

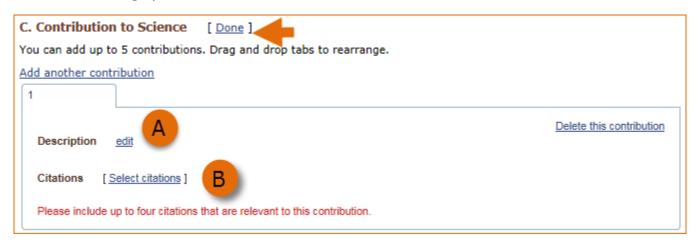

The default setting for the Sort by drop-down menu is to list citations by date (newest to oldest). Citations can also be sorted by publication date, update date, author (first listed authors in alphabetical order), or title (alphabetically). An ORCID iD option is available, which you can use to retrieve citations stored in your ORCID iD record (**C**).

| My E | Bibliogr       | ORCID                                                                                                    | C E                                                                                                    |
|------|----------------|----------------------------------------------------------------------------------------------------|----------------------------------------------------------------------------------------------------|
| So   | ort by:        | Update date 🗸 🗸                                                                                                    | Select: None 0 item(s) selected Add citations Go to My Bibliography unchecked entries are hidden from display                                                                                                    |
|      | Amor           | Publication date<br>Update date<br>Author                                                                                                    | G. Role of Apelin in Glioblastoma Vascu, Don and Invasion after Anti-VEGF Therapy: What Is the Impact on the Immune Auy 1;79(9):2104-2106. PubMed PMID: 31043429; NIHMSID: NIHMS1034611; PubMed Central PMCID: PMC6601607. |
|      | Nia H<br>3063t | THE STATE OF STATE OF | pping Physical Tumor Microenvironment and Drug Delivery. Clin Cancer Res. 2019 Apr 1;25(7):2024-2026. PubMed PMID:<br>518172; PubMed Central PMCID: PMC6445672.                                                            |
|      |                |                                                                                                    | TR, Fox AJ, Vargas RI. Ammonium Acetate Enhances the Attractiveness of a Variety of Protein-Based Baits to Female<br>ohritidae). J Econ Entomol. 2015 Apr;108(2):694-700. PubMed PMID: 26470180.                           |

If you find that your My Bibliography collection is not up to date and new PubMed citations need to be added, click "Add citations" (see **D** above) and enter an author full name, or last name and initials in the search box.

| Pauline t smith Search PubMed                                                                                        | ubMed Citations to My Bibliography |               |
|----------------------------------------------------------------------------------------------------|------------------------------------|---------------|
|                                                                                                    | Pauline t smith                    | Search PubMed |
| is tool will help you to quickly find and add PubMed items to your My Bibliography collection. Enter your search ten |                                    |               |

Select the citations you wish to add from the list of retrieved citations and click "Add to My Bibliography." The newly added citations will immediately display in the My Bibliography tab. For publications that are not included in PubMed, use the options to add citations using a file, or to add citations manually using My Bibliography templates, click "Go to My Bibliography" (see E above).

You can create up to five tabs by clicking "Add another contribution" (**F**), and the display order can be changed by dragging and dropping each tab. Contribution tabs can be removed by clicking "Delete this contribution." To save edits, click "Done."

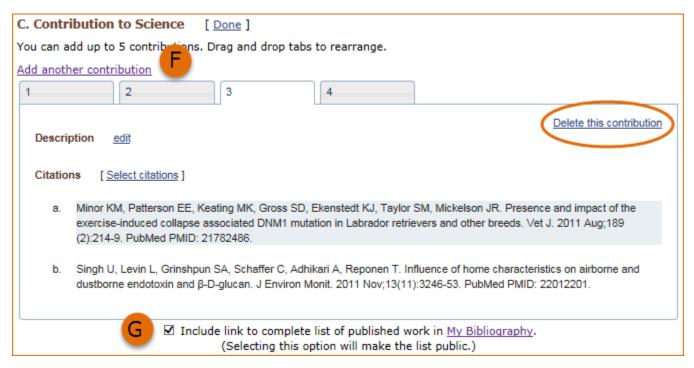

There is also an option to include a URL to your My Bibliography collection of published research (G). Selecting this option would make your My Bibliography collection public.

### Note:

- This section uses My Bibliography to manage citation data in SciENcv. Therefore, if you have publications stored in My Bibliography, those will be automatically uploaded to your SciENcv profile.
- If you linked your ORCID iD account to My NCBI, your SciENcv profiles will have the publications listed in your ORCID iD record under the ORCID tab.
- Citations under the 'My Bibliography' tab can only be deleted in My Bibliography. See Deleting Citations
- Citations under the 'ORCID' tab can only be deleted if they are deleted in your ORCID iD record

## **Scholastic Performance**

In the **Scholastic Performance** section, list all the undergraduate and graduate courses completed and the corresponding year and grade for each course. Postdoctoral applicants may also include professional courses relevant to the training sought at NIH. To add courses to your biosketch:

- 1. Click "Add courses" (A).
- 2. In the Add/Edit Grades window, enter the year, course title, and grade received (B).
- 3. For multiple entries, click "Save & add another entry" (C).
- 4. To delete or edit entries use the links provided next to each course (D)

| Scholastic<br>University ( |              |                | Microbiology & Molecular Genetics            |   |       | D                         |
|----------------------------|--------------|----------------|----------------------------------------------|---|-------|---------------------------|
| YEAR                       | COURSE       |                |                                              |   | GRADE |                           |
| 2012                       | Statistics f | or the Life Sc | iences                                       |   | Р     | <u>Delete</u> <u>edit</u> |
| 2013                       | Seminar i    | Add/Edit Gra   | ides                                         |   |       | ×                         |
| 2013                       | Principles   |                |                                              |   |       |                           |
| 2014                       | Seminar i    | Year 2015      | Course<br>Advance Concepts in DNA Metabolism | P | Grade | в                         |
| 2014 A                     | Advanced     | Save           | Save & add another ent C Cancel              |   |       |                           |

Use the section "Explanation of Grading System" to explain an institution's grading system that differs from a scale (1-100 points, 0-4.0, or A, B, C, D, F).

- 1. Click "Edit Notes"
- 2. Enter a brief explanation regarding the levels required for a passing grade and click ✓ to save your narrative.

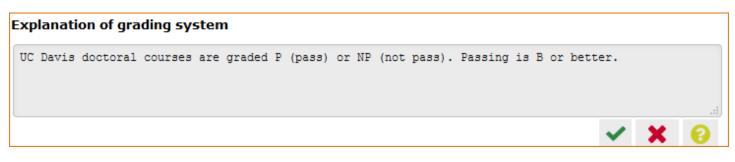

## **Using the NSF Biographical Sketch**

The National Science Foundation (NSF) biographical sketch is an NSF approved format used for proposal submissions to the NSF. Complete details regarding the NSF biographical sketch requirements can be found in the NSF *Proposal and Award Policies and Procedures Guide* (PAPPG) Chapter II.D.2.h(i).

NSF, NIH eRA Commons, and ORCID ID account holders who have linked their accounts to My NCBI can populate their SciENcv biographical sketches with the information stored in their eRA, NSF, or ORCID iD accounts. Information on linking accounts to NCBI can be found in Using a Partner Organization Username and Password. The NSF biographical sketch consists of six sections: Identifying Information, Organization and Location; Professional Preparation; Appointments and Positions; Products; Synergistic Activities; Certification.

Use the links below to navigate to the SciENcv instructions for each section:

- 1. Identifying Information, Organization and Location
- 2. Professional Preparation
- 3. Appointments and Positions
- 4. Products
- 5. Synergistic Activities
- 6. Certification

## Identifying Information, Organization and Location

Under Identifying Information, Organization and Location, enter information as required by the Professional Preparation section in PAPPG Chapter II.D.2h(i)(a)(1).

1 Enter the required information for each section and click "Save."

| Identifying Information, Organiza                  | tion and Location |
|----------------------------------------------------|-------------------|
| - Title*                                           |                   |
| NSF Biographical Sketch 2023                       |                   |
| _ First Name*                                      | - Middle Name     |
| Theo                                               | М.                |
| Last Name *                                        |                   |
| Brower                                             |                   |
| Position Title*                                    |                   |
| Researcher                                         |                   |
| <ul> <li>Name of Primary Organization *</li> </ul> |                   |
| The Ohio State University                          |                   |
| + ADD A LEVEL (e.g. Department, if app             | licable)          |
| City*                                              |                   |
| Columbus                                           |                   |
| Country*                                           | State/Province*   |
| United States 👻                                    | Ohio X 👻          |
| _ Start Year *                                     | End Year          |
| 2023                                               | 🖬 уууу            |
| Click here to link your ORCID iD                   |                   |
|                                                    | <b></b>           |
|                                                    | CANCEL SAVE       |

2 Click 🖌 to update the identifying information for your NSF biographical sketch.

| Identifying Information, Organization and Location* 🗸 💵 |                                                                                |                          |                                               |  |  |  |
|---------------------------------------------------------|--------------------------------------------------------------------------------|--------------------------|-----------------------------------------------|--|--|--|
|                                                         | , disclose the information requested regarding the indiv<br>s otherwise noted. | vidual and their associa | ted organization and location. All fields are |  |  |  |
| Title:                                                  | NSF Biographical Sketch 2023                                                   | ORCID iD:                | https://orcid.org/0000-0002-3238-7604         |  |  |  |
| Name:                                                   | Theo M. Brower                                                                 | Last updated:            | October 20, 2023                              |  |  |  |
| Position Title:                                         | Researcher                                                                     |                          |                                               |  |  |  |
|                                                         | The Ohio State University                                                      |                          |                                               |  |  |  |
|                                                         | Columbus, Ohio, United States                                                  |                          |                                               |  |  |  |

## **Professional Preparation**

Under Professional Preparation, enter information as required by the Professional Preparation section in PAPPG Chapter II.D.2.h.(i)(a)(3).

1 Click + ADD PROFESSIONAL PREPARATION and select a radio button for either an academic degree or a training entry. Each selection provides a different set of choices.

### 

- 2. Click "Save." For multiple entries, click "Save & add another entry."
- 3. To update an entry, click ∠ and to remove an entry, click . Once you have finished editing a degree or training entry, click "Save."

| A. Professional                                                                                                   | Preparation*           |                                             |              |                          |      |        |
|----------------------------------------------------------------------------------------------------|------------------------|---------------------------------------------|--------------|--------------------------|------|--------|
| rovide a list of the senior person's p<br>ate. Include all postdoctoral and fell<br>itial professional education. |                        |                                             |              |                          |      |        |
| + ADD PROFESSIONAL PREPA                                                                                          |                        |                                             |              |                          |      |        |
| Organization                                                                                                    | Location               | Degree (if applicable)                      | Receipt Date | Field of Study           | Edit | Delete |
| National Science Foundation                                                                                       | Alexandria, Virginia   | Training grant                              | Jun 2009     | Environmental<br>Studies | 1    | Î      |
| University of Maryland                                                                                            | College Park, Maryland | Doctor of Forestry<br>Environmental Studies | Dec 2007     | Botany                   | 1    | Î      |
| Virginia Tech                                                                                                    | Blacksburg, Virginia   | Master of Science                           | Dec 2002     | Geography                | 1    | Î      |
| The Ohio State University                                                                                         | Columbus, Ohio         | Bachelor of Science                         | May 2000     | Biochemistry             | 1    | Î      |

## **Appointments and Positions**

In the Appointments and positions section, enter information as required by the Appointments and Positions section in PAPPG Chapter II.D.2.h(i)(a)(4).

1 Enter your present and past employment. If the primary appointment or position is current, turn the toggle button on. For multiple entries, click "Save & add another entry."

| Add Appointment/Position                                                      |                                           |
|-------------------------------------------------------------------------------|-------------------------------------------|
| Primary appointment or position<br>Note: Only one can be marked as primary.   |                                           |
| Researcher                                                                    |                                           |
| Name of Organization *                                                        |                                           |
| + ADD A LEVEL (e.g. Department, if appl<br>City*<br>Yellowstone National Park | icable)                                   |
| Country *<br>United States -                                                  | - State/Province*                         |
| Start Date*                                                                   | End Date                                  |
| CANCEL SAVE & ADD A                                                           | Leave blank for present NOTHER ENTRY SAVE |

2 To update an entry, click ∠ and to remove an entry, click ■. Once you have finished editing an appointment or position entry, click "Save."

| B. Appoint                                                                                                    | ments and                                                                                                    | Positions*                                                                          |                                                                                                    |                                       |      |        |
|----------------------------------------------------------------------------------------------------|----------------------------------------------------------------------------------------------------|-------------------------------------------------------------------------------------|----------------------------------------------------------------------------------------------------|---------------------------------------|------|--------|
| and positions, beginning<br>include any titled acader<br>or voluntary (including a<br>With regard to profession | with the current appoint<br>nic, professional, or insti<br>djunct, visiting, or honora<br>nal appointments, senior<br>s academic, professiona | ment (including the associated org<br>tutional position whether or not ren<br>ary). | academic, professional, or institutional<br>anization and location). Appointments<br>nuneration is received, and whether ful<br>rrent domestic and foreign professiona<br>he proposing organization. | and positions<br>I-time, part-time,   |      |        |
| Date                                                                                                    | Current                                                                                                    | Title                                                                               | Institution                                                                                                    | Location                              | Edit | Delete |
| 2023 - Present                                                                                                  | Yes                                                                                                    | Researcher                                                                          | The Ohio State University                                                                                                    | Columbus, Ohio                        | 1    |        |
| 2009 - 2023                                                                                                    | No                                                                                                    | Researcher                                                                          | National Park Service                                                                                                    | Yellowstone National Park,<br>Wyoming | 1    | Î      |

## **Products**

In the **Products** section, enter information as required by the Professional Preparation section in PAPPG Chapter II.D.2.h(i)(a)(5).

This section uses My Bibliography to manage product information, and it consists of two parts:

- 1. Products most closely related to the proposed project (A), where you may add up to five products that are most closely related to the proposed project.
- 2. Other significant products (**B**), where you may add up to five other significant products, whether or not related to the proposed project.

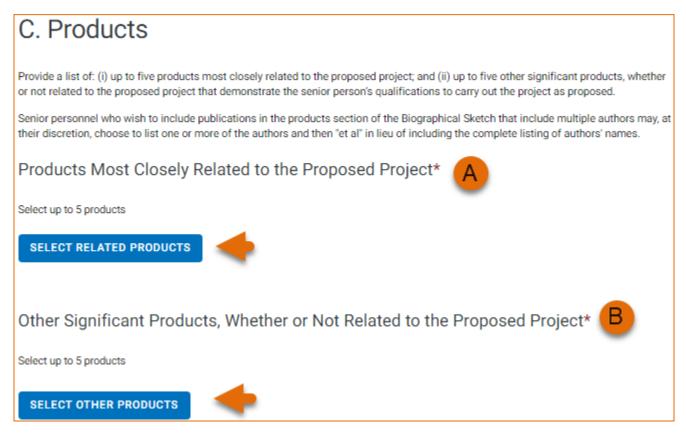

Click "Select citations" to add products from your My Bibliography collection, or if not found there, to add citations for your products (see Creating a bibliography). In My Bibliography the default setting for the Sort by drop-down menu is to list citations by publication date (newest to oldest). Citations can also be sorted by recently updated, author (first listed authors in alphabetical order), or title (alphabetically). Note that after selecting and saving five citations for each Products section, **A** and **B** above, you will be able to organize the selected five citations for each section in the order you consider pertinent by dragging and dropping each citation into different positions.

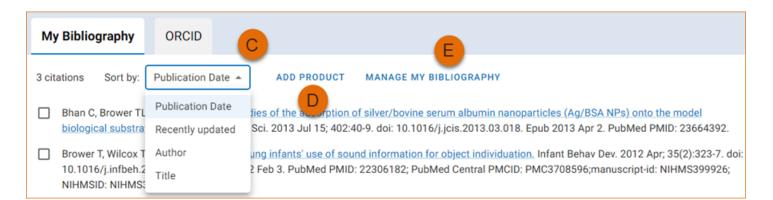

An ORCID option is available, which you can use to retrieve citations stored in your ORCID iD record (C).

If you find that your My Bibliography collection is not up to date and new PubMed citations need to be added, click "Manage My Bibliography" (see **D** above) and enter an author full name, or last name and initials in the search box.

| Add PubMed Citations to My Bibliography                                                                                                    |       |
|----------------------------------------------------------------------------------------------------|-------|
| Brower, TM Search PubMed                                                                                                    |       |
| This tool will help you to quickly find and add PubMed items to your My Bibliography collection. Enter your search terms in the query box, above and click on the "Search" button to execute the search. |       |
|                                                                                                    | CLOSE |

Select the citations you wish to add from the list of retrieved citations and click "Add to My Bibliography." The newly added citations will immediately display in the My Bibliography tab. For publications that are not included in PubMed, use the options to add citations using a file, or to add citations manually using My Bibliography templates, click "Manage My Bibliography" (see E above).

Product citations in the ORCID tab that have an extended list of contributing authors can be amended to reduce the number of authors displayed. Edited citations highlight the authors directly associated to a biographical sketch while helping to reduce the space that citations take in a required biographical sketch. To edit an extended list of contributing authors in a citation, click "Select citations" and select the ORCID tab. See PAPPG Chapter II.D.2.h(i) for biographical sketch page limitations.

| My Bibliography ORCID                                                                                                    |
|----------------------------------------------------------------------------------------------------|
| <ul> <li>It citations</li> <li>Sort by: Recently updated          <ul> <li>REFRESH FROM ORCID</li> </ul> </li> <li>Scott RA, Lagou V, Welch RP, Wheeler E, Montasser ME, Luan J, Mägi R, Strawbridge RJ, Rehnberg E, Gustafsson S, Kanoni S, Rasmussen-Torvik LJ, Yengo L, Lecoeur C, Shungin D, Sanna S, Sidore C, Johnson PC, Jukema JW, Johnson T, Mahajan A, Verweij N, Thorleifsson G, Hottenga JJ, Shah S, Smith AV, Sennblad B, Gieger C, Salo P, Perola M, Timpson NJ, Evans DM, Pourcain BS, Wu Y, Andrews JS, Hui J, Bielak LE, Zhao W, Horikoshi M, Navaro P, Isaacs A, O'Connell JR, Stirrups K, Vitatt V, Hayward C, Esko T, Mihailov E, Fraser RM, Fall T, Voight BF, Raychaudhuri S, Chen H, Lindgren CM, Morris AP, Rayner NW, Robertson N, Rybin D, Liu CT, Beckmann JS, Willems SM, Chines PS, Jackson AU, Kang HM, Stringham HM, Song K, Tanaka T, Peden JF, Goel A, Hicks AA, An P, Müller-Nurasyid M, Franco-Cereceda A, Folkersen L, Marullo L, Jansen H, Oldehinkel AJ, Bruinenberg M, Pankow JS, North KE, Forouhi NG, Loos RJ, Edkins S, Varga TV, Hallmans G, Oksa H, Antonella M, Nagaraja R, Trompet S, Ford I, Bakker SJ, Kong A, Kumari M, Gigante B, Herder C, Munroe PB, Caulfield M, Antti J, Mangino M, Small K, Miljkovic I, Liu Y, Atalay M, Kiess W, James AL, Rivadeneira F, Uitterlinden AG, Palmer CN, Doney AS, Willemsen G, Smit JH, Campbell S, Polasek O, Bonnycastle LL, Hercberg S, Dimitriou M, Bolton JL, Fowkes GR, Kovacs P, Lindström J, Zemunik T, Bandinelli S, Wild SH, Basart HV, Rathmann W, Grallert H, Maerz W, Kleber ME, Boehm BO, Peters A, Pramstaller PP, Province MA, Borecki IB, Hastie ND, Rudan I, Campbell H, Watkins H, Farrall M, Sturwoll M, Ferrucci L, Waterworth DM, Bergman RN, Collins FS, Tuomilehto J, Watanabe RM, de Geus EJ, Penninx BW, Hofman A, Oostra BA, Psaty BM, Vollenweider P, Wilson JF, Wright AF, Hovingh GK, Metspalu A, Uusitupa M, Magnusson PK, Kyvik KO, Kaprio J, Price JF, Dedoussis GV, Deloukas P, Meneton P, Lind L, Boehnke M, Shuldiner AR, van Duijn CM, Morris AD, Toenjes A, P</li></ul> |
| 0 products saved CONTINUE                                                                                                    |

Click the link "Edit authors" link located on the right of the citation that you wish to amend. An "Edit Authors" window will display where you can amend the author list.

| it Authors                                                                                                    |
|----------------------------------------------------------------------------------------------------|
| <ul> <li>wuthors *</li> <li>Scott RA, Lagou V, Welch RP, Wheeler E, Montasser ME, Luan J, Mägi R, Strawbridge RJ, Rehnberg E, Sustafsson S, Kanoni S, Rasmussen-Torvik LJ, Yengo L, Lecoeur C, Shungin D, Sanna S, Sidore C, Johnson PC, Jukema JW, Johnson T, Mahajan A, Verweij N, Thorleifsson G, Hottenga JJ, Shah S, Smith AV, Sennblad B, Gieger C, Salo P, Perola M, Timpson NJ, Evans DM, Pourcain BS, Wu Y, Andrews JS, Hui J, Bielak LF, Zhao W, Horikoshi M, Navarro P, Isaacs A, O'Connell JR, Stirrups K, /itart V, Hayward C, Esko T, Mihailov E, Fraser RM, Fall T, Voight BF, Raychaudhuri S, Chen H, .indgren CM, Morris AP, Rayner NW, Robertson N, Rybin D, Liu CT, Beckmann JS, Willems SM, Chines 2S, Jackson AU, Kang HM, Stringham HM, Song K, Tanaka T, Peden JF, Goel A, Hicks AA, An P, Müller-Nurasyid M, Franco-Cereceda A, Folkersen L, Marullo L, Jansen H, Oldehinkel AJ, Bruinenberg M, Pankow JS, North KE, Forouhi NG, Loos RJ, Edkins S, Varga TV, Hallmans G, Oksa H, Antonella M, Kagaraja R, Trompet S, Ford I, Bakker SJ, Kong A, Kumari M, Gigante B, Herder C, Munroe PB, Caulfield M, Antti J, Mangino M, Small K, Miljkovic I, Liu Y, Atalay M, Kiess W, James AL, Rivadeneira E, Uitterlinden AG, Palmer CN, Doney AS, Willemsen G, Smit JH, Campbell S, Polasek O, Bonnycastle L, Hercberg S, Dimitriou M, Bolton JL, Fowkes GR, Kovacs P, Lindström J, Zemunik T, Bandinelli S, Wild SH, Basart HV, Rathmann W, Grallert H, Maerz W, Kleber ME, Boehm BO, Peters A, Pramstaller 2P, Province MA, Borecki IB, Hastie ND, Rudan I, Campbell H, Watkins H, Farrall M, Stumvoll M, errucci L, Waterworth DM, Bergman RN, Collins FS, Tuomilehto J, Watanabe RM, de Geus EJ, Penninx BW, Hofman A, Oostra BA, Psaty BM, Vollenweider P, Wilson JF, Wright AF, Hovingh GK, Metspalu A, Uusitupa M, Magnusson PK, Kyvik KO, Kaprio J, Price JF, Dedoussis GV, Deloukas P, Meneton P, Lind L, Boehnke M, Shuldiner AR, van Duijn CM, Morris AD, Toenjes A, Peyser PA, Beilby JP, Körner A, Kuusisto J, Laakso M, Bornstein SR, Schwarz PE, Lakka TA, Rauramaa R, Adair LS, Smith GD, Spe</li></ul> |

When your edits are complete, be sure to click "Save."

| Edit Authors                        |        |
|-------------------------------------|--------|
| Scott RA, Lagou V, Welch RP, et al. |        |
|                                     |        |
|                                     |        |
|                                     | CANCEL |

Your edited citations will display above the original citation. Edited citations can be removed by clicking
REMOVE EDITED VERSION

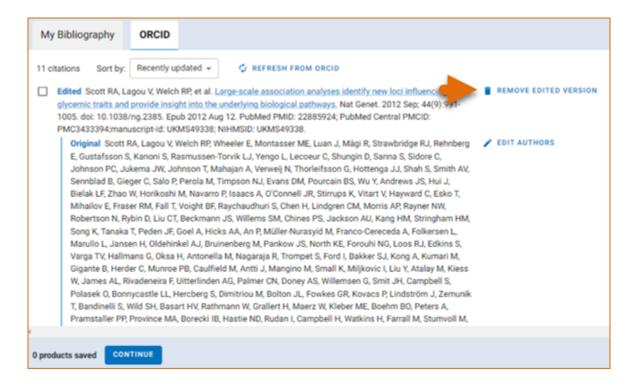

#### Note:

- If you linked your ORCID iD account to My NCBI, your SciENcv biosketches will have the publications listed in your ORCID iD record under the ORCID tab.
- Citations under the 'My Bibliography' tab can only be deleted in My Bibliography. See Deleting Citations.
- Citations under the 'ORCID' tab can only be deleted if they are deleted in your ORCID iD record.

## **Synergistic Activities**

In the **Synergistic Activities** section, enter information as required by the Synergistic Activities section in PAPPG Chapter II.D.2.h(i)(6).

1 Click ADD ACTIVITIES and enter each activity in the Synergistic Activity text box

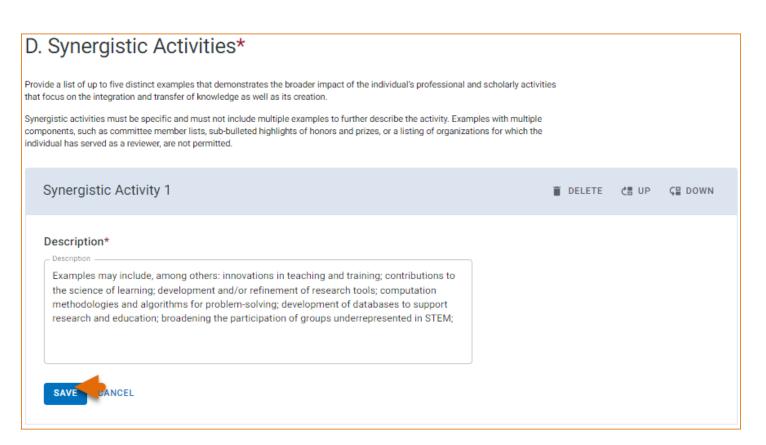

2 To reorganize the order of your listed synergistic activities, or to delete an entry, click the associated icon in the activity box to "Delete," move "Up," or move "Down."

| Synergistic Activity 1                                                                                                    | DELETE | Ċ≣ UP | Ç≣ DOWN |
|----------------------------------------------------------------------------------------------------|--------|-------|---------|
| Description*<br>Examples may include, among others: innovations in teaching and training; contributions to<br>the science of learning; development and/or refinement of research tools; computation<br>methodologies and algorithms for problem-solving; development of databases to support<br>research and education; broadening the participation of groups underrepresented in STEM;<br>participation in international research collaborations; participation in international standards<br>development efforts; and service to the scientific and engineering community outside of the<br>individual's immediate organization.<br>EDIT |        |       |         |
| Synergistic Activity 2                                                                                                    | DELETE | ć≣ UP | Ç⊒ DOWN |
| Description*                                                                                                    |        | +     |         |
| I have collaborated with Yellowstone National Park botanists to develop guidelines to collect specimens for the park's herbarium with the aim to document the presence of plants in the park over time. The Yellowstone National Park Herbarium contains specimens collected in 1899 to present. It is a resource used for research and educational purposes.                                                                                                    |        |       |         |

## Certification

After the five sections of the NSF biographical sketch are complete and you are ready to download the document, a window will display asking you to agree to the **certification statement** in order to proceed. Download the NSF biographical sketch using the **townload per** button. See the Downloading SciENcv section for additional information.

| Cer                       | rtification                                                                                                    |
|---------------------------|----------------------------------------------------------------------------------------------------|
| cer<br>inci<br>app<br>sub | nen the individual signs the certification on behalf of themselves, they are<br>rtifying that the information is current, accurate, and complete. This<br>cludes, but is not limited to, information related to domestic and foreign<br>pointments and positions. Misrepresentations and/or omissions may be<br>bject to prosecution and liability pursuant to, but not limited to, 18 U.S.C.<br>287, 1001, 1031 and 31 U.S.C. §§3729-3733 and 3802. |
|                           | CANCEL                                                                                                    |

# Using the NSF Current & Pending (Other) Support

The National Science Foundation (NSF) requires that each individual designated as senior personnel on a project proposal must separately provide current and pending (other) support information.

Detailed information about the content requirements is available in the NSF *Proposal and Award Policies and Procedures Guide* (PAPPG) Chapter II.D.2.h(ii) To create an NSF Current and Pending (Other) Support document in the NSF compliant PDF format, go to the SciENCV portlet in My NCBI and click "Manage SciENCV" to access your SciENCV documents page. In the Science documents page click "Create New Document."

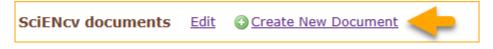

- 1. Enter a name for your new document (see A below).
- 2. Select NSF Current and Pending Support (C & P(O) S) (**B**).
- 3. Select "Start with a blank document" or select an existing NSF C & PS document from the drop-down list (C) and click Create.

| Create a New Docume | nt                                                                         |
|---------------------|----------------------------------------------------------------------------|
| Document name       | Theodore's C and POS<br>Enter a name to help you to identify this document |
| Format              | ○ NIH Biosketch                                                            |
|                     | ○ NIH Fellowship Biosketch                                                 |
|                     | O NSF Biographical Sketch                                                  |
| В                   | NSF Current and Pending (Other) Support                                    |
| -                   | O IES Biosketch                                                            |
|                     | Select a format for this document                                          |
|                     |                                                                            |
| Choose data source  | Start with a blank document                                                |
| С                   | ○ Existing Document: ✓                                                     |
| -                   | Create Cancel                                                              |

The NSF Current & Pending (Other)Support document consists of four sections: Identifying Information, Organization and Location; Project/Proposal Summary; In-Kind Contribution Summary; Certification.

Use the links below to navigate to the SciENcv instructions for each section:

- Identifying Information, Organization and Location
- Project/Proposal Summary
- In-Kind Contribution Summary
- Certification

## Identifying Information, Organization and Location

The **Identifying Information, Organization and Location** form includes your first and last name by default, however, these two fields can be amended to include the name of the senior person contributing to the scientific development of the project proposed. Click **ADD INFORMATION** to include the position title and position starting date, organization's name and location. There is also an option to link the ORCID iD of the senior person to the NSF Current and Pending (Other)Support document.

| Identifying Information, Organization and Location |                 |  |  |
|----------------------------------------------------|-----------------|--|--|
| ← Title *                                          |                 |  |  |
| Theodore's C and POS                               |                 |  |  |
| - First Name*                                      | - Middle Name   |  |  |
| Theo                                               | М.              |  |  |
| Last Name*                                         |                 |  |  |
| Brower                                             |                 |  |  |
| Position Title *                                   |                 |  |  |
| Researcher                                         |                 |  |  |
| Name of Primary Organization *                     |                 |  |  |
| The Ohio State University                          |                 |  |  |
| + ADD A LEVEL (e.g. Department, if app             | licable)        |  |  |
| City*                                              |                 |  |  |
| Columbus                                           |                 |  |  |
| Country*                                           | State/Province* |  |  |
| United States 👻                                    | Ohio X 👻        |  |  |
| _ Start Year *                                     | - End Year      |  |  |
| 2023                                               | 🖬 уууу          |  |  |
| Click here to link your ORCID iD                   |                 |  |  |
|                                                    |                 |  |  |
|                                                    | CANCEL          |  |  |

## **Project/Proposal Summary**

In the **Project/Proposal Summary** section, create a Project/Proposal record for all projects currently funded and projects under consideration for funding. Click **ADD PROJECT/PROPOSAL** to create a new record for a project or proposal.

- 1. List your Project or Proposal Title.
- 2. Select the Status of Support, current or pending.
- 3. For projects that are currently funded, select **Current** (see **A** below). See the PAPPG Chapter II.D.2.h(ii) Projects/Proposals section for the definition of "current." For project proposals that are under

consideration for funding, select **Pending** (see **A** below). See the PAPPG Chapter II.D.2.h(ii) Projects/ Proposals section for the definition of "pending."

- 4. Enter a proposal or award number (if available).
- 5. Enter the source of support (NSF or other support source, see **B** below).
- 6. Enter the project/proposal primary place of performance.
- 7. The project/proposal total award amount is the award provided or requested for the entire project/ proposal period and it should include indirect costs (see C below).
- 8. Enter the project/proposal start and end dates as proposed or approved for funding support.
- 9. Information regarding the number of staff committed to the project for each year is required (see D below).
- 10. Provide a brief statement of your overall objectives. Note that this is a requirement. (see E below).
- 11. List other pending proposals which may overlap in scope, budget, or staff time allocation. If there is no potential overlap, enter N/A (see F below).

| Project/Proposal                                                                                                    |                                                                |  |  |  |
|----------------------------------------------------------------------------------------------------|----------------------------------------------------------------|--|--|--|
| Project/Proposal Title*                                                                                                    |                                                                |  |  |  |
| Enviromental Sustainability                                                                                                    |                                                                |  |  |  |
|                                                                                                    |                                                                |  |  |  |
| Status of Support *                                                                                                    |                                                                |  |  |  |
| 🔿 Current 🧿 Pending                                                                                                    |                                                                |  |  |  |
| Proposal/Award Number (if available)                                                                                                    | C Source of Support*                                           |  |  |  |
| D-23-7643                                                                                                    | National Science Foundation                                    |  |  |  |
| Primary Place of Performance *                                                                                                    | - Total award amount *                                         |  |  |  |
| Virtual                                                                                                    | 148,000                                                        |  |  |  |
|                                                                                                    | Enter as USD. (Include Indirect Costs)                         |  |  |  |
| Project/Proposal Start Date *                                                                                                    | Project/Proposal End Date *                                    |  |  |  |
| 01/2023                                                                                                    | 12/2024                                                        |  |  |  |
| Person Month(s) (or Partial Person-Months) Per                                                                                                    | Year Committed to the Project<br>Person Months *<br>10.06<br>→ |  |  |  |
| _ Year*                                                                                                    | Person Months *                                                |  |  |  |
| <b>1</b> 2024                                                                                                    | 8.9 $\Theta$                                                   |  |  |  |
| + ADD YEAR                                                                                                    |                                                                |  |  |  |
| Overall Objectives *<br>The goal of the Environmental Sustainability<br>engineered systems that support human well<br>sustaining natural (environment) systems. |                                                                |  |  |  |
| 1297 characters left                                                                                                    |                                                                |  |  |  |
| <ul> <li>Statement of Potential Overlap *</li> </ul>                                                                                                    | 0                                                              |  |  |  |
| F                                                                                                    |                                                                |  |  |  |
| CANCEL                                                                                                    | SAVE & ADD ANOTHER ENTRY                                       |  |  |  |

## **In-Kind Contribution Summary**

In the **In-Kind Contribution Summary** section, create a In-Kind Contribution record for all contributions related to current and pending support. Click ADD IN-KIND CONTRIBUTION to create a new In-Kind Contribution record.

- 1. In the Summary of In-Kind Contributions (see A below), include specific in-kind support.
- 2. Select the Status of Support, current or pending (see **B** below). See the PAPPG Chapter II.D.2.h(ii) In-Kind Contributions section for the definition of "current" and "pending."
- 3. Enter the name of the institution, foundation or entities providing the in-kind contribution( see C below).
- 4. Enter the in-kind contribution U.S. Dollar value, including indirect costs (see **D** below). The Dollar Value of In-Kind Contribution is the assigned value to contributions listed in the summary of in-kind contributions and to the number of staff committed to the project for the entire project period.
- 5. Enter the in-kind contribution start and end dates as proposed or approved.
- 6. Information regarding the number of staff committed to the project for each year is required (see E below).
- 7. Provide a brief statement of your overall objectives. Note that this is a requirement. (see F below)
- 8. List other active or pending proposal or in-kind contribution which may overlap in scope, budget, or staff time allocation. If there is no potential overlap, enter N/A (see **G** below).

| In-Kind Contribution                                                                                                    |                                                 |   |  |  |
|----------------------------------------------------------------------------------------------------|-------------------------------------------------|---|--|--|
| Summary of In-Kind Contribution*                                                                                                    | A                                               | • |  |  |
| Office space, office supplies, system servers, laboratory equipment                                                                                                    |                                                 |   |  |  |
| Ex: Office, laboratory space, students, etc.                                                                                                    |                                                 |   |  |  |
| Status of Support *                                                                                                    |                                                 |   |  |  |
| Current O Pending                                                                                                    |                                                 |   |  |  |
| Source of Support*                                                                                                    | U.S. Dollar Value of In-Kind Contribution*      |   |  |  |
| The Ohio State University                                                                                                    | 200,000                                         |   |  |  |
|                                                                                                    | Enter as USD. (Include Indirect Costs)          |   |  |  |
| In-Kind Contribution Start Date *                                                                                                    | In-Kind Contribution End Date *                 |   |  |  |
| 01/2023                                                                                                    | 12/2026                                         |   |  |  |
| Person Month(s) (or Partial Person-Months) Per                                                                                                    | r Year Associated with the In-Kind Contribution | • |  |  |
| Year*                                                                                                    | Person Months*                                  |   |  |  |
| 2023                                                                                                    | 8.7 E                                           | Θ |  |  |
| _ Year*                                                                                                    | Person Months *                                 |   |  |  |
| 2024                                                                                                    | 10.51                                           | Θ |  |  |
| Year*                                                                                                    | - Person Months *                               |   |  |  |
| 2025                                                                                                    | 12                                              | Θ |  |  |
| ← Year★                                                                                                    | C Person Months *                               |   |  |  |
| 2026                                                                                                    | 12                                              | Θ |  |  |
| + ADD YEAR                                                                                                    |                                                 |   |  |  |
| Overall Objectives *                                                                                                    |                                                 |   |  |  |
| Enter a brief statement of the overall objective                                                                                                    | ve. Note that this information is required.     |   |  |  |
|                                                                                                    | -                                               |   |  |  |
|                                                                                                    |                                                 |   |  |  |
| 1411 characters left                                                                                                    |                                                 |   |  |  |
| Statement of Potential Overlap*                                                                                                    |                                                 | - |  |  |
| Enter a description of the potential overlap with any current or pending in-kind contribution and this proposal in terms of scope, budget, or person-months planned or committed to |                                                 |   |  |  |
| the project by the individual.                                                                                                    | G                                               |   |  |  |
|                                                                                                    |                                                 |   |  |  |
| CANCEL                                                                                                    | SAVE & ADD ANOTHER ENTRY                        |   |  |  |
|                                                                                                    |                                                 |   |  |  |

## Certification

After the four sections of the NSF Current and Pending Support document are complete and you are ready to download the document **Download PDF**, a window will display asking you to agree to the **certification statement** in order to proceed. Download the NSF biographical sketch using the "Download PDF" button. See the Downloading SciENcv section for additional information.

#### Certification

When the individual signs the certification on behalf of themselves, they are certifying that the information is current, accurate, and complete. This includes, but is not limited to, information related to domestic and foreign appointments and positions. Misrepresentations and/or omissions may be subject to prosecution and liability pursuant to, but not limited to, 18 U.S.C. §§287, 1001, 1031 and 31 U.S.C. §§3729-3733 and 3802.

# **Using the IES Biographical Sketch**

The Institute of Education Sciences (IES), biographical sketch format is the official format used for grant submissions to the IES. Researchers who have their publications indexed in the IES ERIC database can export their ERIC citations to My Bibliography, and use the citations stored in My Bibliography to populate SciENcv biosketches. ORCID ID account holders who have linked their accounts to My NCBI can populate their SciENcv biosketches with the information stored in their ORCID accounts. Information on linking accounts to NCBI can be found in Using a Partner Organization Username and Password.

CANCEL CERTIFY

The IES biographical sketch consists of five sections:

- Education and Training
- Personal Statement

Exporting Citations from ERIC to My Bibliography

- Work Experience, Professional Memberships, and Honors
- Contribution to Education Research
- Research Support/Scholastic Performance

### **Education and Training**

Under the section titled **Education/Training**, click the link "add one." Add your academic degree(s) and training, from oldest to most recently acquired.

1 Select a radio button for either an academic degree or a training entry. Each selection provides a different set of choices.

| Add new degree                       |                              | ×                                  | Add new training                     |                               | ×                                  |
|--------------------------------------|------------------------------|------------------------------------|--------------------------------------|-------------------------------|------------------------------------|
| This entry is<br>School: •           | Degree <sup>©</sup> Training | <ul> <li>required field</li> </ul> | This entry is<br>Organization: *     | 🗇 Degree 🏶 Training           | <ul> <li>required field</li> </ul> |
| City:<br>State/Province:<br>Country: |                              |                                    | City:<br>State/Province:<br>Country: |                               |                                    |
|                                      | BACHELOR OF SCIENCE          | ×                                  | Description:                         | Resident  MM YYYY To: MM YYYY |                                    |
| Save Save & a                        | dd another entry             |                                    | Save Save & a                        | add another entry Cancel      |                                    |

- 2. Click "Save." For multiple entries, click "Save & add another entry."
- 3. To edit or delete an entry, click "Edit entries" and click either "delete" or "edit" next to the selected degree or training entry. Once you have finished editing, adding, or deleting information, click "Done" to save your updates.

| (Begin with baccalaureate and include postdoctoral training if applicable. Add/delete rows as necessary) |                                                |                         |           |                   |                   |  |
|----------------------------------------------------------------------------------------------------|------------------------------------------------|-------------------------|-----------|-------------------|-------------------|--|
| Show inINSTITUTION ANDDEGREEthis profileLOCATION(if applicable)                                          |                                                |                         |           | FIELD OF<br>STUDY |                   |  |
| •                                                                                                    | University of California,<br>Berkeley, CA, USA | BACHELOR OF SCIENCE     | 05 / 2002 | Mathematics       | <u>Delete</u> edi |  |
|                                                                                                    | University of California,<br>Berkeley, CA, USA | DOCTOR OF<br>PHILOSOPHY | 05 / 2008 | Mathematics       | <u>Delete</u> edi |  |

4 In SciENcv there is an option to hide entries. If you want to print or share your profile, but only want selective content to be displayed, uncheck the checkbox next to the entry you would like to hide and click "Done."

### **Personal Statement**

In the **Personal Statement** section, enter a brief personal statement and up to four publications that highlight your work experience and qualifications. To start, click "Edit Statement."

| A. Personal Statement [ Edit statement ]<br>You have not yet provided a personal statement.                                                                                                    |
|----------------------------------------------------------------------------------------------------|
| Optional: You may identify up to four peer reviewed publications that specifically highlight your experience and qualifications for this project. [ Select citations ] You have not listed any citations. |

Enter your personal statement and click  $\checkmark$  to save your narrative. SciENcv uses markdown syntax which allows you to add simple formatting to your personal statement – for formatting help click the  $\bigcirc$  icon.

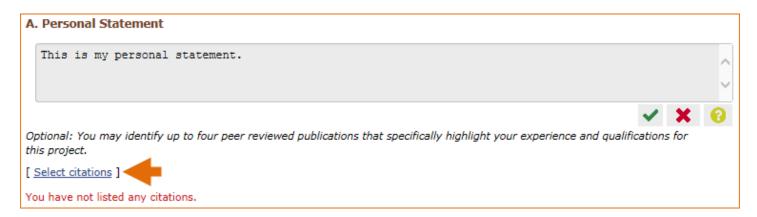

Citations stored in My Bibliography can be uploaded initially by clicking the link "Select citations." Select up to <u>four citations</u> to be displayed in this section. In My Bibliography the default setting for the Sort by drop-down menu is to list citations by date (newest to oldest). Citations can also be sorted by publication date, update date, author (first listed authors in alphabetical order), or title (alphabetically). An ORCiD option is available, which you can use to retrieve citations stored in your ORCiD record (**C**).

| My Bibliography ORCID C                                                                                                    |                                                                                                    |                  |                                                                                                    |  |  |
|----------------------------------------------------------------------------------------------------|----------------------------------------------------------------------------------------------------|------------------|----------------------------------------------------------------------------------------------------|--|--|
| S                                                                                                    | ort by:                                                                                                    | Update date 🗸    | Select: None 0 item(s) selected Add citations Go to My Bibliography unchecked entries are hidden from display        |  |  |
|                                                                                                    |                                                                                                    | Publication date | G. Role of Apelin in Glioblastoma Vascul Doon and Invasion after Anti-VEGF Therapy: What Is the Impact on the Immune |  |  |
|                                                                                                    | G. Role of Apelin in Glioblastoma Vascu, Groon and Invasion after Anti-VEGF Therapy: What Is the Impact on the Immune<br>Systi<br>Nay 1:79(9):2104-2106. PubMed PMID: 31043429; NIHMSID: NIHMS1034611; PubMed Central PMCID: PMC6601607. |                  |                                                                                                    |  |  |
|                                                                                                    | -,                                                                                                    | Author           |                                                                                                    |  |  |
|                                                                                                    |                                                                                                    | Title            | pping Physical Tumor Microenvironment and Drug Delivery. Clin Cancer Res. 2019 Apr 1;25(7):2024-2026. PubMed PMID:   |  |  |
| 3063 <del>0סביא ואורואר. שופואוראי ל</del> 18172; PubMed Central PMClD: PMC6445672.                                                                                                    |                                                                                                    |                  |                                                                                                    |  |  |
| Piñero JC, Souder SK, Smith TR, Fox AJ, Vargas RI. Ammonium Acetate Enhances the Attractiveness of a Variety of Protein-Based Baits to Female<br>Ceratitis capitata (Diptera: Tephritidae). J Econ Entomol. 2015 Apr;108(2):694-700. PubMed PMID: 26470180. |                                                                                                    |                  |                                                                                                    |  |  |

If your publications are included in the Institute of Education Studies ERIC database, you can populate SciENcv biosketches with those citations, but first they would need to be added to My Bibliography, which can be accomplished either using an exported file from ERIC, or added manually using My Bibliography templates.

## **Exporting Citations from ERIC to My Bibliography**

Go to ERIC and enter an author full name, or last name and initials in the search box. For example, "Smith, Theodore R." Or use the ERIC author field in your query **author:** Theodore R. Smith, and click search. To limit your retrieval, select the appropriate author name in the Author limiter on the left side of the screen. For further information on searching the ERIC database, see this IES video.

| AUTHOR                  |   |
|-------------------------|---|
| Dixon, Theodore R.      | 2 |
| Smith, Roger C.         | 2 |
| Smith, Theodore R., Ed. | 2 |
| Cross, Theodore         | 1 |
| Jones, Lisa M.          | 1 |
| Judy, Theodore M.       | 1 |

Click "Export," select the number of records to include, and click "Create file"

|                                                                                                    | Collection       Thesaurus       Notes       FAQ       Contact Us         author:theodore r. smith       Search       Search Tips         Peer reviewed only       Full text available on ERIC                                                                                                    |
|----------------------------------------------------------------------------------------------------|----------------------------------------------------------------------------------------------------|
| DESCRIPTOR<br>Elementary Secondary 2<br>Education                                                                                                    | Smith, Theodore R., Ed. X<br>Showing all 2 results Save   Export                                                                                                    |
| Teaching Methods         2           Check Lists         1           Classroom Techniques         1                                                                          | Handbook for Planning an Effective Writing Program: Kin<br>Smith, Theodore R., Ed. – 1982 Create a file for use with citation management software,<br>in a <u>MEDLINE/PubMed</u> -style (.nbib) format.                                                                                                    |
| Discovery Learning     1       Discovery Learning     1       Educational Change     1       Evaluation Methods     1       Faculty Development     1       Guidelines     1 | Intended as a source of motivation and guidance for those who wish to change a school's writing program, this handbook addresses both the methodology of a writing program. Sections of the handbook provide (1 discussion of the writing process Descriptors: Check Lists, Classroom Techniques, Elementary Secondary Educ                                 |
| Mathematical Enrichment 1<br>More ▼                                                                                                    | A Sampler of Mathematics Assessment.<br>Pandey, Tej; Smith, Theodore R., Ed. – 1991                                                                                                    |
| SOURCE AUTHOR Smith, Theodore R., Ed. 2                                                                                                    | The California Assessment Program (CAP) administers tests to all public school students at certain grade levels, compiles the results, and provides information that allows educators to judge the effectiveness of their programs and make improvements. This sampler describes the types of assessment that CAP proposes to respond to the needed changes |

Save the generated file. Sign in to NCBI and click "Manage My Bibliography." In My Bibliography, click "Upload a file".

| My NCBI » My Bibliography Go to                                                                                                    | SciENcv   See all collections   My Bibliography help |
|----------------------------------------------------------------------------------------------------|------------------------------------------------------|
| This bibliography is public ( <u>make it private</u> )   <u>Edit settings</u> for My Bibliography   <u>format</u> )                                                                                                  | Save My Bibliography to a <u>text file (MEDLINE</u>  |
|                                                                                                    |                                                      |
| Display Settings: V List view, Sort by date, group by citation type                                                                                                    |                                                      |
| Select: All, None 0 items selected Move Delete Copy View                                                                                                    | Suggest Download as text                             |
| Journal Articles                                                                                                    |                                                      |
| 1: Chomsky N. The language capacity: architecture and evolution. Psychon                                                                                                    | Add citation 📄                                       |
| Bull Rev. 2016 Jul 1. [Epub ahead of print] PubMed PMID: 27368638.                                                                                                    | Add from PubMed                                      |
| Related citations                                                                                                    | Add manually                                         |
| <ol> <li>Jackendoff R, Wittenberg E. <u>Linear grammar as a possible stepping-</u><br/>stone in the evolution of language. Psychon Bull Rev. 2016 Jul 1. [Epub<br/>ahead of print] PubMed PMID: 27368633.</li> </ol> | Upload a file                                        |
| Related citations                                                                                                    |                                                      |

Upload the ERIC citations file you saved. The citations will display in My Bibliography with a pencil icon, and you will be able to further edit these citations.

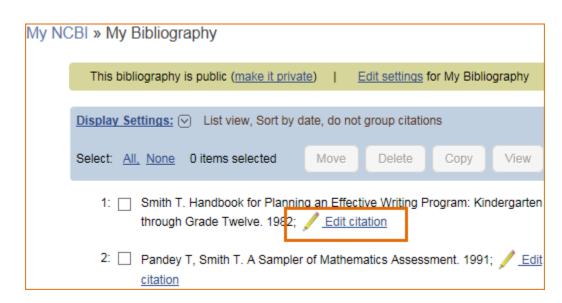

The exported ERIC citations will be immediately listed in My Bibliography and ready to be selected in SciENcv. See below an example of newly added citations from ERIC to SciENcv via My Bibliography.

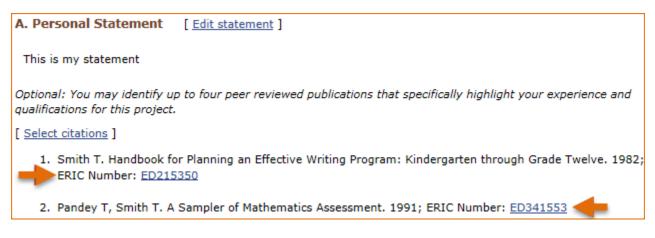

#### Note:

- If you linked your eRA Commons, NSF, or ORCID account to My NCBI, your SciENcv biosketches will have the biographical information available in those accounts.
- If you linked your ORCID account to My NCBI, your SciENcv biosketches will have the publications listed in your ORCID record under the ORCID tab.
- Citations under the 'My Bibliography' tab can only be deleted in My Bibliography. See Deleting Citations
- Citations under the 'ORCID' tab can only be deleted if they are deleted in your ORCID record

## Work Experience, Professional Memberships and Honors

The section titled **Positions and Honors** consists of three parts: employment, other experience and professional memberships, and honors.

1 Under the subtitle Positions and Employment, click "add one." Enter your past and present employment. For multiple entries, click "Save & add another entry."

| Add Employment    | ×                                                 |
|-------------------|---------------------------------------------------|
|                   | * required field                                  |
| From: *           | To: YYYY (leave blank for present positions)      |
| Position title: * |                                                   |
| Organization: *   |                                                   |
|                   | O add a level                                     |
| City:             | State:                                            |
| Country:          |                                                   |
|                   | Use this entry as the position title in Biosketch |
| Save Save & a     | add another entry Cancel                          |

2 Under the subtitle Other Experience and Professional Memberships, click "add one." Enter other work experience and professional memberships.

| Add other experience an | d professional membership 🗙            |
|-------------------------|----------------------------------------|
|                         | * required field                       |
| Organization: *         |                                        |
| Position title:         | Member                                 |
| From:                   | YYYY To: YYYY (leave blank for present |
| pos                     | itions)                                |
| Save Save & a           | dd another entry Cancel                |

3 Under the subtitle Honors, click "add one." Enter honor society memberships, honorary titles, and other honorary awards.

| Add honors         | ×                                         |
|--------------------|-------------------------------------------|
|                    | * required field                          |
| Honor: *           |                                           |
| By Organization: * |                                           |
| Year: *            | YYYY To: YYYY (optional, for date ranges) |
| Save Save & a      | dd another entry Cancel                   |

4 To edit or delete an entry, click "Edit entries" and click either "delete" or "edit" next to the selected work experience, professional membership, or honor entry. Once you have finished editing, adding, or deleting information, click "Done" to save your updates.

| B. Pos  | itions and Hor         | 10 <b>r</b> 5                                                                                 |                   |
|---------|------------------------|-----------------------------------------------------------------------------------------------|-------------------|
| Positio | ns and Employ          | ment [Done]                                                                                   |                   |
| Select  | : <u>All_None</u> 4 it | em(s) selected unchecked entries are his                                                      | dden from display |
|         | 2003 - 2004            | Math teacher, San Francisco Waldorf High, San Francisco, CA, USA                              | Delete edit       |
|         | 2004 - 2008            | Research and Teaching Assistant, University of California, Berkeley, CA, USA                  | Delete edit       |
|         | 2010 - 2013            | Clay Research Fellow, Clay Mathematics Institute, Providence, RI, USA                         | Delete edit       |
|         | 2014                   | Associate Professor , University of California Davis - School of Education,<br>Davis, CA, USA | Delete edit       |
| ado     | another entry          |                                                                                               |                   |

5 In **SciENcv** there is an option to hide entries. If you want to print or share your profile, but only want selective content to be displayed, uncheck the checkbox next to the entry you would like to hide, and click "Done."

## **Contribution to Education Research**

The **Contribution to Education Research** section aims to give researchers a place where they can describe five of their most significant contributions to educational research. Each contribution entry has two parts: a description and relevant references of up to four peer-reviewed publications.

To enter a description, click "edit" (**A**), and to add relevant citations from My Bibliography for each contribution, click "Select citations" (**B**). Select up to <u>four citations</u> to be displayed for each contribution.

| C. Contribution to Education Research [Done]<br>You can add up to 5 contributions. Drag and drop tabs to rearrange.               |                          |
|----------------------------------------------------------------------------------------------------|--------------------------|
| Add another contribution 1                                                                                                    |                          |
| Description edit                                                                                                    | Delete this contribution |
| Citations [Select citations]                                                                                                    |                          |
| Please include up to four citations that are relevant to this contribution.                                                       |                          |
| Include link to complete list of published work in <u>My Bibliography</u> .<br>(Selecting this option will make the list public.) |                          |

In My Bibliography the default setting for the Sort by drop-down menu is to list citations by date (newest to oldest). Citations can also be sorted by publication date, update date, author (first listed authors in alphabetical order), or title (alphabetically). An ORCiD option is available, which you can use to retrieve citations stored in your ORCiD record (**C**).

| My Bibli  | ography ORCID                                                                                                    | C                                                                                                    |
|-----------|----------------------------------------------------------------------------------------------------|----------------------------------------------------------------------------------------------------|
| Sort by   | y: Update date                                                                                                   | Select: None 0 item(s) selected Add citations Go to My Bibliography unchecked entries are hidden from display                                                                                                    |
|           | Publication date                                                                                                 | G. Role of Apelin in Glioblastoma Vascu, Don and Invasion after Anti-VEGF Therapy: What Is the Impact on the Immune                                                                                                    |
| Anr<br>Sv | Undate date                                                                                                    | G. Role of Apelin in Glioblastoma Vasculut for and Invasion after Anti-VEGF Therapy: What Is the Impact on the Immune<br>Iay 1;79(9):2104-2106. PubMed PMID: 31043429; NIHMSID: NIHMS1034611; PubMed Central PMCID: PMC6601607. |
| C y       | Author                                                                                                    |                                                                                                    |
| 🗌 Nia     | Title                                                                                                    | pping Physical Tumor Microenvironment and Drug Delivery. Clin Cancer Res. 2019 Apr 1;25(7):2024-2026. PubMed PMID:                                                                                                    |
| 306       | 630029, เงเตเงเอเม. เงเตเงเอ                                                                                     | ⊐518172; PubMed Central PMCID: PMC6445672.                                                                                                    |
|           | and the second second second second second second second second second second second second second second second | n TR, Fox AJ, Vargas RI. Ammonium Acetate Enhances the Attractiveness of a Variety of Protein-Based Baits to Female<br>ephritidae). J Econ Entomol. 2015 Apr;108(2):694-700. PubMed PMID: 26470180.                             |

If your publications are included in the Institute of Education Studies ERIC database, you can populate SciENcv biosketches with those citations, but first they would need to be added to My Bibliography, which can be accomplished either using an exported file from ERIC, or added manually using My Bibliography templates.

You can create up to five tabs by clicking "Add another contribution" (**C**), and the display order can be changed by dragging and dropping each tab. Contribution tabs can be removed by clicking "Delete this contribution." To save edits, click "Done."

| C. Contribution to Education Research [ Done ]                                                                                                    |
|----------------------------------------------------------------------------------------------------|
| You can add up to 5 contributions. Drag and drop tabs to rearrange.                                                                                                    |
| Add another contribution                                                                                                    |
| 1 2 3 4                                                                                                    |
| Description edit                                                                                                    |
| Citations [Select citations]                                                                                                    |
| a. Ravignani A, Fitch WT, Hanke FD, Heinrich T, Hurgitsch B, Kotz SA, Scharff C, Stoeger AS, de Boer B. What Pinnipeds Have to Say about<br>Human Speech, Music, and the Evolution of Rhythm. Front Neurosci. 2016;10:274. PubMed PMID: 27378843. |
| <ul> <li>Jackendoff R, Wittenberg E. Linear grammar as a possible stepping-stone in the evolution of language. Psychon Bull Rev. 2016 Jul<br/>1;PubMed PMID: 27368633.</li> </ul>                                                                 |
| c. Chomsky N. The language capacity: architecture and evolution. Psychon Bull Rev. 2016 Jul 1; PubMed PMID: 27368638.                                                                                                    |
| Include link to complete list of published work in <u>My Bibliography</u> .<br>(Selecting this option will make the list public.)                                                                                                    |

There is also an option to include a URL to your My Bibliography collection of published research (**D**). Selecting this option would make your My Bibliography collection public.

#### Note:

- This section uses My Bibliography to manage citation data in SciENcv. Therefore, if you have publications stored in My Bibliography, those will be automatically uploaded to your SciENcv profile.
- If you linked your ORCID account to My NCBI, your SciENcv profiles will have the publications listed in your ORCID record under the ORCID tab.
- Citations under the 'My Bibliography' tab can only be deleted in My Bibliography. See Deleting Citations
- Citations under the 'ORCID' tab can only be deleted if they are deleted in your ORCID record

## **Research Support/Scholastic Performance**

The **Research Support/Scholastic Performance** section displays a list of your ongoing and completed research awards information. If you linked your ORCID account to My NCBI, your SciENcv profiles will have the research awards included in your ORCID record. The research awards information retrieved from ORCID appear under the ORCID tab.

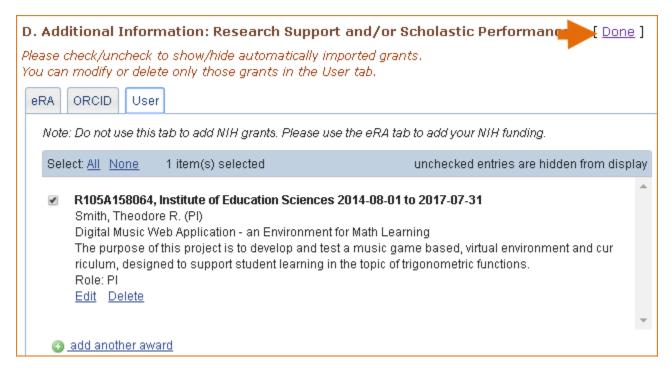

Additionally, you have the option to add awards manually if your research awards were issued by other agencies or institutions:

- 1. Click "Edit awards."
- 2. Select the "User" tab.
- 3. Click "Add another award." Enter your ongoing and completed research awards. Be sure to select the appropriate category in the "Your Role" drop-down menu.

| Add award            |                                                                                            |
|----------------------|--------------------------------------------------------------------------------------------|
| Funding source: *    | * required information                                                                     |
|                      | For grant applications still under review, enter<br>"Pending Award" in the Grant ID field. |
| Grant ID: *          |                                                                                            |
| From:                | YYYY * MM DD                                                                               |
| To:                  | YYYY * MM DD                                                                               |
| Project title: *     |                                                                                            |
| Project description: | ^                                                                                          |
|                      |                                                                                            |
|                      |                                                                                            |
|                      | <u> </u>                                                                                   |
| Your role: *         | Principal Investigator                                                                     |
| PI last name: *      |                                                                                            |
| Save Save & a        | add another entry Cancel                                                                   |

4 For multiple entries, click "Save & add another entry."

In SciENcv, you can selectively hide the research awards that you wish to omit from displaying in your profile. To hide citations:

- 1. Click "Edit Awards." Research awards are organized in four tabs: eRA, HRA, ORCID and User. The HRA and ORCID tabs appear only when award data is transferred from HRA, or ORCID. The User tab stores manually added research award information.
- 2. Locate the awards you want to hide
- 3. Uncheck the awards you want to hide, and click "Done."

| D. Additional Information: Research Support                                                                                                    | and/or Scholastic Performance [Done ]                              |
|----------------------------------------------------------------------------------------------------|--------------------------------------------------------------------|
| Please check/uncheck to show/hide automatically impo<br>You can modify or delete only those grants in the User                                                                                                    | -                                                                  |
| eRA ORCID User                                                                                                    |                                                                    |
| Note: Do not use this tab to add NIH grants. Please use t                                                                                                    | the eRA tab to add your NIH funding.                               |
| Select: All None 1 item(s) selected                                                                                                    | unchecked entries are hidden from display                          |
| R105A158064, Institute of Education Sciences 20<br>Smith, Theodore R. (PI)<br>Digital Music Web Application - an Environment for<br>The purpose of this project is to develop and test a<br>riculum, designed to support student learning in th<br>Role: PI<br>Edit Delete | r Math Learning<br>a music game based, virtual environment and cur |
| <ul> <li>AMS1234567, American Mathematical Society 20<br/>Smith, Theodore R. (PI)<br/>Clay Research Fellowship<br/>Fellowship at the Clay Mathematics Institute.<br/>Role: FEL<br/>Edit Delete</li> </ul>                                                                  | 010-08-01 to 2013-07-31                                            |
| add another award                                                                                                    |                                                                    |

4. The research award shown in gray above is hidden and consequently it will not be displayed when a SciENCV biosketch is shared through a URL or printed.

### Note:

- Only research awards in the User tab can be modified or deleted in SciENcv
- Awards under the 'ORCID' tab can only be edited/deleted in your ORCID record

# **Editing and Deleting SciENcv Biosketches**

Once you have created a few biosketches in **SciENcv**, the SciENcv portlet will display all the existing biosketches in your My NCBI account. To return to any of those biosketches to edit their content, select the biosketch that you wish to amend directly in the SciENcv portlet.

| SciENcv    |             |         |                   |       |
|------------|-------------|---------|-------------------|-------|
| Name       | Last Update | Sharing | Туре              | •     |
| BioSketch  | 04-Jun-2015 | Private | Old NIH Biosketch |       |
| Biosketch2 | 5:49 PM     | Private | NIH Biosketch     | ~     |
|            |             |         | Manage SciE       | Ncv » |

To delete a SciENcv biosketch, click "Manage SciENcv" in the SciENcv portlet. The resulting page is the SciENcv main page. Next to the heading SciENcv documents, click Edit, and the delete and edit links will display.

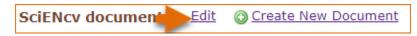

Select the delete link next to the biosketch that you wish to delete. To close the Delete/Edit view, click Done.

| SciENcv docume | Done Create New Document |                            |         |   |
|----------------|--------------------------|----------------------------|---------|---|
| Last Update    | Name                     | Туре                       | Sharing | L |
| 30-Jan-2023    | test2023                 | NIH Biosketch              | Private | D |
| 05-Feb-2023    | test2023NSF              | NSF Biographical<br>Sketch | Private | ⊵ |

## **Sharing SciENcv**

**SciENcv** biosketches are set as private by default. However, they can be shared with others through a public URL. Each biosketch can be independently set up as private or public, and their current status can be viewed immediately on the SciEncv portlet.

| SciENcv  |             |         | <ul> <li>X</li> </ul> |
|----------|-------------|---------|-----------------------|
| Name     | Last Update | Sharing | Туре                  |
| Profile1 | 5:18 PM     | Private | NIH Biosketch         |
| Profile2 | 5:25 PM     | Public  | NIH Biosketch         |
|          |             | 1       | Manage SciENcv »      |
|          |             |         |                       |

To change a SciENcv biosketch from **private to public**:

- 1. Sign in to My NCBI. Go to the SciENcv portlet and select the biosketch that you wish to change to public.
- 2. Next to 'Sharing,' click **Change.** A URL will be provided, which you can use to share your SciENcv biosketch with others.

|  | Sharing: | Public. Share via this URL: | https://www.ncbi.nlm.nih.gov/myncbi/ smithrtheodore /cv/ | [ Stop Sharing ] |  |
|--|----------|-----------------------------|----------------------------------------------------------|------------------|--|
|--|----------|-----------------------------|----------------------------------------------------------|------------------|--|

3 To change your SciENcv biosketch back to private, click "Stop Sharing."

### Note:

- Any time someone uses a public SciENcv URL to see your biosketches; the retrieval will include all the items currently displayed in your SciENcv biosketches. Hidden items will not be displayed.
- Adding, hiding, or deleting items in a SciENcv biosketch does not require an update to your public URL.
- If a SciENcv biosketch is changed back to private, the public URL will no longer function.

# **Downloading SciENcv**

SciENcv biographical sketches can be downloaded in three formats: PDF, MS Word, and XML.

To download a SciENcv biosketch:

1. Sign in to My NCBI. Go to the SciENcv portlet and select the biosketch that you wish to download.

2. Click the hyperlink of the format you wish to download.

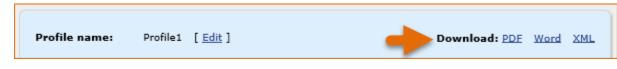

The NSF Biographical Sketch and Current and Pending (Other) Support documents can be viewed as a draft for review or can be downloaded in a PDF format that is NSF compliant.

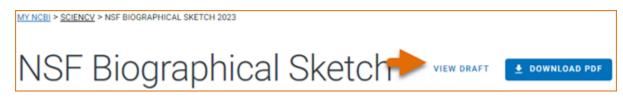

# Adding Delegates to SciENcv

My NCBI users can grant access to other persons (delegates) to view and manage their SciENcv biosketches. The delegates will then be able to create, modify or delete the information in the SciENcv account to which they have been granted access.

The option to Add a delegate is available through the Accounts Settings page. The Delegates section of the Account Settings page displays a list of all the delegates granted access to either your My Bibliography collection or your SciENcv, or both. In the Delegates section you may add or remove delegates as well as modify the access granted, see 'Adding and Removing Delegates.'

My NCBI Help

# **Working with Filters**

Created: December 13, 2010; Revised: June 28, 2021.

NCBI databases search results can be narrowed down to smaller groups of data using filters. In My NCBI, you can select your preferred filters to be active every time you run a search. For example, in the PubMed database, filters can be used to group results into reviews, clinical trials, or citations with free full text links, among other choices. Users may also create custom filters.

There is a limit of five filters (including custom filters) that can be selected for all NCBI databases, except for PubMed, where the maximum number of filters allowed is 15.

NCBI started the transition to use only federated account credentials for NCBI account login on June 1st, 2021. The deadline for transitioning all NCBI accounts to 3rd-party only login is June 2022. Please read the below FAQs and write to info@ncbi.nlm.nih.gov if you have any questions.

https://ncbiinsights.ncbi.nlm.nih.gov/ncbi-login-retirement-faqs

#### Section Contents

- The Filter Display
- Setting Up Filters
- Creating Custom Filters

# The Filter Display

In the figure below, a search in PubMed with the term *human genetic deficiencies* generated 84,069 citations. Two filters have been activated: **Review** and **Free Full Text**. Filtered results with their respective counts are displayed as links: Review (9,281 citations) and Free Full Text (46,284 citations).

|                                                                                | National Library of Medicine<br>National Center for Biotechnology Information |                                                                                                    |                      |
|--------------------------------------------------------------------------------|-------------------------------------------------------------------------------|----------------------------------------------------------------------------------------------------|----------------------|
| Pub Med.gov                                                                    | human genetic deficiencies<br>Advanced Create alert Create RSS                | ×                                                                                                    | Search<br>User Guide |
|                                                                                | Save Email Send to                                                            | Sorted by: Best match                                                                                   | Display options      |
| MY NCBI FILTERS L<br>All (84,069)<br>Free Full Text (46,284)<br>Review (9,281) | 1 Endocrine Society Clinical Practice (                                       | e to Steroid 21-Hydroxylase <b>Deficie</b><br>Suideline.<br>way GS. Merke DP. Meyer-Bahlburg HFL. Mille | -                    |

## **Setting Up Filters**

To set up filters, go to the Filters portlet, select the database for which you want to establish filter preferences, and click the link **Manage Filters**.

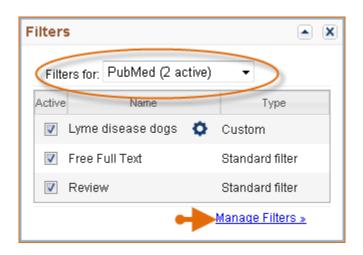

In the Filters page, users can browse a list of filters that is divided in four categories: **Popular**, **LinkOut**, **Properties** and **Links**. To select and activate a filter, click the checkbox next to the filter name.

| Choose another database: Nucleotide (3 active) 🚽 |                                          |                                                                                                |  |  |  |  |
|--------------------------------------------------|------------------------------------------|------------------------------------------------------------------------------------------------|--|--|--|--|
| Browse/Search for Nucleotide Filters             |                                          |                                                                                                |  |  |  |  |
| Select category:                                 |                                          |                                                                                                |  |  |  |  |
| Popular O LinkOut O Properties O Links           |                                          |                                                                                                |  |  |  |  |
| Search with terms (optional):                    |                                          |                                                                                                |  |  |  |  |
|                                                  | Search                                   |                                                                                                |  |  |  |  |
| Active                                           | Name                                     | Description                                                                                    |  |  |  |  |
|                                                  | Bacteria                                 | Sequences from bacteria (excluding the archaea).                                               |  |  |  |  |
|                                                  | DDBJ/EMBL/GenBank (INSDC)<br>with limits | Sequences submitted to the collaborative<br>databases excluding STS, TPA, HTG, patents,<br>WGS |  |  |  |  |
|                                                  | eukaryotic sequences                     | Sequences from eukaryotic organisms                                                            |  |  |  |  |
|                                                  | GenBank/EMBL/DDBJ                        | Sequences submitted to the collaborative<br>databases                                          |  |  |  |  |
|                                                  | genomic DNA/RNA                          | Genomic sequences                                                                              |  |  |  |  |
|                                                  | mRNA                                     | mRNA sequences                                                                                 |  |  |  |  |
|                                                  | RefSeq                                   | Reference sequences only                                                                       |  |  |  |  |
|                                                  | WGS                                      | Sequences from Whole Genome Shotgun (WGS)<br>projects.                                         |  |  |  |  |

The "**Popular**" category lists the most commonly requested filters according to each NCBI database. For example, the filters Bacteria and genomic DNA/RNA are requested for Nucleotide.

The "LinkOut" category groups records that have links to resources provided by outside organizations, such as full-text publications, biological databases, consumer health information, and research tools. These links provide supplemental information related to records in NCBI databases. For example, users looking for affinity data can select the Binding database as a filter in PubMed.

The "**Properties**" category groups database records according to specific criteria for each database, such as languages, gender, age groups, publication type for PubMed; biosource, molecule type, RefSeq for Nucleotide among many others.

The "Links" category groups database records that have links to other NCBI databases. For example, you can select "Links to Genome" to create a result link that groups all records retrieved in a search that have links to the Genome database. This new filter is active every time you search any NCBI database (see image below).

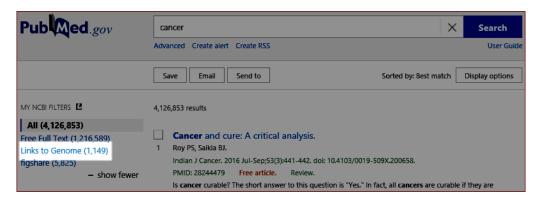

### Note:

- To deactivate filters, uncheck the box next to the filter name
- To see your active filters and icon settings, check the Filter list for each database

**LinkOut** and **Properties** are divided into subcategories that may include additional subcategories. You may choose to have either a single filter added to your search results or an entire category or subcategory

- If you know the name of a filter you are interested in, you can search for filter names and descriptions using the Search with Terms search box
- Some databases have a default set of result filters that are active whether you have a My NCBI account or not. Default filters are replaced by your filter preferences, which can also be accessed and changed from all databases results pages. When on a results page, look for "Filter you results" and click the link "Manage Filters" to access your filter preferences list

## **Creating Custom Filters**

It is possible to customize your own filters for any NCBI database. To create a custom filter:

- 1. Sign into My NCBI and go to Filters, click the link Manage Filters
- 2. Choose the database for which you want to create a custom filter from the drop-down list.

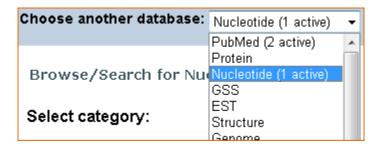

3. Click the button Create custom filter

4. On the pop-up window, enter the Name for this custom filter and the Search terms that you wish to use for this filter. Note that queries should not be longer than 4,000 characters and should not include terms with truncation (asterisk).

5. You can then click "Run Filter" to see the number of items retrieved by the custom filter search.

6. If you are satisfied with the custom filter, click "Save Filter." Your new custom filter will be automatically activated and displayed in the database filter list.

| Your Nucleotide filter list |                   | Create          | custom filter |
|-----------------------------|-------------------|-----------------|---------------|
| Active                      | Name              | Туре            |               |
| <b>V</b>                    | canine DNA 🚺      | Custom          | <u>delete</u> |
| 1                           | Bacteria          | Standard filter |               |
| <b>V</b>                    | GenBank/EMBL/DDBJ | Standard filter |               |
| 1                           | mRNA              | Standard filter |               |
| <b>V</b>                    | ncRNA             | Standard filter |               |

7. To modify a custom filter, click the gear icon <sup>\$2</sup> and then amend the filter Name and Search terms.

8. To deactivate filters, uncheck the box next to the filter name.

Examples of custom filters for PubMed:

| Filter type                    | Filter search                                                                                                    |
|--------------------------------|----------------------------------------------------------------------------------------------------|
| Address of first author        | mayo [ad] AND clinic [ad]                                                                                                    |
| Items from particular journals | Birth Defects Res A Clin Mol Teratol [ta] OR<br>Birth Defects Res B Dev Reprod Toxicol [ta] OR<br>Birth Defects Res C Embryo Today [ta] OR<br>Clin Dysmorphol [ta] OR<br>Congenit Anom Kyoto [ta] |
| Any term                       | delivery of health care [mh]                                                                                                    |
| Any combination of terms       | clinical trial [pt] AND aged [mh]                                                                                                    |
| Free text searching            | health disparities                                                                                                    |

# **Using Preferences**

Created: December 13, 2010; Revised: June 28, 2021.

My NCBI preferences and customization links can be found at the top right corner of the My NCBI homepage.

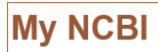

Customize this page | NCBI Site Preferences | Video Overview | Help

Users can customize the appearance of the My NCBI homepage display and select their preferences for: displaying the links menu, activating search term highlighting, saving shared settings, setting up and activating filters, and customizing the search results display.

Please write to info@ncbi.nlm.nih.gov if you have any questions.

#### **Section Contents**

- Customizing the My NCBI homepage
- Account Settings
  - Changing your E-mail Address
  - Changing your Password
  - Changing your Security Question
  - Linked Accounts
  - Adding or Removing Delegates
  - Creating an API Key
- Common Preferences
  - Highlighting Search Terms
  - Shared Settings
- PubMed Preferences
  - Setting up PubMed Filters
  - Selecting Outside Tool
  - Displaying Author Information
  - Customizing the Search Results Display
- PMC Preferences
  - Selecting Article View
- Gene Preferences
  - Setting up Gene Filters
  - Customizing the Search Results Display
- GTR Preferences
  - Selecting Preferred Labs
- Nucleotide Preferences
  - Setting up Nucleotide Filters
  - Customizing the Search Results Display
- Protein Preferences
  - Setting up Protein Filters
  - Customizing the Search Results Display
- GSS Preferences
  - Customizing the Search Results Display
- EST Preferences
  - Customizing the Search Results Display
- ClinVar Preferences

- Customizing the Search Results Display
- MedGen Preferences
  - Customizing the Search Results Display
- Books Preferences
  - Customizing the Search Results Display

### **Customizing the My NCBI Homepage**

The homepage display can be customized by dragging and dropping each function window to the top or bottom of the page. Each function window can also be minimized or removed from the homepage display.

Users may select or deselect any of the function windows from appearing in the My NCBI homepage. To deselect any function window, click on the "Customize this page" link and uncheck any of the functions that you do not want to see in your My NCBI homepage.

| Iy NCBI x    | Customize homep                                         | age                                                                                                    |
|--------------|---------------------------------------------------------|----------------------------------------------------------------------------------------------------|
|              | d items will appear on you<br>ked items will not appear | ir My NCBI homepage.<br>on your My NCBI homepage.                                                                                                    |
| Act          | ive                                                     |                                                                                                    |
| V            | My Bibliography                                         | <ul> <li>A special collection of your publications, papers, and citations. You can:</li> <li>Set up and manage your bibliography</li> <li>Create a second bibliography of other citations</li> </ul>                                                                                                    |
| Y            | Recent Activity                                         | <ul> <li>Use the bibliography for grant reporting</li> <li>A record of your searches and record views within NCBI databases while you are signed into My NCBI. You can:</li> <li>Find and rerun searches</li> <li>Find and go to records you've looked at before</li> </ul>                                                                      |
| V            | Collections                                             | <ul> <li>Turn Recent Activity on or off</li> <li>Use Collections to save search results indefinitely. You can:</li> <li>Save records from different searches in one collection</li> <li>Create multiple collections based on your interests</li> </ul>                                                                                           |
| Y            | Saved Searches                                          | <ul> <li>Share your collections with others</li> <li>A record of your search strategy and results within the NCBI databases while you are signed into My NCBI. You can:</li> <li>Set up automatic updates and receive results via e-mail</li> <li>Manually update results in My NCBI</li> <li>Save searches from your Recent Activity</li> </ul> |
| Y            | Filters                                                 | Use filters to group your NCBI database search results into subsets. You can:<br>• Add additional filters specific to your areas of interest<br>• Browse the library of filters or create custom filters<br>• Use filters to easily identify citations with full text available through your institution                                         |
| $\checkmark$ | SciENCV                                                 | Use SciENcv application to create, manage and share your scientific curriculum vitae.                                                                                                    |
| V            | NCBI Search                                             | Use the NCBI Search tool to run a search within the selected database. Clicking the "Search"<br>button without any terms listed in the search box will transport you to that database's<br>homepage. It's a handy way to get to where you want to go!                                                                                            |
|              | BLAST History                                           | Use BLAST History tool to access your most recent BLAST searches.                                                                                                    |
|              |                                                         | Done Cancel                                                                                                    |

## **Account Settings**

After signing in to your My NCBI account, click on your username on the NCBI header to access the Account Settings page.

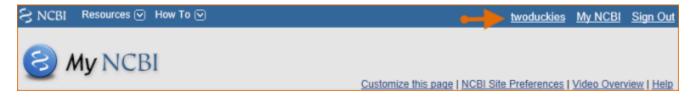

#### **Changing your E-mail Address**

To change your e-mail address:

- 1. Click on your Username to access the Account Settings page
- 2. Click the "Change" button next to the current e-mail address
- 3. Enter your account password
- 4. Enter an e-mail address
- 5. Click **Save**.

#### Note:

• A confirmation e-mail message will be sent to the new e-mail address to activate automatic e-mail updates

#### **Changing your Password**

NCBI started the transition to use only federated account credentials for NCBI account login on June 1st, 2021. The deadline for transitioning all NCBI accounts to 3rd-party only login is June 2022. Please read the below FAQs and write to info@ncbi.nlm.nih.gov if you have any questions.

#### https://ncbiinsights.ncbi.nlm.nih.gov/ncbi-login-retirement-faqs

Journal publishers who use My NCBI login for PMDM should write to publisher@ncbi.nlm.nih.gov for feedback on login or access to PMDM.

To change your password:

- 1. Click on your Username to access the Account Settings page
- 2. Click the "Change" button
- 3. Enter your current account password
- 4. Enter your new account password and repeat the new account password
- 5. Click Save.

#### **Changing your Security Question**

NCBI started the transition to use only federated account credentials for NCBI account login on June 1st, 2021. The deadline for transitioning all NCBI accounts to 3rd-party only login is June 2022. Please read the below FAQs and write to info@ncbi.nlm.nih.gov if you have any questions.

https://ncbiinsights.ncbi.nlm.nih.gov/ncbi-login-retirement-faqs

Journal publishers who use My NCBI login for PMDM should write to publisher@ncbi.nlm.nih.gov for feedback on login or access to PMDM.

To change your security question:

- 1. Click on your Username to access the Account Settings page
- 2. Click the "Change" button next to the security question
- 3. Enter your account password
- 4. Enter a security question and answer
- 5. Click Save.

#### **Linked Accounts**

Go to "Linked Accounts" to view or remove partner organization accounts that are currently linked to your My NCBI account. You may also search for a different partner account to link to your My NCBI account.

To view or delete linked accounts:

- 1. Click on your Username to access the Account Settings page
- 2. Click the "Change" button next to Linked Accounts
- 3. To remove a linked account, click on the red X.
- 4. Click Save.

To **link** your My NCBI account to a partner account: repeat steps 1 and 2 and search for a partner account. If available, click on the partner organization link displayed. Then, log in at the partner organization page with your partner organization credentials.

| S NCBI Resources 🗹 How To 🗹                                                                                                    |  |  |  |
|----------------------------------------------------------------------------------------------------|--|--|--|
| Linked Accounts                                                                                                    |  |  |  |
| If you are signed into an account from one of these organizations, you can link it to your My NCBI account. You can sign into My NCBI without entering your username and password as long as you are signed into any of these organizations' web sites. You can also share your bibliography and other data with the linked account. |  |  |  |
| Your Linked Accounts                                                                                                    |  |  |  |
| • eRA Commons                                                                                                    |  |  |  |
| Return to your <u>Account Settings</u> page                                                                                                    |  |  |  |
| All Available Partner Accounts                                                                                                    |  |  |  |
| To link your My NCBI account to one of these partner organizations, click on its link. If<br>necessary , you will go to that organization's login page to log in. You will then see<br>that account listed above under Your Linked Accounts.                                                                                         |  |  |  |
| Search for account name:                                                                                                    |  |  |  |

#### **Adding and Removing Delegates**

Delegates are persons who are granted access by NCBI account owners to view and manage their My Bibliography collection and/or their SciENcv profile. Delegate invitations are initiated by NCBI account owners.

To add a delegate to manage your My Bibliography and/or SciENcv data:

- 1. Log in to your NCBI account, and click on your username (top right corner of page) to access the Account Settings page
- 2. Go to the "Delegates" section and click "Add a Delegate" link
- 3. Enter the delegate's e-mail address, and click OK

4. Your delegate will receive an e-mail with a URL that leads to an access confirmation page. For further information, see confirming a My Bibliography connection for delegates.

The **Delegates** section of the Account Settings page displays a list of all the delegates granted access to either your My Bibliography collection or your SciENCV professional profile, or both. In the Delegates section you may add or remove delegates as well as **modify the access** granted by checking or unchecking the boxes under the My Bibliography or SciENcv columns. Additionally, delegates can be **removed** by clicking on the **red X**.

| De             | elegates                |                 |                 |         |        |
|----------------|-------------------------|-----------------|-----------------|---------|--------|
|                | My NCBI User Name       | E-mail          | My Bibliography | SciENcv | Remove |
|                | twoduckies              | her@gmail.com   | $\checkmark$    |         | ×      |
|                | (Awaiting confirmation) | gjung@gmail.com |                 |         | ×      |
| Add a Delegate |                         |                 |                 |         |        |

#### **Creating an API Key**

Web services developers and other users of NCBI E-Utilities can create an API key in Account Settings. An API key is required for Web service requests set up to make more than three requests per second to E-Utilities.

| API Key Management                                                                                                    |  |
|----------------------------------------------------------------------------------------------------|--|
| Create an API Key                                                                                                    |  |
| E-utils users are allowed 3 requests/second without an API key. Create an API key to increase your e-utils limit to 10 requests/second. Contact our <u>help department</u> if you need higher throughput. Only one API Key per user. Replacing or deleting will inactivate the current key. Use this key by passing it with<br>api_key=API_KEY parameter. Refer to <u>documentation</u> for more. |  |

Use the API key generated for your account in your request URLs with the api\_key parameter and you will be able to make up to ten requests per second. For example: esummary.fcgi?db=pubmed&id=28933509&api\_key=21abcd97ef62XXXXXXXXXXXXXX

Users who need to make more than ten requests per second should contact: eutilities@ncbi.nlm.nih.gov.

To create an API key using your NCBI account:

- 1. Click on your **Username** to access the Account Settings page
- 2. Go to the "API Key Management" section and click the button "Create an API key"
- 3. An API Key will be generated for you.
- 4. Click the "Replace" button to generate a new API key. Note that the previously issued API key will be inactivated.

# **Common Preferences**

### **Highlighting Search Terms**

You can choose to have your search terms highlighted in retrieved database records. By default, this option is off, but you can pick one of the ten colors available in the Highlighting section of the NCBI Site Preferences to have your search terms highlighted. Highlighting is only active when you are signed into My NCBI.

Terms other than the one(s) you have used in your query are also highlighted at times. For example, if you search PubMed using the term 'cancer', you will also find citations with the term 'neoplasm' highlighted. That is because the NCBI search engine has a dictionary of synonymous terms, such as 'cancer' and 'neoplasm' that are equally considered when you search a database using one of them.

In some cases, you will retrieve PubMed citations that have no highlighting in the abstracts, which means that neither the search term nor a synonymous word was found in the abstracts. However, terms that appear as MeSH (Medical Subject Headings) terms or Substances on a record will be highlighted in the supplemental information section of the citation.

#### **Shared Settings**

This is an option that institutions can utilize in order to have their users' access NCBI databases with the preferences they select. The Shared Settings option allows users to set up Filters, Highlight color for search terms, and Outside Tool all at once instead of having to set these options separately.

To create shared settings:

- 1. Click the **Shared Settings** link.
- 2. Select which settings to share by clicking the appropriate box.
- 3. Save.
- 4. You can then create a URL, https://pubmed.ncbi.nlm.nih.gov?myncbishare=**username**, where the **username** is the shared My NCBI account name. This URL can be used to create a link or button for PubMed on a library's Web site.

#### Note:

- Settings activated using a My NCBI shared account URL will timeout after eight hours of inactivity
- A user accessing PubMed using shared settings is not signed in to My NCBI and consequently My NCBI will not display a username
- If a user signs in to My NCBI, the settings for their personal account will take precedent over the shared account settings

# **PubMed Preferences**

### Setting Up PubMed Filters

NCBI databases search results can be narrowed down to smaller groups of data using filters. You can select your preferred PubMed filters to be active every time you run a search. For example, filters can be used to group results into reviews, clinical trials, or citations with free full text links, among other choices. You may also create your own custom filters. There is a limit of 15 filters for the PubMed database. For a detailed explanation on how to set up filters, see Working with Filters.

#### **Selecting Outside Tool**

Outside Tool allows libraries to add a link from PubMed citations to a link resolver available at their institution. These links are displayed as icons in the PubMed Abstract display (see image below). In My NCBI preferences for PubMed, users can enable up to five libraries' Outside tool icons to display in PubMed.

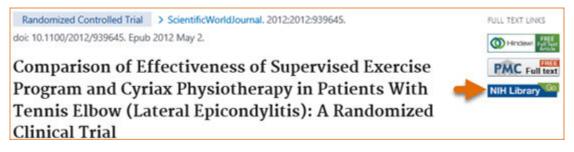

When you click on the Outside tool icon, you are directed to the available services for that citation offered by the sponsoring library. These services might include access to electronic full text or information on local print journal holdings.

To turn on an Outside Tool, click the **Outside Tool** link under PubMed preferences. Select up to five institutions from the available list and the selected libraries' icons will display in the Abstract format. For more information, see Outside Tool.

### **Author Information Display**

Author Affiliations appear in the PubMed abstract display below the author names, and it is normally closed by default:

Comparison of Effectiveness of Supervised Exercise Program and Cyriax Physiotherapy in Patients With Tennis Elbow (Lateral Epicondylitis): A Randomized Clinical Trial

Rajadurai Viswas <sup>1</sup>, Rejeeshkumar Ramachandran, Payal Korde Anantkumar Affiliations + expand PMID: 22629225 PMCID: PMC3353712 DOI: 10.1100/2012/939645

To change the default to make the author information available in the abstract display:

- 1. Click the link Author Information under PubMed preferences
- 2. Check Open
- Save

| Author Information Display Preference                                               | × |
|-------------------------------------------------------------------------------------|---|
| Change the Abstract Format to automatically open the Author information by default: |   |
| Save <u>Cancel</u>                                                                  |   |

The author affiliation information will be available when signed in to My NCBI.

#### **Customizing the Search Results Display**

The PubMed default for displaying search results is the Summary display format. To change the search results to display in the Abstract format, log in to My NCBI and click "**NCBI Site Preferences**" and then "Result Display Settings" under PubMed Preferences. In the resulting page select the Abstract format. Afterwards, your search results will display in the Abstract format while logged in to My NCBI.

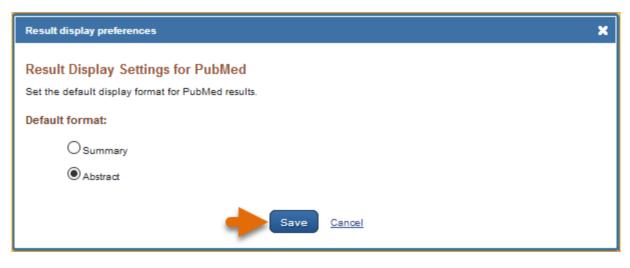

## **PMC Preferences**

#### **Selecting Article View**

The PubMed Central (PMC) full text database default article view format is HTML, however, users can select the PMC PubReader as a default in My NCBI. Sign in to My NCBI and click "**NCBI Site Preferences**" and then "Article View" under PMC Preferences. In the resulting window, select PubReader or Classic (HTML) and click save. Information on PubReader can be found here.

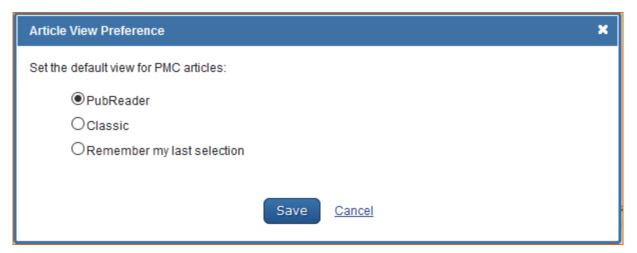

## **Gene Preferences**

### **Setting up Gene Filters**

NCBI databases search results can be narrowed down to smaller groups of data using filters. You can select your preferred Gene filters to be active every time you run a search. You may also create your own custom filters.

There is a limit of 5 filters for the Gene database. For a detailed explanation on how to set up filters in My NCBI, see Working with Filters. To see an explanation of the different types of filters available for the Gene database see Gene Help-filters.

#### **Customizing the Search Results Display**

The Gene database default format for displaying search results is Full report, 20 records per page, and sorted by Relevance.

The full report display includes the following sections: Summary, Genomic Context, Genomic regions/ transcripts/products, Expression, Bibliography, Phenotypes, Variation, HIV-1 protein interactions, Interactions, Pathways, Alleles, General Gene Information, General Protein Information, NCBI Reference Sequences (RefSeq), Related Sequences, and Additional Links.

To customize the search results display, log into My NCBI and click "**NCBI Site Preferences**" and then click "Result Display Settings" under Gene Preferences. In the resulting page select either the Full report, Gene Table, or Gene RIF format. You can specify the sections you want included in the Full report by checking the box next to the section name. For information on the different types of display formats available for the Gene database see Gene Help-display/settings.

To customize the search results display for number of records per page and sorting order, select the number of records to be displayed per page (5, 10, 20, 50, 100, or 200) and the sort order (Relevance, Gene Weight, Name. or Chromosome).

For information on Display Settings in the Gene Database, see Gene Help.

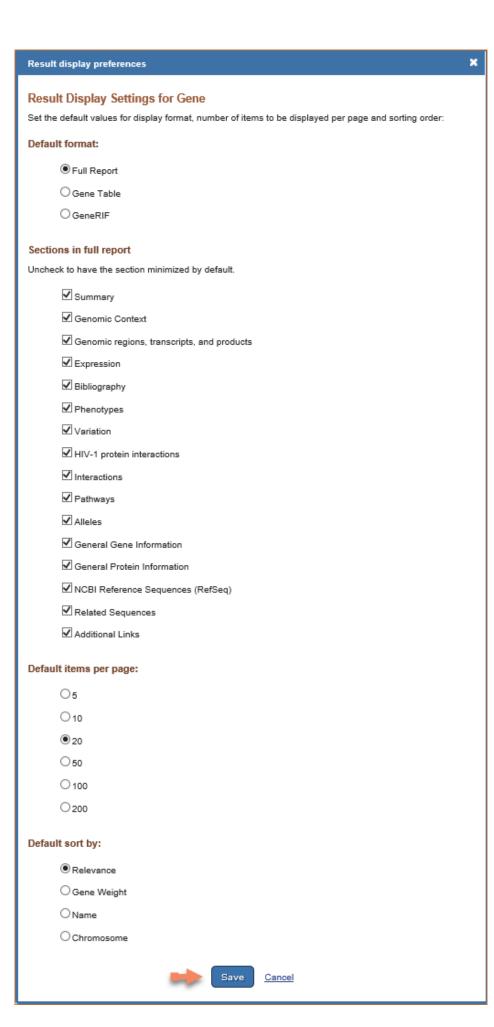

## **GTR Preferences**

### **Selecting Preferred Labs**

You can select your preferred Laboratories for the Genetic Testing Registry (GTR) database using My NCBI, which will help limit your search results to the tests offered by the laboratories selected.

In NCBI Site Preferences:

- 1. Click the link "Preferred Labs" under GTR preferences.
- 2. Click "GTR Website." Select the Labs tab. Enter a laboratory name in the search box.
- 3. Click the button "Add to preferred labs." GTR video tutorials

| GTR: GENETIC TESTING REGISTRY                                                               |                     |      |       |      |
|---------------------------------------------------------------------------------------------|---------------------|------|-------|------|
| Molecular Diagnotic Laboratory, University of California Davis<br>Advanced search for tests |                     | Labs | ✓ Sea | arch |
| GTR Home > Laboratories > Molecular Diagnostic Laboratory                                   | Diagnostic Laborate | prv  |       |      |
| Molecular Diagnostic Laboratory<br>University of California Davis Health System (UCDHS)     | S Add to preferred  |      |       |      |

# **Nucleotide Preferences**

### Setting up Nucleotide Filters

You can select your preferred Nucleotide filters to be active every time you run a search. You may also create your own custom filters. There is a limit of 5 filters for the Nucleotide database. For a detailed explanation on how to set up filters in My NCBI, see Working with Filters.

### **Customizing the Search Results Display**

The Nucleotide database default format for displaying search results is GenBank. To customize the search results display format, log in to My NCBI and click "**NCBI Site Preferences**" and then click "Result Display Settings" under Nucleotide Preferences. In the resulting page select either the GenBank, FASTA, or Graphics format.

The number of records per page and sorting order can also be customized in My NCBI. For information on the different types of display formats available for the Nucleotide database see Nucleotide FAQ

| Result display preferences                                                                                                    |  |
|----------------------------------------------------------------------------------------------------|--|
| Result Display Settings for Nucleotide<br>Set the default values for display format, number of items to be displayed per page and sorting order: |  |
| Default format:                                                                                                    |  |
| GenBank                                                                                                    |  |
| Ofasta                                                                                                    |  |
| Graphics                                                                                                    |  |
| Default items per page:                                                                                                    |  |
| 05                                                                                                    |  |
| 010                                                                                                    |  |
| ●20                                                                                                    |  |
| 050                                                                                                    |  |
| 0100                                                                                                    |  |
| ○200                                                                                                    |  |
| Default sort by:                                                                                                    |  |
| Default Order                                                                                                    |  |
| OAccession                                                                                                    |  |
| O Date Modified                                                                                                    |  |
| ODate Released                                                                                                    |  |
| Organism Name                                                                                                    |  |
| OTaxonomy ID                                                                                                    |  |
| O Sequence Length                                                                                                    |  |
| Save Cancel                                                                                                    |  |

# **Protein Preferences**

## **Setting up Protein Filters**

You can select your preferred Protein filters to be active every time you run a search. You may also create your own custom filters. There is a limit of 5 filters for the Protein database. For a detailed explanation on how to set up filters in My NCBI, see Working with Filters.

### **Customizing the Search Results Display**

The Protein database default format for displaying search results is GenPept. To customize the search results display format, log in to My NCBI and click "**NCBI Site Preferences**" and then click "Result Display Settings" under Protein Preferences. In the resulting page select either the GenPept, FASTA, or Graphics format.

The number of records per page and sorting order can also be customized in My NCBI. Select the number of records to be displayed per page (5, 10, 20, 50, 100, or 200) and the sort order (Accession, Date Modified, Date Release, Organism Name, or Taxonomy ID).

For information on the different types of display formats available for the Nucleotide database see Protein FAQs

| Result display preferences X                                                                                                    |
|----------------------------------------------------------------------------------------------------|
| Result Display Settings for Protein<br>Set the default values for display format, number of items to be displayed per page and sorting order: |
| Default format:                                                                                                    |
| GenPept                                                                                                    |
| Ofasta                                                                                                    |
| OGraphics                                                                                                    |
| Default items per page:                                                                                                    |
| 05                                                                                                    |
| O10                                                                                                    |
| ● 20                                                                                                    |
| O <sub>50</sub>                                                                                                    |
| O100                                                                                                    |
| O <sub>200</sub>                                                                                                    |
| Default sort by:                                                                                                    |
| Default Order                                                                                                    |
| OAccession                                                                                                    |
| O Date Modified                                                                                                    |
| ODate Released                                                                                                    |
| O Organism Name                                                                                                    |
| O Taxonomy ID                                                                                                    |
| Save <u>Cancel</u>                                                                                                    |

# **GSS Preferences**

### **Customizing the Search Results Display**

The GSS (Genome Survey Sequence) database default format for displaying search results is GSS. To customize the records display format, log into My NCBI and click "**NCBI Site Preferences**" and then click "Record Display Format" under GSS Preferences. In the resulting window select, either GSS, GenBank or FASTA format.

The GSS database default settings for displaying search results are: 20 records per page and sorted by Default Order. Default order follows the same display order as GenBank: last into the database first displayed. To change the number of records to display per page and sort order, select the number of records to be displayed per page (5, 10, 20, 50, 100, or 200) and to change the sort order (Accession, Date Modified, Date Release, Organism Name, or Taxonomy ID).

For information on the GSS database see Entrez Sequences Help.

## **EST Preferences**

#### **Customizing the Search Results Display**

The EST (Expressed Sequence Tag) database default format for displaying search results is EST. To customize the records display format, log in to My NCBI and click "**NCBI Site Preferences**" and then click "Record Display Format" under EST Preferences. In the resulting window select, either EST, GenBank or FASTA format.

The EST database default settings for displaying search results are: 20 records per page and sorted by Default Order. Default order follows the same display order as GenBank: last into the database first displayed. To change the number of records to display per page, select the number of records to be displayed per page (5, 10, 20, 50, 100, or 200) and to change the sort order (Accession, Date Modified, Date Release, Organism Name, or Taxonomy ID).

For information on the EST database see Entrez Sequences Help

| Result display preferences                                                                                                    | × |
|----------------------------------------------------------------------------------------------------|---|
| Result Display Settings for<br>Set the default values for display format, number of items to be displayed per page and sorting order: |   |
| Default format:                                                                                                    |   |
| ●EST                                                                                                    |   |
| OGenBank                                                                                                    |   |
| Ofasta                                                                                                    |   |
| Default items per page:                                                                                                    |   |
| O5                                                                                                    |   |
| O10                                                                                                    |   |
| ● 20                                                                                                    |   |
| ○50                                                                                                    |   |
| O100                                                                                                    |   |
| O <sub>200</sub>                                                                                                    |   |
| Default sort by:                                                                                                    |   |
| Default Order                                                                                                    |   |
| Save <u>Cancel</u>                                                                                                    |   |

### **ClinVar Preferences**

#### **Customizing the Search Results Display**

The ClinVar database default format for displaying results is tabular view. To customize the records display format, log in to My NCBI and click "**NCBI Site Preferences**" and then click "Record Display Format" under ClinVar Preferences. In the resulting window select, either Tabular View or Summary format.

The ClinVar database default settings for displaying search results are: 20 records per page and sorted by Recently Added. To change the number of records to display per page, select the number of records to be displayed per page (5, 10, 20, 50, 100, or 200) and to change the sort order (Recently Added, Gene, Position or Title).

For information on the ClinVar database see ClinVar FAQs.

| Result display preferences                                                                                                    | × |
|----------------------------------------------------------------------------------------------------|---|
| Result Display Settings for ClinVar<br>Set the default values for display format, number of items to be displayed per page and sorting order: |   |
| Default format:                                                                                                    |   |
| Tabular View                                                                                                    |   |
| OSummary                                                                                                    |   |
| Default items per page:                                                                                                    |   |
| O5                                                                                                    |   |
| O10                                                                                                    |   |
| ●20                                                                                                    |   |
| O <sub>50</sub>                                                                                                    |   |
| O100                                                                                                    |   |
| O200                                                                                                    |   |
| Default sort by:                                                                                                    |   |
| Recently Added                                                                                                    |   |
| OGene                                                                                                    |   |
| OPosition                                                                                                    |   |
| OTitle                                                                                                    |   |
| Save <u>Cancel</u>                                                                                                    |   |

## **MedGen Preferences**

### **Customizing the Search Results Display**

The MedGen database default settings for displaying search results are: 20 records per page and sorted by Recently Added. To change the number of records to display per page and the search results sorting order, log in to My NCBI and click "**NCBI Site Preferences**" and then select "Record Display Format" under MedGen Preferences. In the resulting window select the number of records to be displayed per page (5, 10, 20, 50, 100, or 200) and select the sort order for search results (Recently Added, Title, Concept ID or Semantic Type).

For information on the MedGen database see MedGen Help.

| Result display preferences                                                                             | × |
|----------------------------------------------------------------------------------------------------|---|
| Result Display Settings for MedGen                                                                     |   |
| Set the default values for display format, number of items to be displayed per page and sorting order: |   |
| Default format:                                                                                        |   |
| ● Summary                                                                                              |   |
| Default items per page:                                                                                |   |
| O5                                                                                                    |   |
| O10                                                                                                    |   |
| ●20                                                                                                    |   |
| O 50                                                                                                   |   |
| O 100                                                                                                  |   |
| ○200                                                                                                   |   |
| Default sort by:                                                                                       |   |
| Recently Added                                                                                         |   |
| OTitle                                                                                                 |   |
| O Concept ID                                                                                           |   |
| O Semantic Type                                                                                        |   |
| Save <u>Cancel</u>                                                                                     |   |

### **Books Preferences**

#### **Customizing the Search Results Display**

The Books database default settings for displaying search results are: 20 records per page and sorted by Relevance. To change the number of records to display per page and the search results sorting order, log in to My NCBI and click "**NCBI Site Preferences**" and then select "Record Display Format" under Books Preferences. In the resulting window select the number of records to be displayed per page (5, 10, 20, 50, 100, or 200) and select a sort order for search results (Relevance, Title or Publication Date).

| Result display preferences                                                                                                    | × |
|----------------------------------------------------------------------------------------------------|---|
| Result Display Settings for Books<br>Set the default values for display format, number of items to be displayed per page and sorting order:<br>Default format:<br>© Summary |   |
| Default items per page:                                                                                                    |   |
| O5                                                                                                    |   |
| O10                                                                                                    |   |
| ●20                                                                                                    |   |
| ○50                                                                                                    |   |
| O 100                                                                                                    |   |
| ○200                                                                                                    |   |
| <ul> <li>○ 5</li> <li>○ 10</li> <li>◎ 20</li> <li>○ 50</li> <li>○ 100</li> <li>○ 200</li> </ul> Default sort by:                                                            |   |
| Relevance                                                                                                    |   |
| OTitle                                                                                                    |   |
| OPublication Date                                                                                                    |   |
| Save <u>Cancel</u>                                                                                                    |   |

My NCBI Help

#### 123

### **Recent Activity**

Created: December 13, 2010; Revised: June 28, 2021.

Recent Activity provides users a history of their searches and records in NCBI databases for the last 6 months. All searches and records in Recent Activity are hyperlinked so that users can easily view them again or keep a record of all past queries. Recent Activity will only save results for My NCBI users when they are signed in.

NCBI started the transition to use only federated account credentials for NCBI account login on June 1st, 2021. The deadline for transitioning all NCBI accounts to 3rd-party only login is June 2022. Please read the below FAQs and write to info@ncbi.nlm.nih.gov if you have any questions.

https://ncbiinsights.ncbi.nlm.nih.gov/ncbi-login-retirement-faqs

#### Section Contents

- Turning Off Recent Activity
- Clearing Recent Activity
- Sorting Recent Activity
- Deleting Items in Recent Activity
- Creating Saved Searches in Recent Activity
- Moving Recent Activity Records to Collections

## **Turning Off Recent Activity**

Recent Activity is automatically defaulted to be turned On. Users can select instead not to have searches and records recorded by clicking "Turn Off" and confirming the selection when prompted.

| ecent Ac                                                    | tivity    |               |                                                         |
|-------------------------------------------------------------|-----------|---------------|---------------------------------------------------------|
| Time                                                        | Database  | Туре          | Term                                                    |
| 09-J <u>an-</u>                                             |           |               |                                                         |
| 201<br>09- Mess                                             | sage from | n webp        | age 🛛 🔀 —                                               |
| 201<br>09-<br>201<br>09-<br>201<br>09-<br>201<br>09-<br>201 | Do y      | ou want<br>OK | to turn off Recent Activity Tracking?                   |
| 09-Jan-<br>2011                                             | protein   | search        | <u>50Y</u>                                              |
| 09-Jan-<br>2011                                             | protein   | search        | oncogenes                                               |
| 09-Jan-<br>2011                                             | nuccore   | search        | bird flu                                                |
| 09-Jan-<br>2011                                             | genome    | search        | cancer                                                  |
| 09-Jan-<br>2011                                             | pubmed    | record        | A fluorescent bead-based multiplex assay for the simult |
|                                                             |           |               |                                                         |
|                                                             |           |               | See All Recent Activity »                               |

You can also turn off Recent Activity directly from any NCBI database. You will notice that in any NCBI database, a Recent Activity box is present to the right of the screen. Click **Turn Off.** 

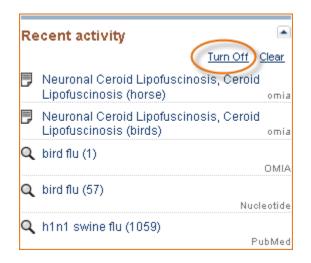

If at a later time you would like to turn on Recent Activity, click on the link "Turn On" in My NCBI- Recent Activity.

| Time                               | Database           | Type             | Term                                |
|------------------------------------|--------------------|------------------|-------------------------------------|
| 09-Jan-                            |                    |                  |                                     |
| Messag                             | ge from v          | vebpa            | ge 🛛 🔀 –                            |
| ?                                  | Do you             | want to          | o turn on Recent Activity Tracking? |
|                                    |                    | ОК               | Cancel                              |
|                                    |                    |                  |                                     |
| 09-Jan-<br>2011                    | protein            | search           | soy                                 |
|                                    | protein<br>protein | search<br>search |                                     |
| 2011<br>09-Jan-                    |                    | search           | oncogenes                           |
| 2011<br>09-Jan-<br>2011<br>09-Jan- | protein            | search<br>search | oncogenes<br>bird flu               |

Or you can also activate Recent Activity directly from any NCBI database by clicking "Turn On" as shown below.

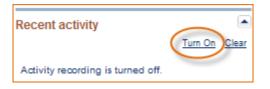

### **Clearing Recent Activity**

To clear all Recent Activity items, click the "Clear" hyperlink, which is available through My NCBI –Recent Activity. Once you agree to Clear Recent Activity, the action *cannot* be undone. A popup message will confirm if you want to clear all items for Recent Activity.

| cent Activity    |                            |        |                                           |
|------------------|----------------------------|--------|-------------------------------------------|
| Time             | Database                   | Туре   | Term                                      |
| Message from wel | bpage                      |        | X                                         |
| 😲 Do you wa      | ant to clear all items fro |        | ivity? (This operation cannot be undone.) |
| 09-Jan-2011      | genome                     | search | cancer                                    |
| 09-Jan-2011      | pubmed                     | search | swimmers ear                              |
| 09-Jan-2011      | omia                       | record | Tail, short (dog)                         |
| 09-Jan-2011      | omia                       | search | welsh corgi                               |
| 09-Jan-2011      | protein                    | search | soy                                       |
|                  | I                          |        | Clear Jurn Off                            |
|                  |                            |        | See All Recent Activity »                 |

You can also clear Recent Activity from any NCBI database by clicking **Clear** in the Recent Activity box. Click Clear Recent Activity if you are sure you want to erase all items.

| Recent activity |                |
|-----------------|----------------|
| Q bird flu (57) | Turn Off Clear |
|                 | Nucleotide     |

## **Sorting Recent Activity**

There are two ways to Sort items: by date and by resource. To sort Recent Activity, start by clicking "See All Recent Activity"

| Time        | Database | Туре   | Term               |
|-------------|----------|--------|--------------------|
| 21-Jan-2011 | nuccore  | search | bird flu           |
| 21-Jan-2011 | omim     | search | bird flu           |
| 21-Jan-2011 | omia     | search | dogs               |
| 21-Jan-2011 | pubmed   | search | dogs               |
| 09-Jan-2011 | pubmed   | search | dogs AND allergies |
| 09-Jan-2011 | genome   | search | <u>cancer</u>      |
| 09-Jan-2011 | pubmed   | search | swimmers ear       |
| 09-Jan-2011 | omia     | record | Tail, short (dog)  |
| 09-Jan-2011 | omia     | search | welsh corgi        |
| 09-Jan-2011 | protein  | search | soy                |

Click the "Display Settings" drop down menu, select to sort by date or by resource.

| Display Settings: 🖂           | View all items, Sort by dat | te      |
|-------------------------------|-----------------------------|---------|
| View                          | Sort by                     | item(s) |
| <ul> <li>All items</li> </ul> | <ul> <li>Date</li> </ul>    |         |
| <ul> <li>Searches</li> </ul>  | O Resource                  | Туре    |
| Records                       |                             |         |
|                               |                             | search  |
|                               | Apply                       | search  |
| 21-Jan-2011                   | OMIA                        | search  |
| 21-Jan-2011                   | PubMed                      | search  |

When selecting to sort by date, the most recent searches will be listed first.

When selecting to sort by resource, the databases are arranged in alphabetical order.

### **Deleting Items in Recent Activity**

In addition to deleting all items by clearing all records in Recent Activity, you may select individual items to be deleted from your Recent Activity.

To delete items from Recent Activity, start by clicking "See All Recent Activity." Select the items you wish to remove and click the "Delete selected item(s)" button. Note that this action *cannot* be undone.

| Display Settin           | g <u>s:</u> 🖂 View a | all items, Sort by d | ate        |             |
|--------------------------|----------------------|----------------------|------------|-------------|
| Select: <u>All, None</u> | 2 items selected     | Delete selecte       | ed item(s) | Save Search |
| Date                     |                      | Resource             | Туре       | Title       |
| Last Wee                 | k                    |                      |            |             |
| 🔽 21-Jan-20              | 11                   | Nucleotide           | search     | bird flu    |
| 21-Jan-20                | 11                   | OMIM                 | search     | bird flu    |
| 🔽 21-Jan-20              | 11                   | OMIA                 | search     | dogs        |

A message will notify you of the number of items removed from your Recent Activity.

### **Creating Saved Searches in Recent Activity**

If you want to save a search from a past query, you can locate your query in Recent Activity and add it to your Saved Searches collection. This feature helps you save time as there is no need to reformulate a search and to rerun it again in a database.

Go to Recent Activity and click the link "See All Recent Activity." Select the items you would like to save, and click on the "Save Search" button.

| Display Settings: <a>O</a> View all      | items, Sort by date  | •      |             |                    |
|------------------------------------------|----------------------|--------|-------------|--------------------|
| Select: <u>All, None</u> 1 item selected | Delete selected item | (8)    | Save Search | Copy to Collection |
|                                          |                      |        |             |                    |
| Date                                     | Resource             | Туре   | Title       |                    |
| 🗹 Today                                  |                      |        |             |                    |
| 2:09 PM                                  | Gene                 | search | mice        |                    |

Enter a name for your new saved search. The message "Search saved successfully" indicates that the search was added to your Saved Searches. A link is provided "Edit the saved search options," in case you would like to receive email updates for your new search.

### **Moving Recent Activity Records to Collections**

Only Records may be moved to a Collection in My NCBI. Click the link "See All Recent Activity." Select the records you wish to incorporate into one of your Collections and click on the "Copy to Collection" button.

| Display Settings: 😔 View all items, Sort by date |                          |         |                  |                          |  |  |  |
|--------------------------------------------------|--------------------------|---------|------------------|--------------------------|--|--|--|
| Select: <u>All, None</u> 1 item :                | selected Delete selected | item(s) | Save Search      | Copy to Collection       |  |  |  |
| Date                                             | Resource                 | Туре    | Title            |                          |  |  |  |
| 🗖 Today                                          |                          |         |                  |                          |  |  |  |
| 2:23 PM                                          | PubMed                   | record  | A fluorescent be | ead-based multiplex assa |  |  |  |
| 2:09 PM                                          | Gene                     | search  | mice             |                          |  |  |  |

In the "Save Records" pop up window, select the Collection where you wish to move the item. Click Save.

| Copy to Collection                    | × |
|---------------------------------------|---|
| Save Records                          |   |
| Copy to Collection: Collection Name 💌 |   |
| Save Cancel                           |   |

A message "[number] entries moved to [collection name]" indicates the number of records moved to a collection and the collection name. The collection name is hyperlink in case you would like to edit your collections at that point.